Қазақстан Республикасының ғылым және білім министрлігі

А.Байтұрсынов атындағы Қостанай өңірлік университеті

Ақпараттық жүйелер кафедрасы

Г.С. Ергалиева

# **MatLab ортасында модельдеу**

Оқу - әдістемелік құралы

Қостанай, 2020

# **УДК 004.942 ББК 32.973-018.2 Е 65**

#### **Автор:**

Ергалиева Гулжанат Саркытовна, ақпараттық жүйелер және информатика кафедрасының аға оқытушысы

### **Пікір берушілер:**

Жунусов Куат Муратович - экономика ғылымдарының кандидаты, Қостанай инженерлік экономикалық университетінің ақпараттық технологиялар және автоматика кафедрасының меңгерушісі

Муслимова Агима Зайнагатдиновна - педагогика ғылымдарының кандидаты, А. Байтұрсынов атындағы ҚӨУ, ақпараттық жүйелер және информатика кафедрасының доценті

Нурпейсова Жанар Сембаевна - экономика ғылымдарының магистрі, А. Байтұрсынов атындағы ҚӨУ, ақпараттық жүйелер және информатика кафедрасының аға оқытушысы

Ергалиева Г.С.

Е 65 MatLab ортасында модельдеу. Оқу - әдістемелік құралы. – Қостанай: А.Байтұрсынов атындағы ҚӨУ, 2020. - 136 б.

### ISBN

Оқу – әдістемелік құралында «MatLab ортасында модельдеу» пәнінің оқу бағдарламасына сәйкес, компьютерлік модельдеуге арналған MatLab бағдарламасы бойынша теориялық анықтамалар, бақылау сұрақтары мен тәжірибелік жаттығулар, студенттердің білім деңгейін тексеруге арналған тест тапсырмалары берілген. Қолданбалы есептерді жедел шешу үшін MatLab (ML) мүмкіндіктерін қолдануды үйренуге мүмкіндік беретін оқу материалы болып табылады.

Бұл оқу – әдістемелік құралы техникалық бағытта оқитын студенттерге, сонымен қатар жоғары оқу орны оқытушыларына арналған.

> УДК 004.942 ББК 32.973-018.2 Е 65

А.Байтұрсынов атындағы Қостанай мемлекеттік университетінің Оқу – әдістемелік кеңесімен бекітілген, хаттама №

ISBN

©А.Байтұрсынов атындағы Костанай өңірлік университеті © Ергалиева Г.С., 2020

# **Мазмұны**

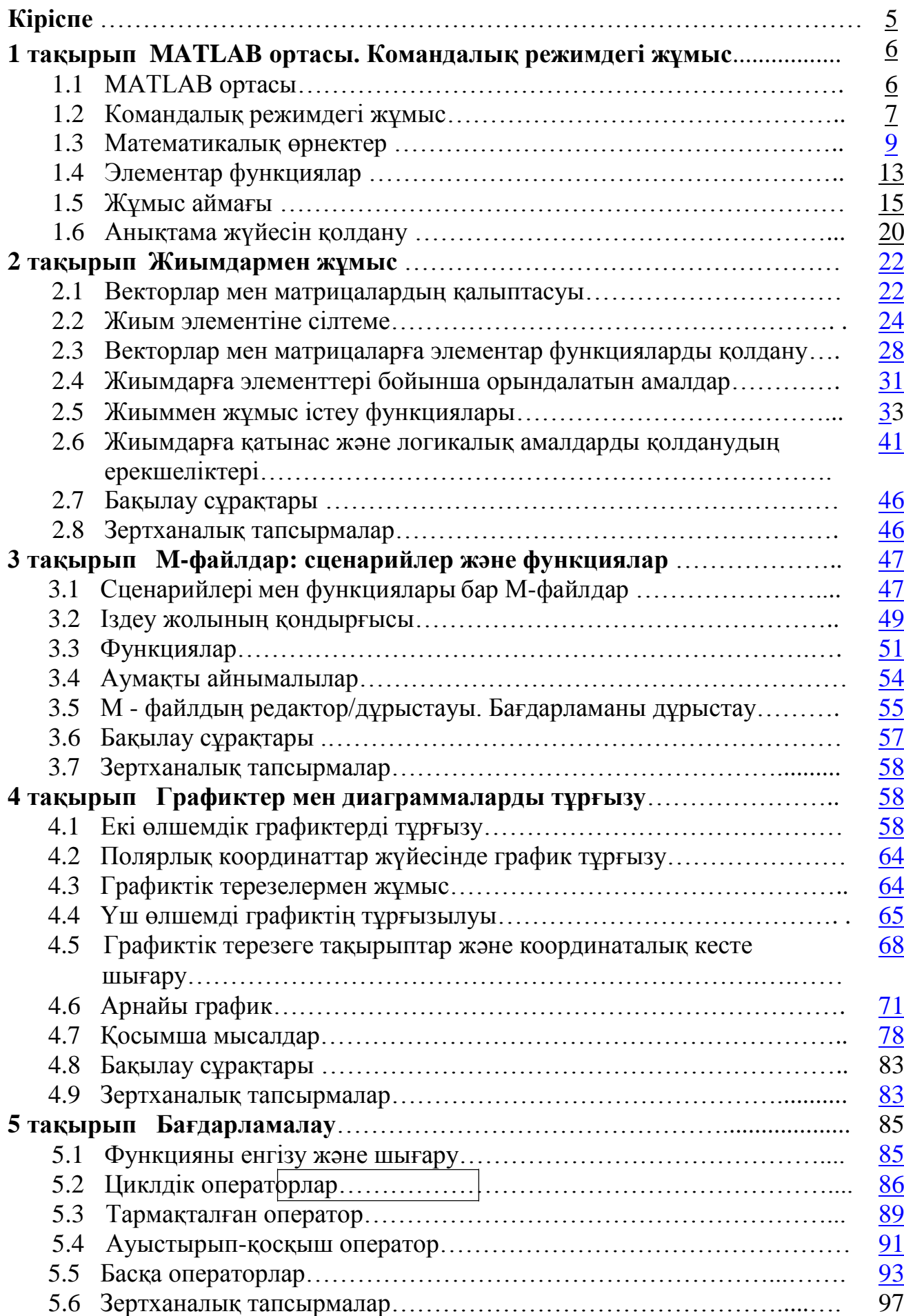

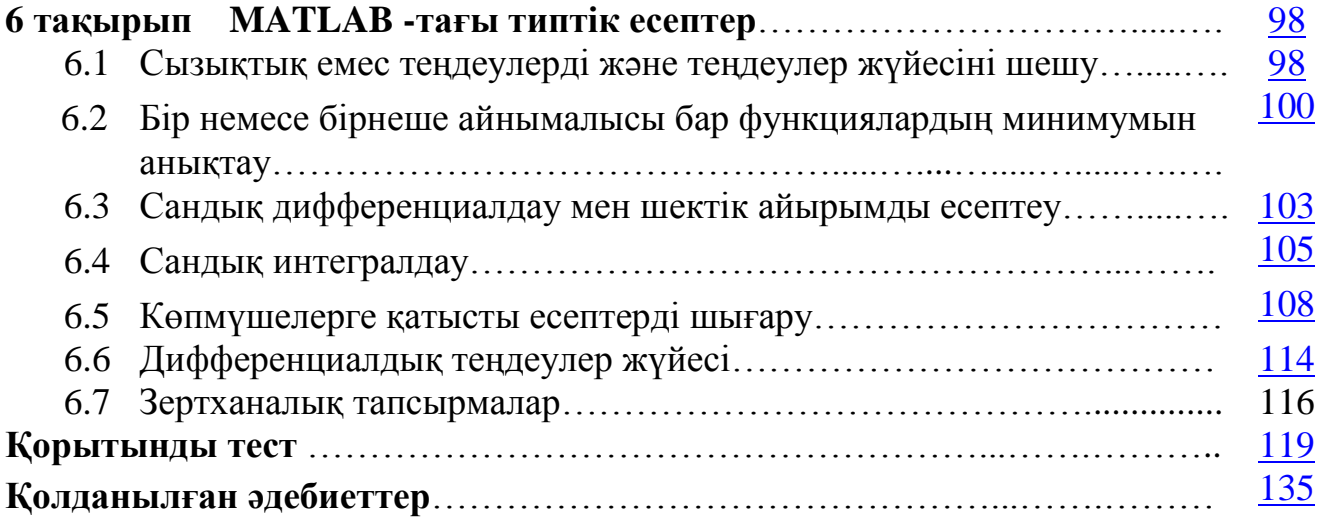

<span id="page-4-0"></span>Компьютерлік технологияның қарқынды дамуына байланысты техникалық жүйелерді жобалаудағы күрделі мәселелерді шешу жолдарына да үлкен өзгерістер енуде.

MATLAB, DesignLab, WorkBench, OrCad және т.б. қолданбалы пакеттері әр түрлі техникалық жүйелерді зерттеудегі және жобалаудағы инженерлік қолданыстарды кеңейтіп, сапалы өзгерістерге қол жеткізуге мүмкіндік береді. Қолданыс аумағының шексіз болуынан қолданбалы пакеттердің ішіндегі бірден-бір болашағы зор болып MATLAB пакеті саналатыны сөзсіз. Сондықтан да, соңғы жылдары жоғары және кәсіптік орта оқу орындарының оқу жоспарларында жүйелерді модельдеудің мәселесіне көбірек уақыт бөлетін болды. Компьютерлік технологияның соңғы жетістіктерін қолдана отырып, студенттердің техникалық пәндерді оқуы кезінде де, инженердің техникалық жүйелерді жобалауы кезінде де жүйелердегі өтетін үдерістер физикасын және осы үдерістерге зерттеулер жүргізу үшін қолданылатын математикалық тәсілдерді тереңдетіп білулері талап етіледі. Үдерістер физикасын жеткілікті деңгейде білу - нақты жүйеге сай модель құруға және модельдеу нәтижелерінің нақты болуына кепіл бола алады.

Оқу-әдістемелік құралында сызықтық теңдеулер жүйесін шешу. MATLAB мүмкіндіктері. MatLab математикалық пакетінің сипаттамасы. Екі және үш өлшемді графиктерді құру жолы. Векторлармен, матрицалармен орындалатын операциялар. m - файлдар.

Оқу - әдістемелік құралының мақсаты " MatLab ортасында модельдеу" курсы бойынша теориялық және зертханалық тапсырмалар, мысалдар, барлық қамтылған теорияға байланысты тест сұрақтары енгізілген. Курсты оқу барысында қамтылатын теориялық және тәжірибелік білім жеткілікті деңгейде қарастырылған.

MatLab пакеті пайдаланушының (студенттің) және компьютерлік жүйенің ӛзара әрекеттесуінің тамаша үлгісі болып табылады. Жеңілдетілген синтаксис, тиімді бағдарламалау функциялары бар жұмыс істеген кітапханалар, мысалы, сандық әдістер, жаратылыстану ғылымдарының математикалық модельдері сияқты курстарды оқу кезінде туындайтын міндеттерді шешу үшін ML пайдалануды жеңілдетеді. Бұл оқу-әдістемелік құрал курстық және дипломдық жобалармен жұмыс істеу кезінде туындайтын ғылыми-техникалық міндеттерді шешу үшін өте пайдалы болуы мүмкін.

Бұл оқу-әдістемелік құралы техникалық бағытта оқитын студенттерге, сонымен қатар жоғары оқу орны оқытушыларына арналған.

## <span id="page-5-0"></span>**1 тақырып MATLAB ортасы. Командалық режимдегі жұмыс**

## **1.1 MATLAB ортасы**

<span id="page-5-1"></span>Жұмыс істеу кезінде инженердің де, ғалымның да, тіпті қарапайым студенттің де математикалық есептеулерге жүгінуіне тура келетін кездері болады. Ал мұндай есептеулер бір жағдайларда қарапайымдау болса, енді бір жағдайларда күрделі де болып келеді. Ал күрделі есептерді шығаруда MATLAB *(MATrix LABoratory)* сияқты математикалық пакеттерді қолдануға болады.

MATLAB программалау тiлi ретінде Нью-Мексико университетінің компьютер ғылымдары факультетiнiң деканы болған Клив Моулермен (ағылш. *Cleve Moler*) 1970-шi жылдардың соңында жасалды. Оны жасаудағы мақсат **–** факультет студенттеріне ФОРТРАН-ды оқытпай-ақ, *Linpack* және *EISPACK* бағдарламалық кiтапханаларын қолданудың мүмкiндiгiн жасау болды. Көп ұзамай-ақ бұл жаңа тіл басқа университеттерге де тарап кетеді де, қолданбалы математика саласындағы ғалымдардың да аса қызығушылығына тап болады. 1983 жылы инженер Джон Литтл (ағылш. *John N. (Jack) Little*) Клив Моулермен Стэнфорд университетіндегі кездесуінде осы тілмен таныс болып, бұл тілдің болашағының зор боларын білген ол Клив Моулермен және Стив Бангертпен (ағылш. *Steve Bangert*) бірігеді. Біріккен күшпен олар MATLAB-ты C тілінде қайта жазып, оны ары қарай дамыту мақсатында 1984 жылы *The MathWorks* компаниясын құрады. Бастапқы уақытта MATLAB тек басқару жүйелерін жобалауда ғана қолданылады да, артынан басқа да ғылыми және инженерлік қолданыстарда болады.

MATLAB негізінде матрицалық есептеулерді жүргізу үшін арналған сұхбаттық орта болып жасалған болатын (*MATrix LABoratory*). Уақыт ӛте келе оның графикалық жүйесі дамытылып, арнайы кластағы есептеулерді жүргізу үшін командалар кітапханаларымен (*Toolboxes* және т.б.) және Maple-дің компьютерлік алгебра ортасымен толықтырылады. Қазіргі таңда MATLAB ғылыми зерттеулер жүргізудегі ең мықты құралдың бірі болып отыр.

MATLAB-тағы барлық жұмыс бағдарламаны *matlab.exe* арқылы қосқанда пайда болатын командалық терезе (*Command Window*) арқылы іске асырылады.

1.1-суретте MATLAB жүйесінің командалық терезесі көрсетілген. Онда мәзір жолы, құрал-саймандар жақтауы, жұмыс аймағы мен күй жолы бар. Жұмыс аймағында командалар енгізіледі және есептеу нәтижелері шығарылады. Командаларды енгізу «>>» түріндегі командалық жолға шыққан шақыру белгісі арқылы іске асырылады. Терезенің төменгі жағында орналасқан күй жолына жүйенің деректері шығарылып тұрады.

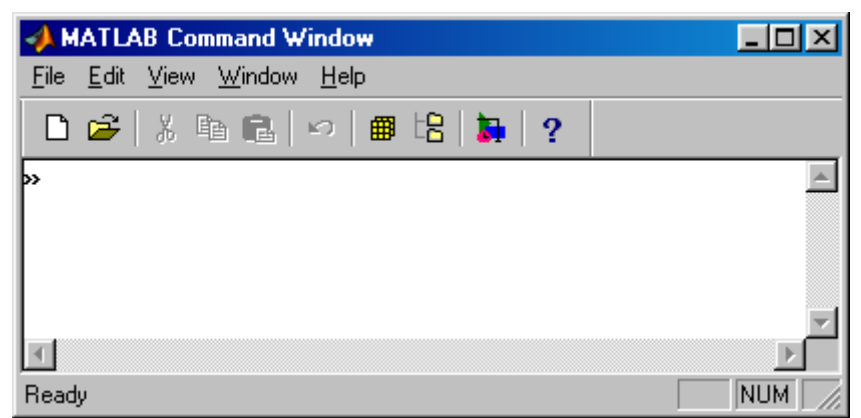

1 -сурет. MATLAB жүйесінің командалық терезесі

# **1.2 Командалық режимдегі жұмыс**

<span id="page-6-0"></span>MATLAB-та есептеуді бағдарламалық режимде немесе командалық режимде жұмыс істеуге болады. Бағдарламалық режимде MATLAB тілінде жазылған арнайы бағдарлама шақырылады. Бұл бағдарлама арқылы алғашқы деректер енгізіліп, есептеулер жүргізіліп, соңынан олардың нәтижелерін шығару іске асырылады.

Командалық режимде командалар мен есептелінетін өрнектер командалық терезедегі енгізу жолдары арқылы беріледі. Есептеу нәтижелері командалық терезеге шығарылады.

Мысалы, *4+5* ӛрнегін командалық терезеге енгізіп, пернетақтадағы *Enter*-ді басқанда компьютер экранында келесідей нәтижені көруге болады:

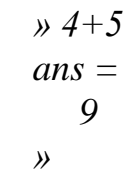

Ӛрнектің есептелген мәні *ans (answer)* арнайы айнымалысына меншіктеледі де, жеке жолға шығарылады. *Ans* айнымалысында басқа айнымалыға меншіктелмеген соңғы есептелген өрнектің мәні сақталады. Ал, бұл мәнді әрі қарай жүргізілетін есептеулерге де қолдануға болады:

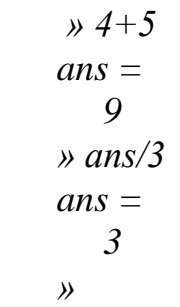

Егер командалық жолға енгізілген ӛрнектің соңына *«;»* (нүктелі үтір) белгісін қойса, онда есептеу нәтижесі шығарылмайды. Мысалы (бағанның оң жағында сол командалар *«;»* белгісінсіз енгізілген):

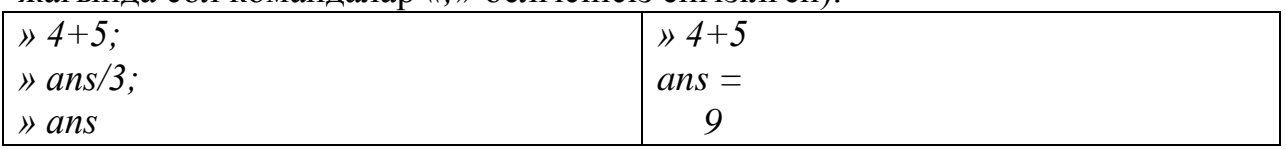

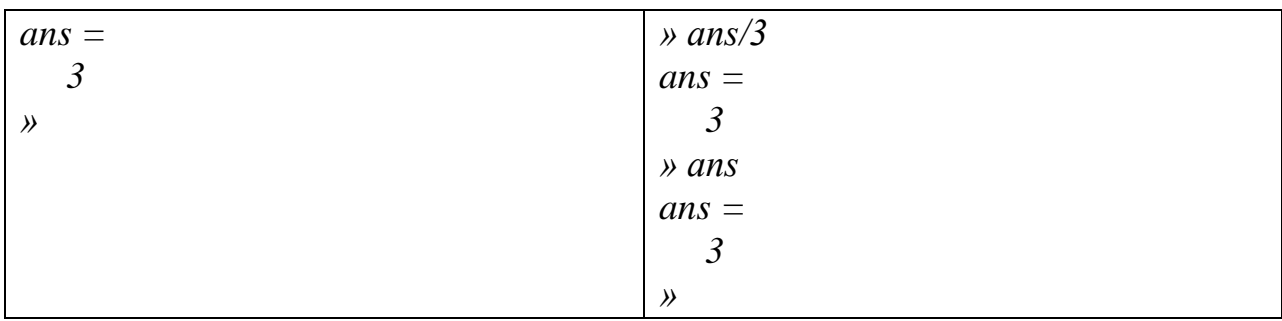

Сонымен қатар «;» белгісін командалық жолда берілетін өрнектерді ажырату үшін де қолдануға болады:

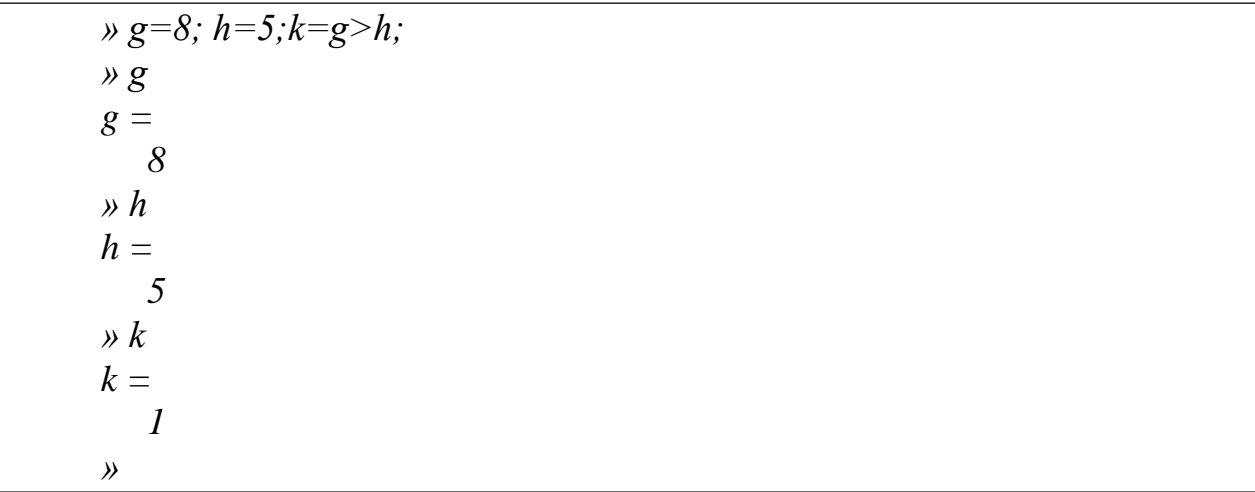

Командалық жолға енгізілген командалар мен өрнектердің бәрі де сақталады. Оларды қайтара енгізу командаларды тік және кері бағытта көруге мүмкіндік беретін  $\uparrow$  және  $\downarrow$  батырмалары арқылы іске асырылады.

Командалық терезені тазарту үшін *clc* командасы қолданылады.

Егер енгізілетін өрнек бір жолдың бойына симайтын болса, онда оларды келесі жолға көшіру үшін «...» көпнүктелік белгісі қойылады (үш немесе одан да көп):

*» 3+... 5-7+9/... 3*  $ans =$ *4 »*

MATLAB-та жұмыс сеансы *сессия* деп аталады. Сессия енгізу-шығару жолдарынан және ескертулер мен қателіктер жайындағы деректерді шығаратын жолдардан тұрады. Қателіктер жайындағы деректер алдын-ала үш сұрақ белгісімен беріледі де, есептеу тоқтатылады:

*» 1h=5 ??? 1 | Missing operator, comma, or semi-colon. »*

Ескертулер алдын-ала *Warning* сөзімен беріледі. Ескерту есептеуді тоқтатпайды, ол тек қана қолданушыға табылған қатенің кейінгі есептеу нәтижелеріне кері әсер етуінің мүмкіндігін ғана ескертеді:

*» 1/0 Warning: Divide by zero. ans = Inf »*

### **1.3 Математикалық өрнектер**

<span id="page-8-0"></span>Математикалық өрнектерге сандық тұрақтылар, айнымалы атаулары, функциялар, арифметикалық операторлар белгілері, дөңгелек жақшалар жатады.

### **Нақты сандар**

Сандарды жазуда олардың бүтін бөлігін бөлшек бөлігінен ажырату үшін «.» (нүкте) белгісі қолданылады. Мантиссаны ретінен ажырату үшін *«е»* белгісі қолданылады. Мысалы:

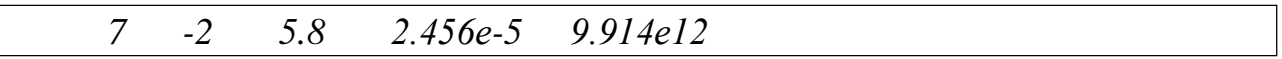

### **Комплекстік сандар**

MATLAB-та нақты сандармен қатар комплекстік сандармен де есептеулер жүргізуге болады. ( √−1 ) жорамал бірлігін белгілеу үшін *і* немесе *j* атты айнымалылар қолданылады.

Алгебралық түрдегі комплекстік сандарды енгізгенде жорамал бөлігіндегі сан тұрақтысы мен жорамал бірлігінің арасына көбейтінді белгісін қоймаса да болады:

*» 7+5i ans = 7.0000 + 5.0000i*

Ал, егер жорамал бөлік айнымалы болса, онда комплекстік сандарды енгізу кезінде оның жорамал бөлігі мен жорамал бірлігінің арасына көбейту белгісін қою керек:

*» 7*  $ans =$ *7 » 5+ans\*i ans = 5.0000 + 7.0000i »*

.

### **Айнымалылар**

Айнымалылар сандық, белгілік, матрицалық немесе векторлық түрде болуы мүмкін.

Айнымалы атауларының қалыптасу тәртіптері:

- 1. Айнымалы атауы кез келген белгі санынан тұрады, бірақ оның алғашқы 31-і ғана сақталады және анықталады.
- 2. Атау басқа айнымалылар мен функциялардың атауларымен ұқсас болмауы керек.
- 3. Атау әріптен, саннан және астыңғы сызық белгісінен тұруы мүмін.
- 4. Атау әріптен басталу керек.
- 5. Айнымалы атауларында бас әріп пен кіші әріптің айырмашылығы бар. Айнымалы атауын қолданылуының дұрыстығын тексеру үшін *isvarname* айнымалы атауы

түрде шақырылатын арнайы функция қолданылады. Бұл функция егер айнымалы атауы дұрыс болса 1 мәнін қабылдайды, ал кері жағдайда 0 мәнін қабылдайды. Мысалы:

```
» isvarname alfa 
ans =1
» isvarname 1a 
ans =0
»
```
Айнымалыға мәнді меншіктеу үшін меншіктеу операциясы қолданылады.

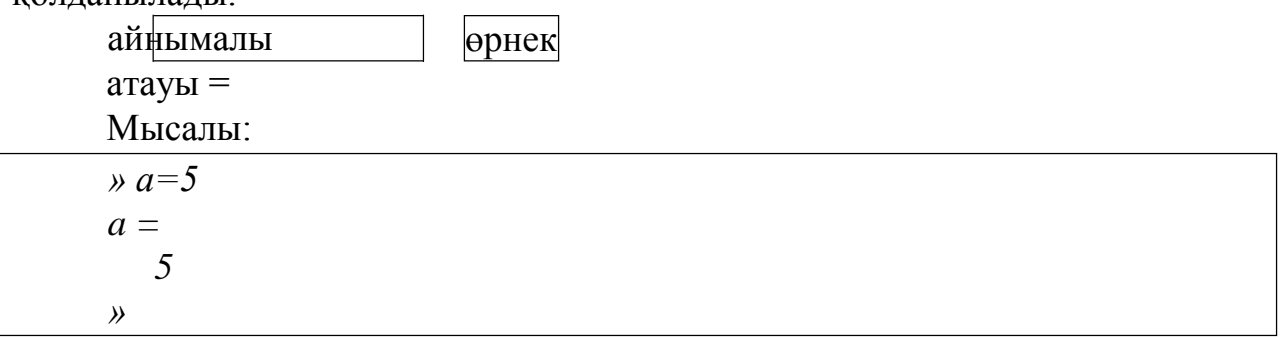

Айнымалы типі айнымалыға берілген өрнек арқылы анықталады. Айнымалының мәнін экранға шығару үшін оның атын командалық жолға жазып, *Enter*-ді басу керек.

# **Жүйелік айнымалылар**

MATLAB-та келесідей жүйелік айнымалылар қолданылады:

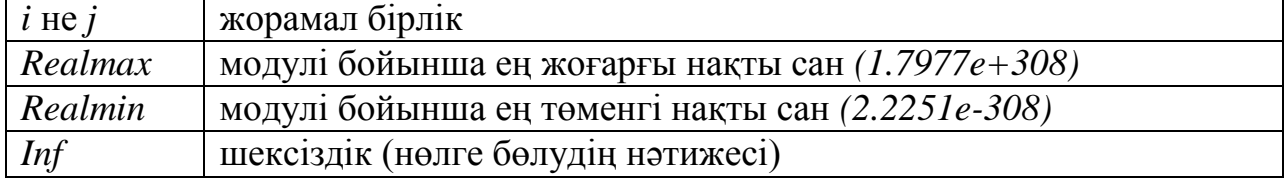

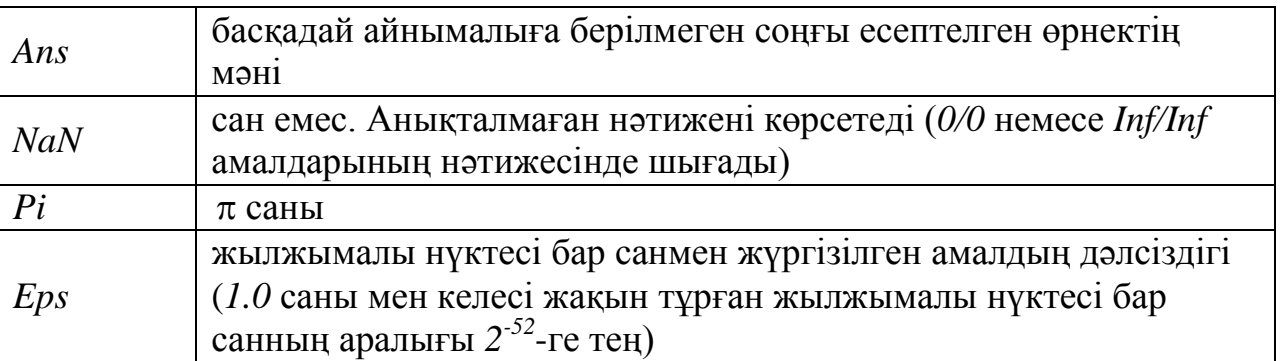

Жүйелік айнымалылар жүйемен беріледі, бірақ қайтара анықталуы мүмкін.

### **Арифметикалық амалдар**

Нақты және комплекстік сандарға қосу, алу, көбейту, бөлу және дәрежелік амалдар қолдануға болады (олар, тиісінше, *«+», «-», «\*», «/», «^»* белгілерімен көрсетіледі).

Басымдық тәртібі бойынша арифметикалық операциялардың орындалу реті келесідей түрде болады:

- 1. Дәрежелеу $(^{\wedge})$ .
- 2. Көбейту мен бөлү  $(*, \Delta)$ .
- 3. Қосу мен алу (+, -).

Басымдықтары бірдей амалдар солдан оңға қарай орындала береді. Амалдардың орындалу реттілігін дөңгелек жақшаларды қолдану арқылы да ӛзгертуге болады.

Ӛрнектің мәнін есептеу үшін оны алдымен командалық жолға енгізіп, пернетақтадан *Enter*-ді басу керек:

*» 4^2-5/(2+3^2) ans = 15.5455 »*

Комплекстік сандарды есептеуде операндтар дөңгелек жақшаға алынады:

*» 4+3i-(5-7i)/(3+6i) ans = 4.6000 + 4.1333i »*

Комплекстік-түйіндес сандарды есептеуде дәйекше (') қолданылады:

*» d=7-4i d = 7.0000 - 4.0000i » d' ans = 7.0000 + 4.0000i »*

#### **Қатынас амалдары**

Операндтарды салыстыру үшін келесідей қатынас амалдары қолданылады:

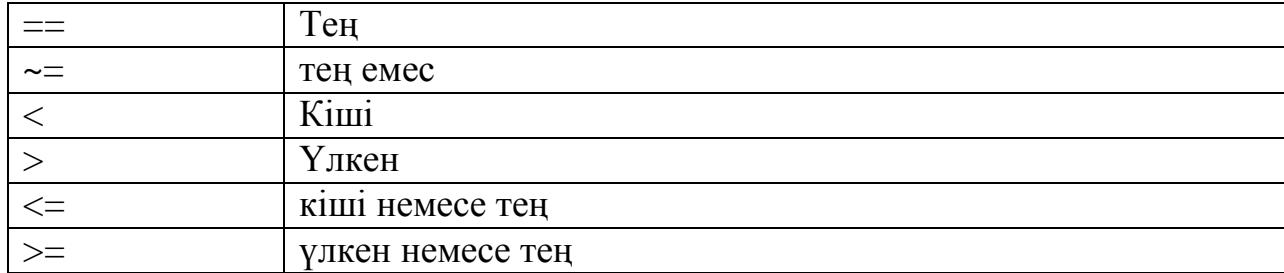

Қатынас амалдарының нәтижесі «ақиқат» немесе «жалған» болады. MATLAB-та *«ақиқат» 1* саны арқылы, ал *«жалған» 0* саны арқылы белгіленеді.

Қатынас амалдарының басымдығы арифметикалық амалдарға қарағанда төмен болады.

#### **Логикалық амалдар**

Логикалық амалдар және оларға сәйкес функциялары 1.1-кестеде келтірілген.

1.1-кесте. Логикалық амалдар және функциялар

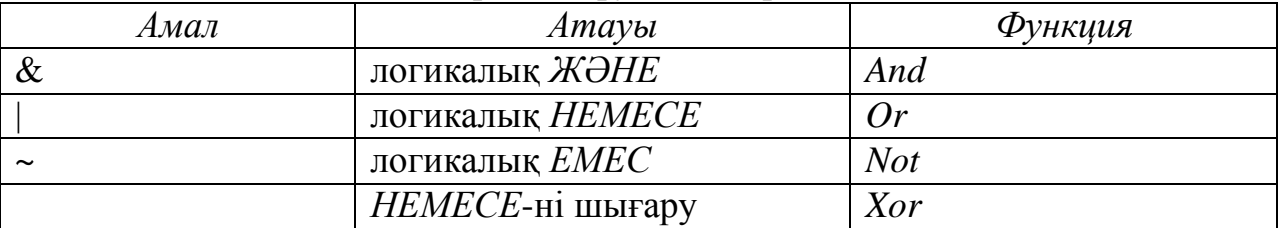

Логикалық амалдар орындалғанда нөлге тең емес операндтар «ақиқат» болып, ал олардың нөлге тең болғандары «жалған» болып саналады. Логикалық операторлар мен функциялардың жұмысы 1.2 кестеде келтірілген.

1.2-кесте. Логикалық операторлар мен функцияларының жұмысы

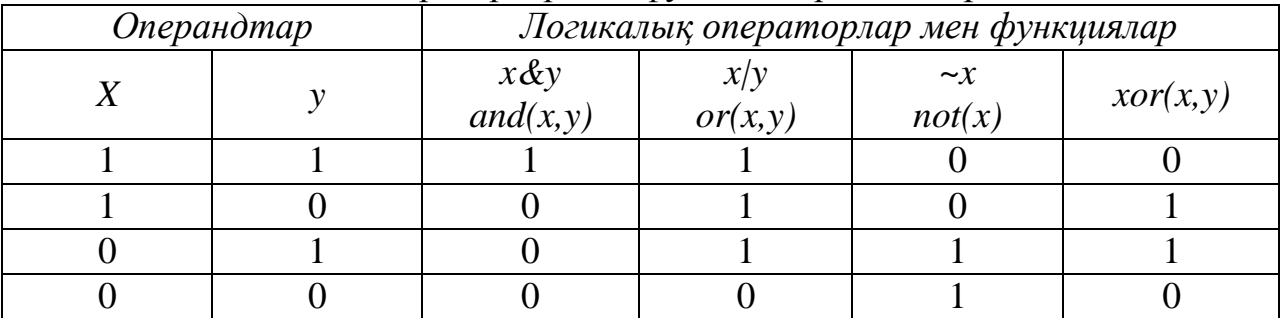

<span id="page-11-0"></span>Логикалық амалдардың басымдықтары қатынас амалдарына қарағанда аса тӛмен саналады. Ал *ЖӘНЕ* логикалық амалының басымдығы *НЕМЕСЕ* амалына қарағанда жоғары саналады.

# **1.4 Элементар функциялар**

MATLAB функциялары кiрiстiрiлген және сыртқы болып жiктеледi. Кірістірілген элементар функциялар тізімі 1.3-кестеде келтірілген. Сыртқы функциялар *.m* кеңейтілуімен жеке файлдарда сақталады.

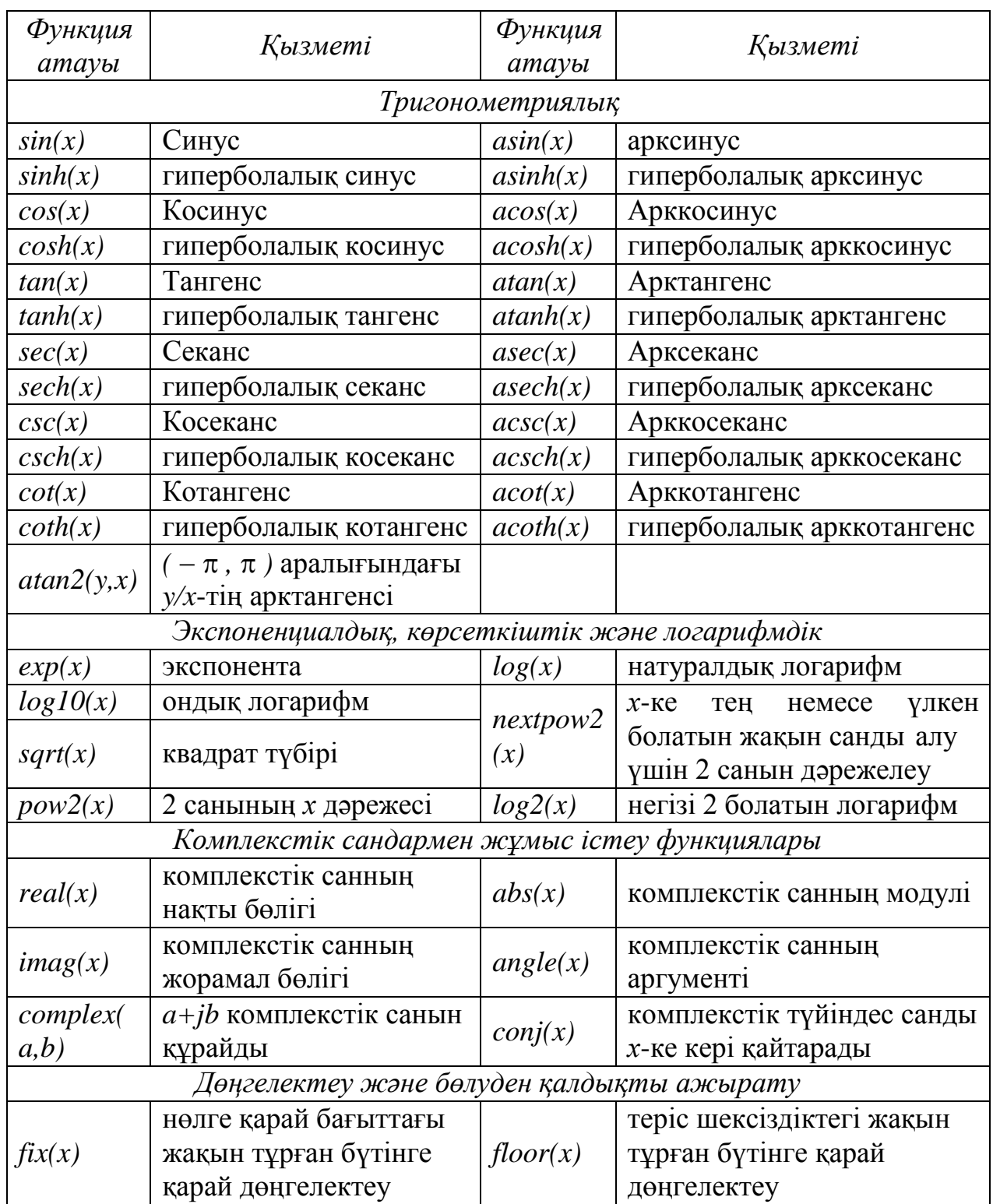

1.3-кесте. MATLAB-тың кірістірілген элементар функциялары

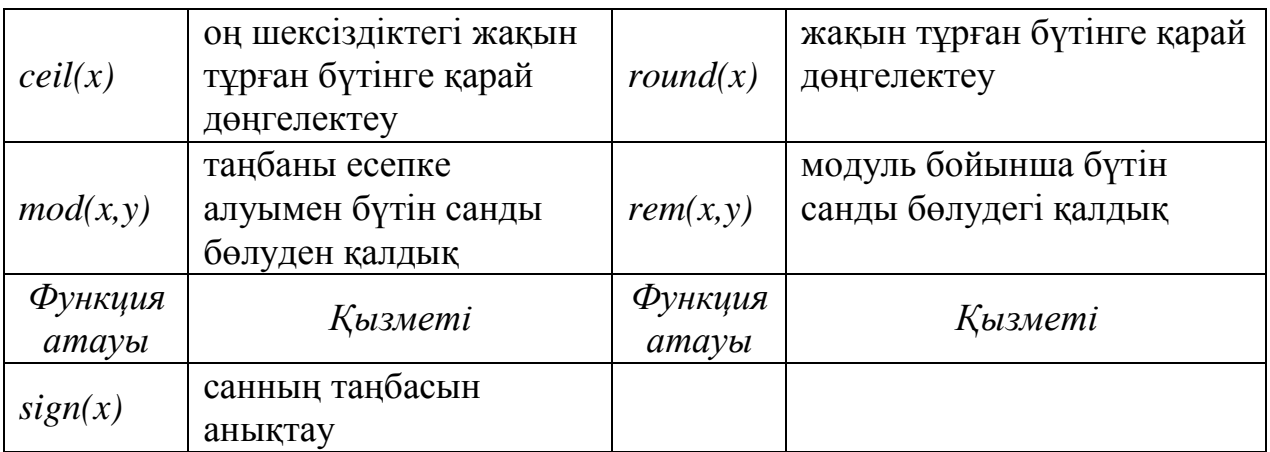

Функцияны шақыру үшін оның атынан кейінгі дөңгелек жақшада жазып көрсету керек:

 $\sqrt{s}$  *sin(pi/2) ans = 1 »*

Тригонометриялық функциялардың аргументі радианмен берілу керек, ал кері тригонометиялық функциялар да нәтижелерін радианмен шығарып береді.

Элементар функциялар нақты және комплекстік аргументтермен жұмыс істеуге арналған.

*Help elfun* командасы қысқа деректерімен элементар функциялардың барлық тізімін шығарып береді. Функция туралы толық дерек алу үшін

*help* функция атауы

<span id="page-13-0"></span>командасы қолданылады. Анықтама жүйесін қолдану 1.6 тарауда қарастырылады.

### **1.5 Жұмыс аймағы**

Жұмыс істеу кезінде құрылған айнымалылар жадының жұмыс аймағына *(workspace)* орналасады. Жұмыс аймағындағыларды көру үшін *who и whos* командалары қолданылады. *Who* командасы қолданыстағы айнымалылардың аттарын экранға шығару үшін, ал *whos* командасы экранға жиымдардың ӛлшемдері және айнымалылардың жадыдағы шамасы мен типтері жайындағы деректерді экранға шығару үшін қолданылады:

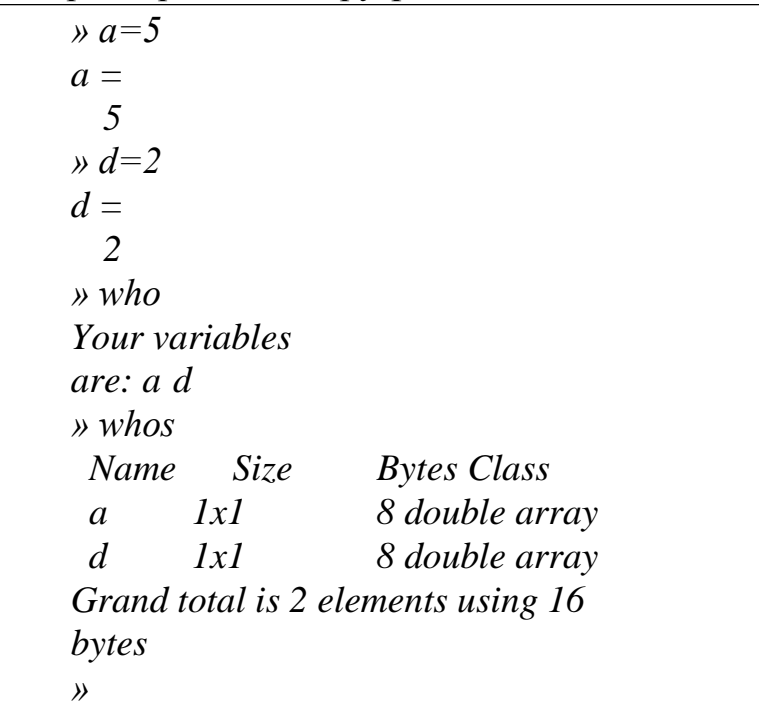

Сонымен қатар, енгізу жолына *workspace* командасын теріп шақыру арқылы, немесе *(Workspace Browser)* батырмасын басу арқылы, не болмаса *File/Show Workspace* командасын таңдау арқылы *Workspace Browser*  терезесінде (1.1-сурет) жұмыс аймағын көруге болады. *Workspace Browser* терезесінде айнымалыны бөліп алып, сонан соң *Delete* батырмасын басу арқылы ӛшіруге де болады, ал егер *Open* батырмасын таңдаса, онда *Editor/Debugger* (редактор/дұрыстаушы) терезесінде бөліп алған айнымалының мәнін көруге болады.

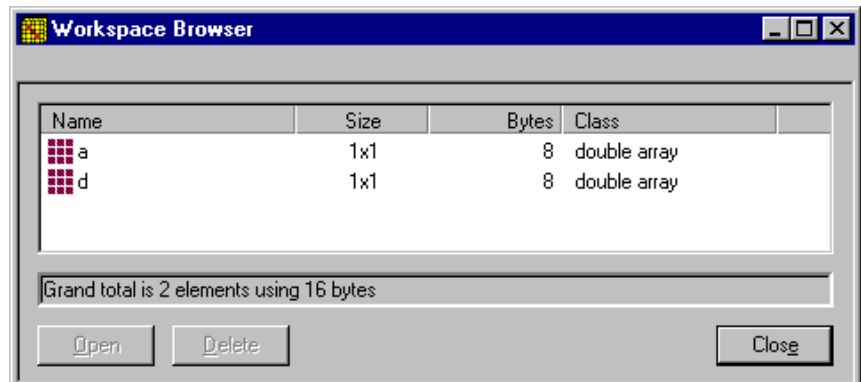

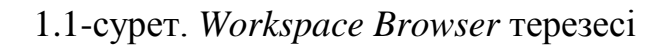

Жұмыс аймағын толық тазарту үшін *сlear* командасы қолданылады. Бірнеше таңдамалы айнымалыларды жою үшін

*сlear* командасы қолданылады. Мысалы: айнымалы атауларының тізімі («босорын» белгісі арқылыжазылады)

```
» who
Your variables are:
j q r u y
» clear q
» who
Your variables 
are: j r u y
» clear u j
» who
Your variables 
are: r y
» clear
» who
»
```
Айнымалылардың енгізілуі мен жойылуы шараларынан жұмыс аймағы бөлшектенген күйге түседі. Ал бұл, өз кезегінде, есептеу жылдамдығының төмендеуіне алып келеді. Жұмыс аймағын жинақтау *pack* командасын орындау арқылы іске асырылады.

Жұмыс аймағын сақтау *save* командасы арқылы орындалады:

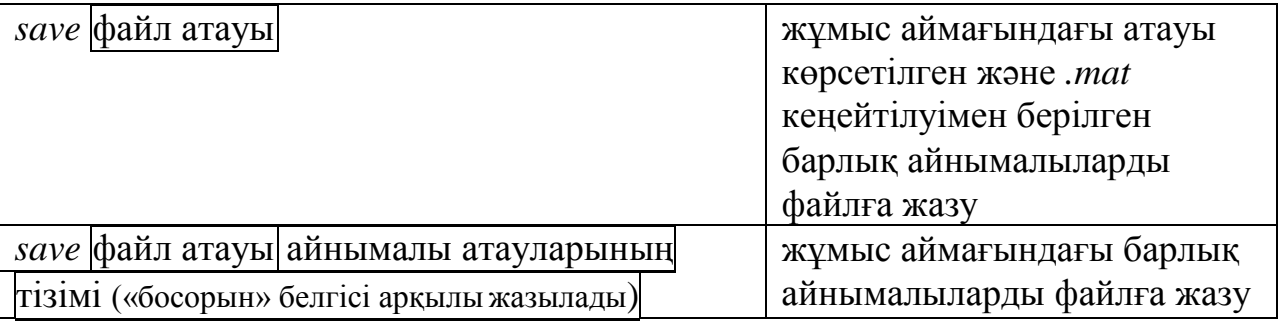

Ертеректе сақталған жұмыс аймағын жүктеу *load* командасы арқылы іске асырылады:

 $load \ket{\phi}$ айл атауы немесе *load*  $\phi$ айл атауы  $\ket{\phi}$ айнымалы атауларының тізімі («босорын» белгісі арқылыжазылады)

Айнымалыларды әр түрлі файлдардан таңдап алып жүктеуге болады. *Load* командасының екінші бір нұсқасы айнымалыларды таңдамалы түрде жүктеуде қолданылады.

Жұмыс аймағын сақтау және оны жүктеу үшін, тиісінше, *File/Save Workspace As* және *File/Load Workspace* командалары қолданылуы мүмкін.

Жұмыс аймағын жазу және жүктеу командаларын қолдану мысалдары төменде келтірілген:

> *ans h u » » save fg » what MAT-files in the current directory C:\MATLABR11\work fg » clear » who » load fg » who Your variables are:*

Келтірілген мысалдағы *what* командасы ағымдағы каталогындағы файлдардың атауларын шығару үшін қолданылды.

## **Күнделік жүргізу**

Сессия күнделігі мәтіндік файлда барлық командалар мен есептеулердің нәтижелерін көрсетеді. Мұндай файлды кейiннен iске қосуға болмайды, оны тек қана қарауға болады. Күнделік файлы үнсіз келісім бойынша *.m* кеңейтілуiн алады, бiрақ-та кез келген басқадай кеңейтілу түрінде де берiлуі мүмкін.

Күнделік жазуды бастау үшін

*diary* файл атауы

командасы қолданылады.

*Diary off* командасы файлға жазуды тоқтатады, ал *diary on* командасы күнделіктің жазылуын қайта бастайды. Күнделік файлының мәтінін экранға шығару

*type* файл атауы командасы арқылы орындалады.

Келесі мысал күнделікті қолдануды сипаттап көрсетеді:

```
Grand total is 2 elements using 16 bytes
» diary off
» type d1
k=5 
k =
  5
diary off 
whos
 Name Size Bytes Class
 h 1x1 8 double array
 k 1x1 8 double array 
Grand total is 2 elements using 16 bytes 
diary off
»
                 Bytes Class
                 8 double array
                 8 double array
» diary d1
» k=5
k =
  5
» diary off
» h=k/2 
h =
  2.5000
» diary on
» whos
 Name Size 
 h 1x1
 k 1x1
```
Мысалда күнделіктегі файлдың ішіндегілері ерекшеленіп, бөлініп қойылған. Бұл файлды мәтіндік файлдар үшін қолданылатын кез келген әдіспен көруге болады.

# **Жүйе параметрлерін күйге келтіру**

*File/Preferences* командасы параметрлерді күйге келтіретін сұхбат терезесін шақыруға мүмкіндік береді. Терезеде үш қыстырма бар (1.3-сурет). General қыстырмасының өрістерінің қызметтері 1.4-кестеде келтірілген.

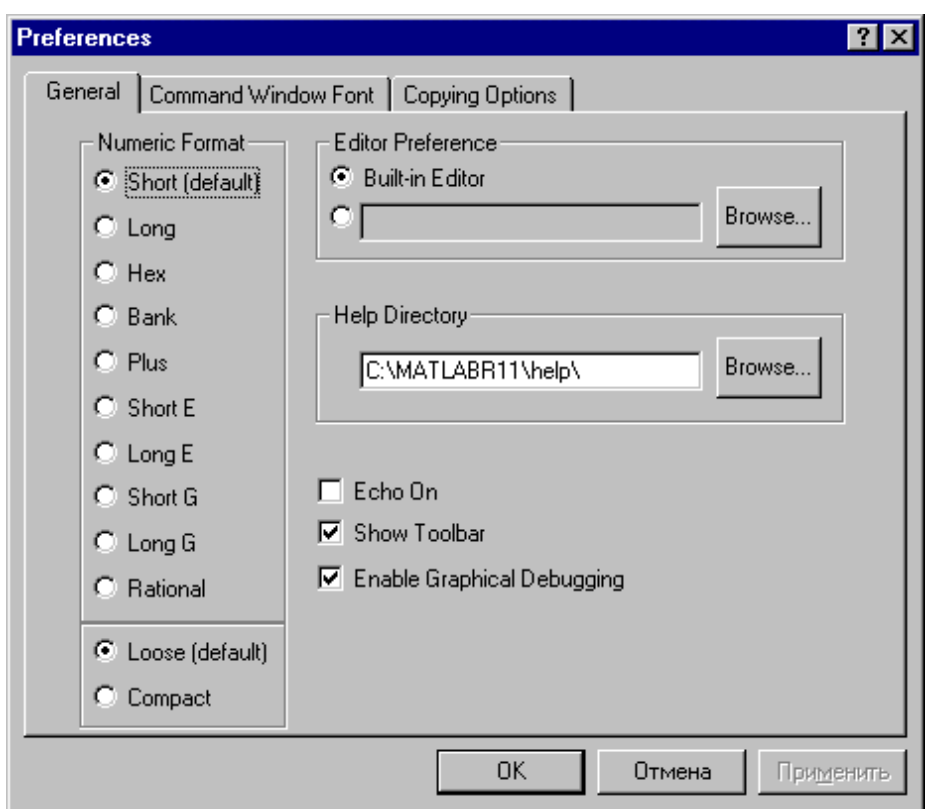

1.2-сурет. *Preferences* терезесінің *General* қыстырмасы

| $\Theta$ pic             | 1. T RUCTU. OCHCTUL RDIUTBIPMUUBIIIBIII UPIUTUPIIIIII RDISMUTTUPI<br>Кызметі |  |
|--------------------------|------------------------------------------------------------------------------|--|
| <b>Numeric Format</b>    | сандарды көрсетудің қалыбын таңдау (1.5-кесте) және                          |  |
|                          | нәтижелер қорытындысының түрлері: loose - еркін                              |  |
|                          | (нәтиже қорытындысы бос жолдармен кезектеседі) и                             |  |
|                          | <i>compact</i> (шағын, бос жолсыз шығару).                                   |  |
| <b>Editor Preference</b> | қолданылатын мәтіндік редакторды беру (үнсіздік                              |  |
|                          | бойынша салынып қойылған)                                                    |  |
| <b>Help Directory</b>    | анықтама файлдары орналасатын каталог                                        |  |
| Echo On                  | Script-файл сценарийдің орындау командаларын экранға                         |  |
|                          | шығару керек-керек еместігін анықтау                                         |  |
| <b>Show Toolbar</b>      | құрал-саймандар жақтауын көрсету                                             |  |
| <b>Enable Graphical</b>  | Графиктің дұрыстауын қолдану                                                 |  |
| Debugging                |                                                                              |  |

# 1.4-кесте. *General* қыстырмасының ӛрістерінің қызметтері

### 1.5-кесте. Сандарды көрсетудің қалыптары

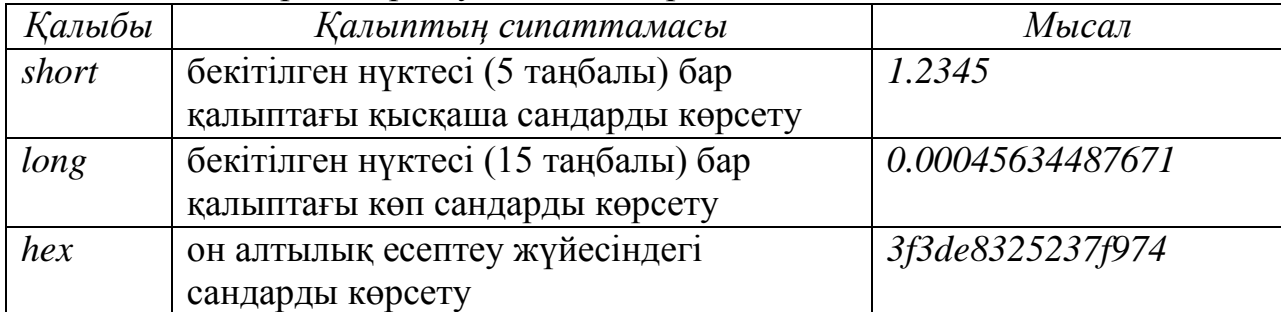

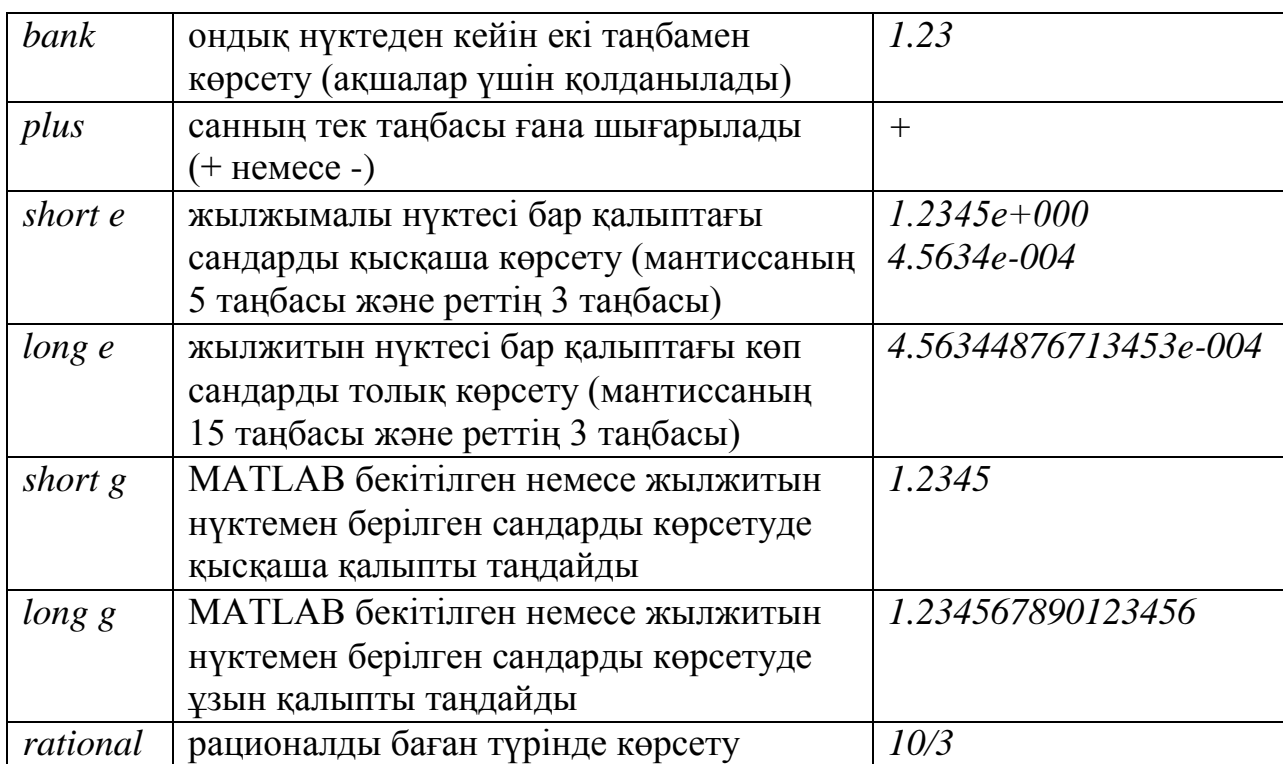

Сонымен бiрге, сандарды кӛрсету қалыбын *format* қалып атауыкомандасымен де беруге болады. Мысалы, *format long*. Экран бетіне барлық түсінікті қалыптағы деректерді шығару үшін *help format* командасын пайдалану қажет.

*Command Window Font* қыстырмасында командалық терезенiң қаріптерінің параметрлері беріліп, ал *Copying Options* қыстырмасында көшірме опциялары таңдап алынуы мүмкін.

### **1.6 Анықтама жүйесін қолдану**

<span id="page-19-0"></span>MATLAB бойынша мәлiметтерді келесiдей әдiстер арқылы алуға болады:

**–***help* командасы;

**–***lookfor* командасы;

**–***HELP* мәзірі;

**–***PDF* қалыбы;

**–***The Math Works* фирмасының *Web*-желісі.

Функцияның қолданылуы туралы анықтамалық мәлiметті

*help* функция атауы

командасын енгiзу арқылы алуға болады.

Дерек мәтінінде функция атаулары кіші әріптермен жазылғанмен, нақты функцияда бас әріптермен жазылу керек екенін естен шығармау қажет.

MATLAB функциялары қолданылуы бойынша топтастырылған. *Help* командасы экран бетіне функция топтарының тiзiмiн экранға шығарады. Нақты топ бойынша мәлiмет алу үшiн

 $help$   $t$   $normal$   $a$   $\text{raw}$   $\vert$ 

командасы қолданылады.

lookfor **түйінді сөз немесе** lookfor 'түйінді сөз тіркесі'

командасы түсініктеменің бірінші қатарындағы түйінді сөз бойынша Мфункциясын іздеу үшін қолданылады. Түйінді сөз бойынша табылған жол экран бетіне шығарылады. *All* – бұл опцияның қосылуы. Ал

*lookfor* түйінді сӛз **–** *all* немесе *lookfor* 'түйінді сӛз тіркесі ' **–** *all* түсiнiктеменiң толық мәтiнiнің шығуын қамтамасыз етедi.

*Help* мәзiрiнiң командаларының қызметі 1.6-кестеде келтiрiлген.

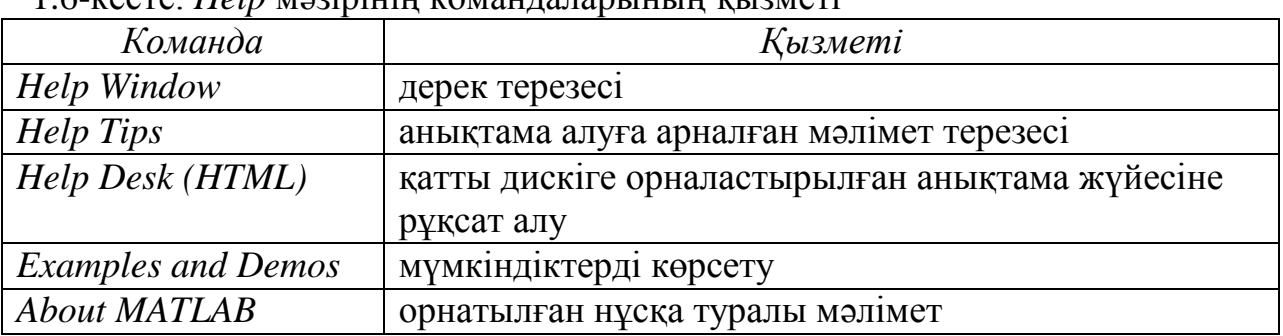

1.6-кесте. *Help* мәзiрiнiң командаларының қызметі

*Help Window* терезесін (1.4-сурет) *Help/Help Window, Help/Help Tips*  ? командалары арқылы немесе құрал-саймандар жақтауындағы батырмасымен, не болмаса *helpwin* командасы арқылы шақыруға болады. Қажетті бөлімге көшу үшін тышқанмен оның тақырып атауына екі рет басу қажет немесе *helpwin* бӛлім аты командасын қолдану керек. *Back, Forward, Home* батырмалары белсенді алдыңғы, келесi және бастапқы анықтамалық терезелеріне көшуге мүмкіндік береді.

| <b>MATLAB Help Window</b>                                                                                                    |                                                                                                    |                 |  |
|----------------------------------------------------------------------------------------------------|----------------------------------------------------------------------------------------------------|-----------------|--|
| MATLAB Help Topics                                                                                                    | See also                                                                                                    | Go to Help Desk |  |
| Back<br>Forward                                                                                                    | Home                                                                                                    | Tips<br>Close   |  |
| HELP topics                                                                                                    |                                                                                                    |                 |  |
| matlab\general<br>matlab\ops<br>matlab\lang<br> matlab\elmat<br>matlab\elfun<br> matlab\specfun<br> matlab\matfun<br> matlab\datafun<br> matlab\polvfun<br>matlab\funfun | - General purpose commands.<br>- Operators and special characters.<br>- Programming language constructs.<br>- Elementary matrices and matrix manipulation.<br>- Elementary math functions.<br>- Specialized math functions.<br>- Matrix functions - numerical linear algebra.<br>- Data analysis and Fourier transforms.<br>- Interpolation and polynomials.<br>Eunction functions and ODE solvers |                 |  |

1.3-сурет. *Help Window* терезесі

*Tips* батырмасы еске салу терезесiн экранға шығарады. Бұл режимде *lookfor, which, demo* және *general* командалары арқылы *See also* тізімі белсенді болады.

*Help/Help Desk (HTML)* командасы *HTML* қалыбындағы анықтама дерегіне қол жеткізуді қамтамасыз етеді. Сол терезеде *PDF* қалыбындағы ақпаратқа да қол жеткізуге арналған батырма бар.

### **2 тақырып Жиымдармен жұмыс**

<span id="page-21-0"></span>MATLAB-та барлық деректер жиым түрінде қолданылады. Негізінен, әрбір айнымалы жиым түріндегі шама ретінде алынады, мысалы, *R=45*  жазуы бір элементтен тұратын сан, мәні *45*-ке тең *R*-векторы екендігін білдіреді. Мысалы, 1.2-суреттен *Workspace Browser* терезесінде берілген *а*  және *d* айнымалыларының *1х1* өлшемімен көрсетілгендігін байқауға болады. МАТLAB-та бір өлшемді (вектор-баған немесе вектор-жол), екі өлшемді (матрица) және көпөлшемді жиымдармен де жұмыс істеуге болады. Жиымда элементтерді нөмірлеу *1*-ден басталады. Жиым өлшемі – бұл әр ӛлшем бойындағы элементтер саны.

#### **2.1 Векторлар мен матрицалардың қалыптасуы**

<span id="page-21-1"></span>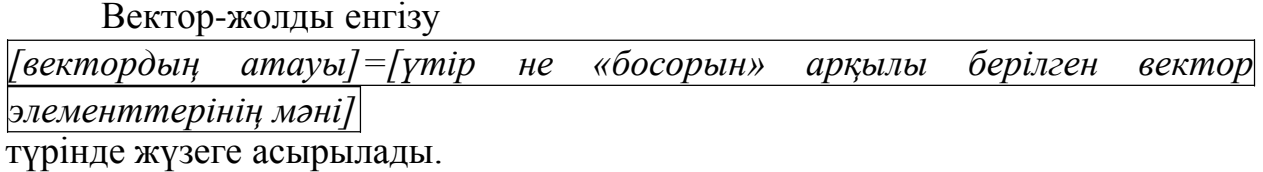

Вектор-бағанның элементтерін енгізу үшін нүктелі үтірмен бөлу немесе әрбір элементтің мағынасының енгізілуінен кейін *Enter*  батырмасын басу қажет, яғни

*» a=[2 7 3 9 4]; » s=[3;5;7]; » h=[3 4]*  $h =$ *3 4 » a a = 2 7 3 9 4*  $\lambda$  *s s = 3 5 7 »*

Матрица элементтерінің жолын енгізу кезінде «босорын» немесе үтір арқылы бӛлуге болады, ал жолдары бір-бірінен нүктелі үтір немесе *Enter* батырмасын басу арқылы бөлінеді.

*» s=[1,2,3; 4 5 6 7 8,9]*

Комплекстік сандар мен формулалар жиым элементтері бола алады. *» h=[8\*sin(0.54) 3-9 sqrt(-1) 3+4i] h = 4.1131 -6.0000 0 + 1.0000i 3.0000 + 4.0000i 3 2 1 6 5 4 9 8 7 s = »*

*A, B, C, D* түрінде берілген бірнеше жиымдар немесе векторлардың көлденеңінен (бірігетін жиымдардың жол саны өзара тең болуы керек) бірігуі келесі түрде жүзеге асырылады:

*[A,B,C,D]* немесе *[A B C D]*

*»*

*A, B, C, D* жиымдарының тігінен (бірігетін жиымдардың баған саны ӛзара тең болуы керек) біріктіру үшін нүктелі үтірмен немесе *Enter*  батырмасын басу арқылы оларды бөлу қажет.

Біріккен жиымдардың мысалы:

```
» a=[1 2;3 4];
» b=[5 6 7;8 9 10];
» d=[11 12 13];
» c=[8 5 6 4];
» f=[a b] 
f =
  1 2 5 6 7
  3 4 8 9 10
\rightarrow h = [d c]
h =
  11 12 13 8 5 6 4
\mathcal{D} k=[d;b]
d]
k =11 12 13
  5 6 7
  8 9 10
  11 12 13
»
```
*адым : : бастапқы мән соңғы мән*Тізім мәнінен басқа жиым элементтері келесі түрде берілген:

Егер адым шамасы бірге тең болса, онда оны бермеуге де болады.

Мысалы, элементтері бірлік адыммен *3*-тен *7* аралығында жататын *k*  векторы қалыптассын. *P* матрицасының әрбір жолы *3*-тік адыммен және әртүрлі бастапқы және ақырғы мәндермен берілген. *U* матрицасын бергенде

аралық бірінші жолдың алғашқы төрт элементін және екінші жолдың соңғы бес элементін береді.

Егер вектордың барлық элементтері аралықпен берілсе, квадрат жақшаларды қолданбауға болады:

Бірлік адымды көрсетпеуге болады: *» q=3:10 » w=8:4:32 w = 8 12 16 20 24 28 32 »*

*q = 3 4 5 6 7 8 9 10 »*

### **2.2 Жиым элементіне сілтеме**

<span id="page-23-0"></span>Вектор элементтеріне сілтемеде бір индекс қолданылады (вектор- жолға және вектор-бағанға да бірдей) және ол вектордың атауынан кейін дөңгелек жақшада жазылады, мысалы, *g(7)* - *g* векторының жетінші элементі. Матрица элементтеріне сілтемеде дөңгелек жақшада үтір арқылы жазылатын екі индекс қолданылады – баған нөмірі және жол нөмірі, мысалы,  $k(3,7)$  - үшінші жолдың және жетінші бағананың қиылысуында орналасқан *k*

матрицасының элементі.

Есептелген жиым элементеріне қарапайым мәндерді енгізуге болады. Осы кезде талап ететін өлшемдегі матрица автоматты түрде құрылады. Мәнге иеленбеген басқа элементтер нөлге тең болады:

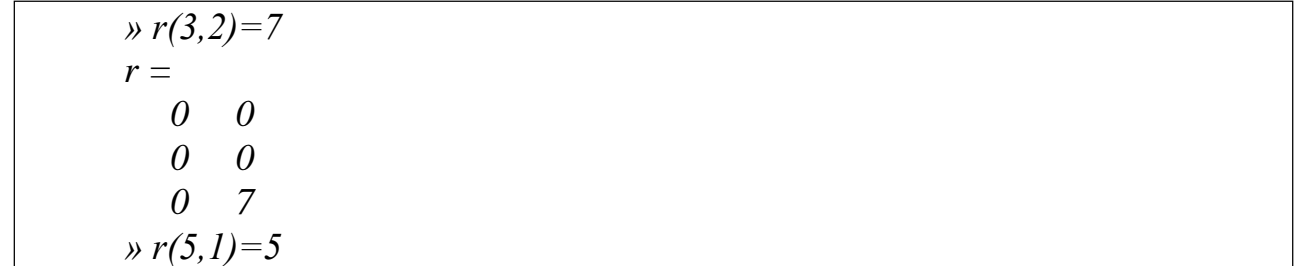

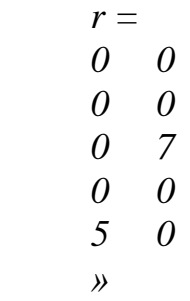

Жоғарғы мысалда ӛлшемі *3х2* болатын матрица автоматты түрде құрылды, ал кезекті мәндерді берумен оның ӛлшемі үлкейтілді де, ол *5х2*  болды.

Жиым элементтерінің мәндерін беруде жиымның төменгі оң жақ бұрышында орналасқан элементтен бастаған дұрысырақ болады. Бұлай элементтерді қосу жиымның өлшемін өзгертпейді (жиымға арналған жад бөлу бір рет орындалады).

Матрица элементтеріне матрицаның бірінен кейін бірі тұрған баған элементтері бойынша алынған бірөлшемді жиымдағы орындарын анықтайтын бір индексті қолдану арқылы сілтеме жасауға болады. Мысалы, *f(2,2)* және *f(6)* өрнектері *f* жиымының бір элементіне ғана жасалған сілтеме екенін көрсетеді:

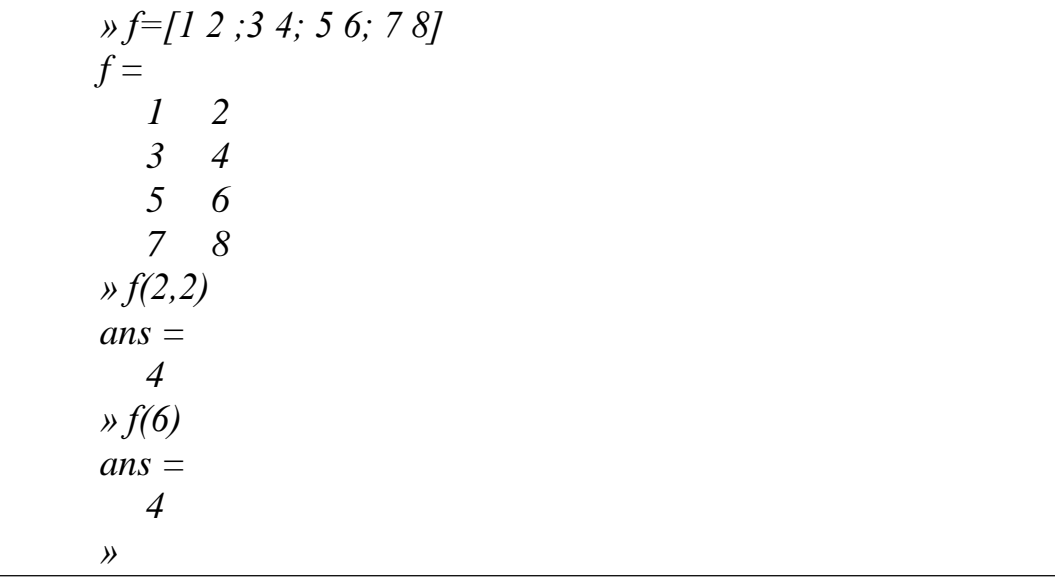

#### **«Қос нүкте» операторын қолдану**

Жиым элементтерінің индекс аралықтарын беру үшін *«:»* («қос нүкте») операторы қолданылады.

Бұл оператордың көмегімен «қос нүкте» жиымның бөлігін ерекшелеуге болады, мысалы,

*m(in:ik,jn:jk)*

ӛрнегі *m* матрицасынан *in*-нен *ik*-ға дейінгі жолды, *jn*-нен *jk*-ға дейінгі бағанды бөліп алады. Мысалы:

*» h=[1 2 3 ;4 5 6;7 8 9]*

*h =*

*1 2 3 4 5 6 7 8 9 » h(2:3,1:2) ans = 4 5 7 8 »*

*М* матрицасында бағаны мен жолының көрсетілуі қос нүкте операторы арқылы келесідей жүргізіледі:

*» d=[1 2 3; 4 5 6; 7 8 9] 1 2 3 d = 4 5 6 » d(:,2) ans = 2 5 8 » d(1,:) ans = 1 2*  $M$ ( жо¦л нөмірі , : ) және  $\ M( : , \quad$  |баған нөмі**рМ**ысалы: *7 8 9*

Қос нүкте операторын соңғы жол нөмірі орнына (бағанның) қолдануда end сөзін қолдануға болады. Төменгі мысалда экранға жиымның екінші жолынан бастап екінші бағанның соңына дейінгі матрица үзіндісі шығарылады.

*» d=[1 2 3; 4 5 6; 7 8 9] d = » d(2:end, 2:end) ans = 5 6 8 9 » 1 2 3 4 5 6 7 8 9*

#### **Берілген жиымдағы жолды және бағанды өшіру**

Берілген жиымда жолды және бағанды өшіруде бос жиым қолданылады (қос квадрат жақша *[]*). Бос жиым ӛлшемі *0х0*. Берілген жиымдағы жолды және бағанды өшіруде бос жиым енгізу қажет.

*» d=[1 2 3; 4 5 6; 7 8 9]*  $d =$ *» d(1,:)=[] d = 4 5 6 7 8 9 » 1 2 3 4 5 6 7 8 9*

Бірден бірнеше жолды немесе бағанды өшіруге болады.

Төменгі мысалда бірінші және екінші бағандар өшірілген.

```
» d=[1 2 3; 4 5 6; 7 8 9]
q = 2 \quad 3» d(:,1:2)=[]
d =3
  6
  9
4 5 6
7 8 9
```
<span id="page-26-0"></span>*»*

# **2.3 Векторлар мен матрицаларға элементар функцияларды қолдану**

MATLAB-та элементар функцияларға жиымдар жатады. Мұндай жағдайда функция аргумент өлшеміне сай өлшемдегі жиымды кері қайтарады. Қайтарылатын жиымның әр элементі жиымның элементі – аргументіне сәйкес функция мәніне тең болады. Мысалы:

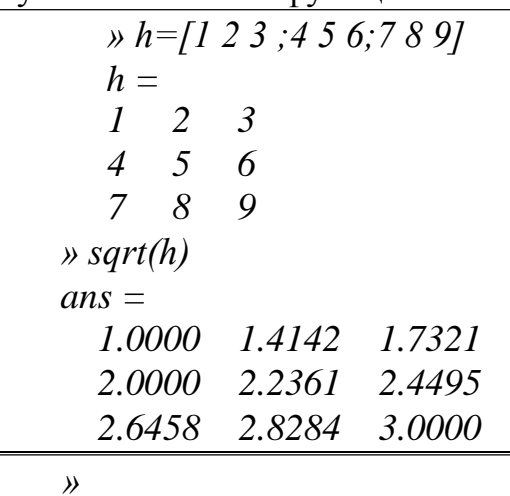

**Матрицалық және векторлық амалдар**

Матрица және векторлық амалдар (2.1-кесте) векторлық және матрицалық есептеу ережелерімен сәйкес.

2.1-кесте. Матрицалық және векторлық амалдар

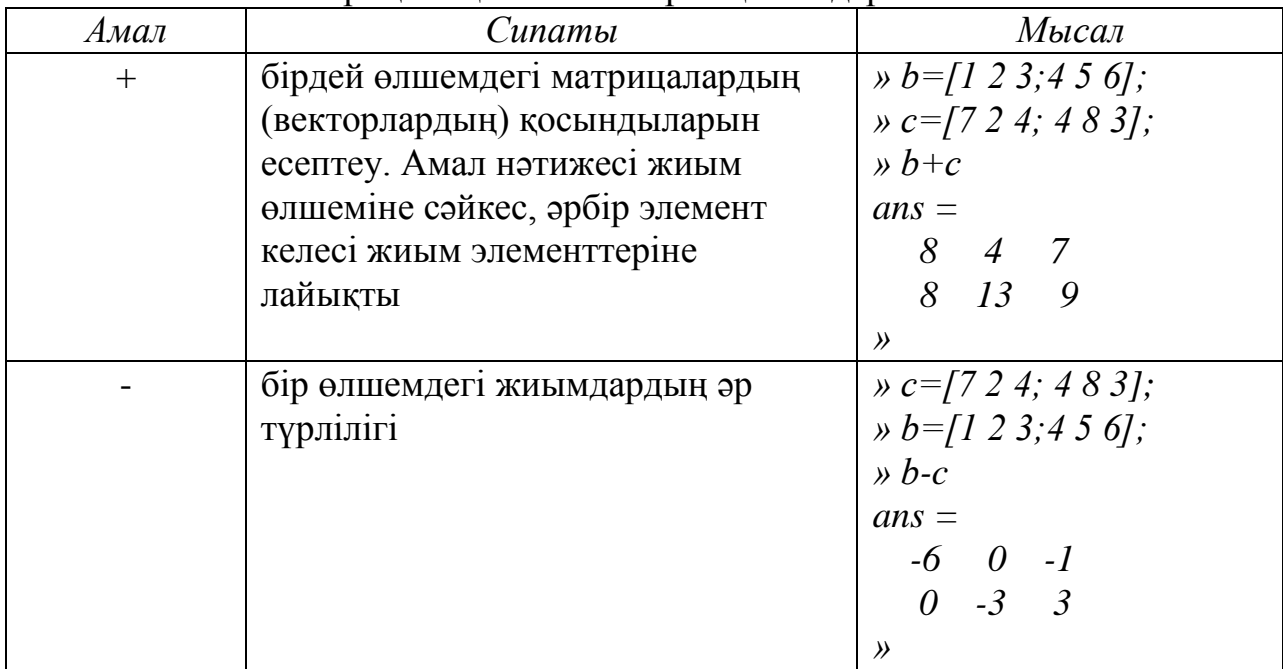

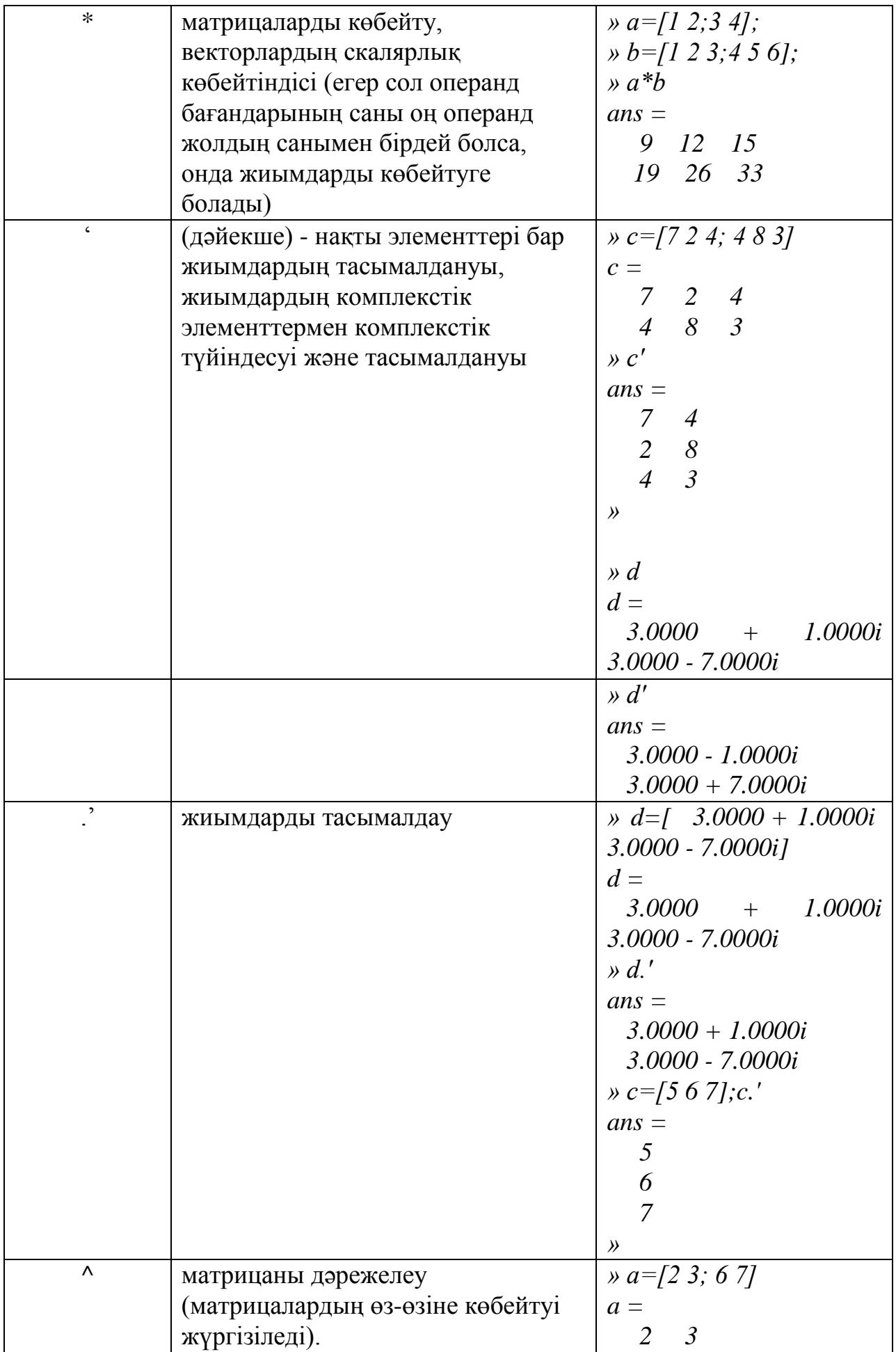

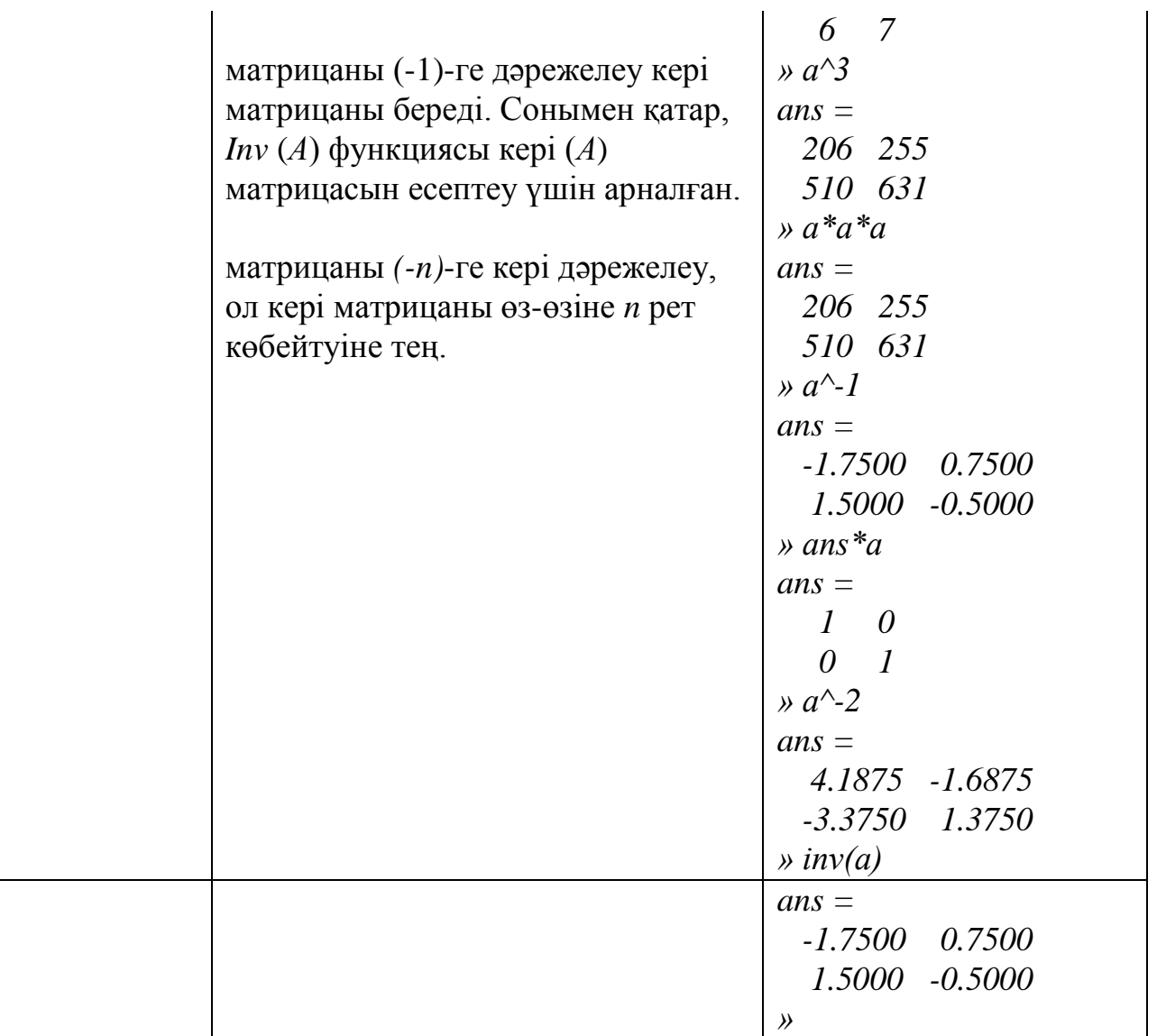

Егер қосу, азайту, көбейту немесе бөлу амалдарының бірі немесе бөлу амалының операнды сан болса, жиымның әрбір элементіне және санға лайықты амал орындалады. Мысалы, А матрицасының және *2*  санының қосындысын тауып, алынған матрицаны 5-ке бөлу керек:

*» 0.8000 0.6000 1.2000 1.0000 4 6 2 4 3 1 » A+2*  $ans =$ *3 5 » ans/5 ans = » A=[1 2; 3 4] A =*

 $d$  және  $q$  векторларының векторлық көбейтіндісін есептеу үшін (үш элементтен тұрады) *cross(d,q)* функциясы қолданылады:

```
» d=[1 2 3];
» q=[4 5 6];
» cross(d,q) 
ans =
  -3 6 -3
»
```
Бірөлшемді  $d$  және  $q$  векторларының скалярлық көбейтіндісін табу *dot(d,q)* функциясы арқылы іске асырылады. Оның қолданылуы кезінде векторлардың элементтерінің саны мен бағандар саны және жолдар санының комбинациясы бірдей болулары керек:

*» a=[1 2 3 4]; » b=[4 3 2 1]; » dot(a,b) ans = 20 » a\*b ??? Error using ==> \* Inner matrix dimensions must agree. » a\*b'*

 $ans =$ *20 »*

Бұл мысалдағы *a\*b* амалы қатеге алып келді. Себебі, екі операнд та жолдық. Ал енді *b* векторын тасымалдаудан кейін қателіктің шығуына ешқандай да себеп болмайды.

# **2.4 Жиымдарға элементтері бойынша орындалатын амалдар**

<span id="page-30-0"></span>Матрицалар мен векторларға элементтер бойынша амал (2.2-кесте) тек бір өлшемді жиымдарда орындалады (егер олардың екі операнды да жиым болса). Нәтижесінде бір өлшемдегі және бір типтегі жиым болады. 2.2-кесте. Матрица және вектормен элементтер бойынша амалдар

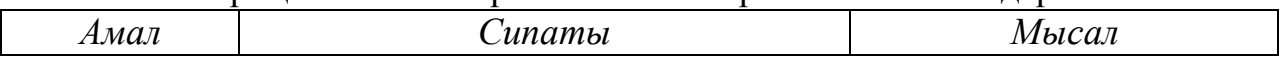

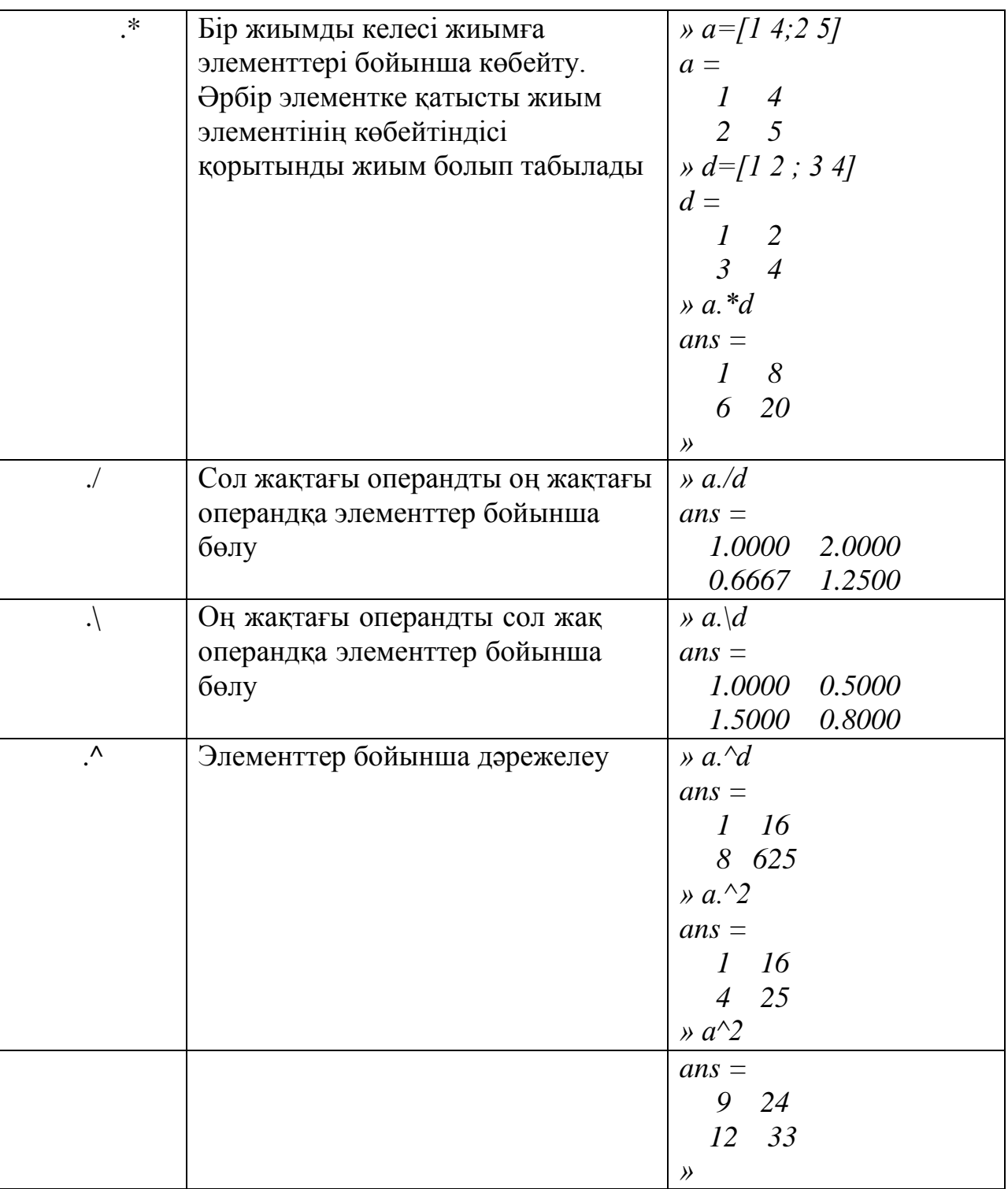

Ешқандай цикл қолданбай, жиымдардың элементтері бойынша амалы, бір ғана жалғыз формуламен жиым элементтерінің мәндерін есептеуге мүмкіндік береді. Мысалы, функция мәндерінің кестесін есептеу үшін қос нүкте операторы арқылы вектор аргументтерін құруға болады. Содан кейін, матрицалық амалдар мен элементар функцияларды қолдана отырып, элементтер бойынша векторлық функцияларды есептеуге болады. Мысалы,

$$
f(x) = \frac{\cos(2x)}{\sqrt{1 + x \cdot \sin^2(x)}}
$$

функциясының мәндерінің кестесін *5*-тен *7*-ге дейінгі аралықта *0.5* адымымен есептеу керек:

*» x=5:0.5:7 x = 5.0000 5.5000 6.0000 6.5000 7.0000 » f=cos(2\*x)./sqrt(1+x.\*sin(x).^2) f = -0.3546 0.0023 0.6964 0.7956 0.0682 »*

### **2.5 Жиыммен жұмыс істеу функциялары**

<span id="page-32-0"></span>2.3-кестеде жиымдарды түрлендіру мен функцияларды құру көрсетілген. Егер функцияны шақыру кезінде жиымның шамасы көрсетілсе, шақыру функциясы бір аргументпен квадратты матрицаны құрады.

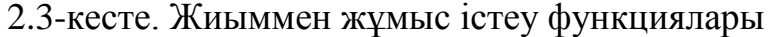

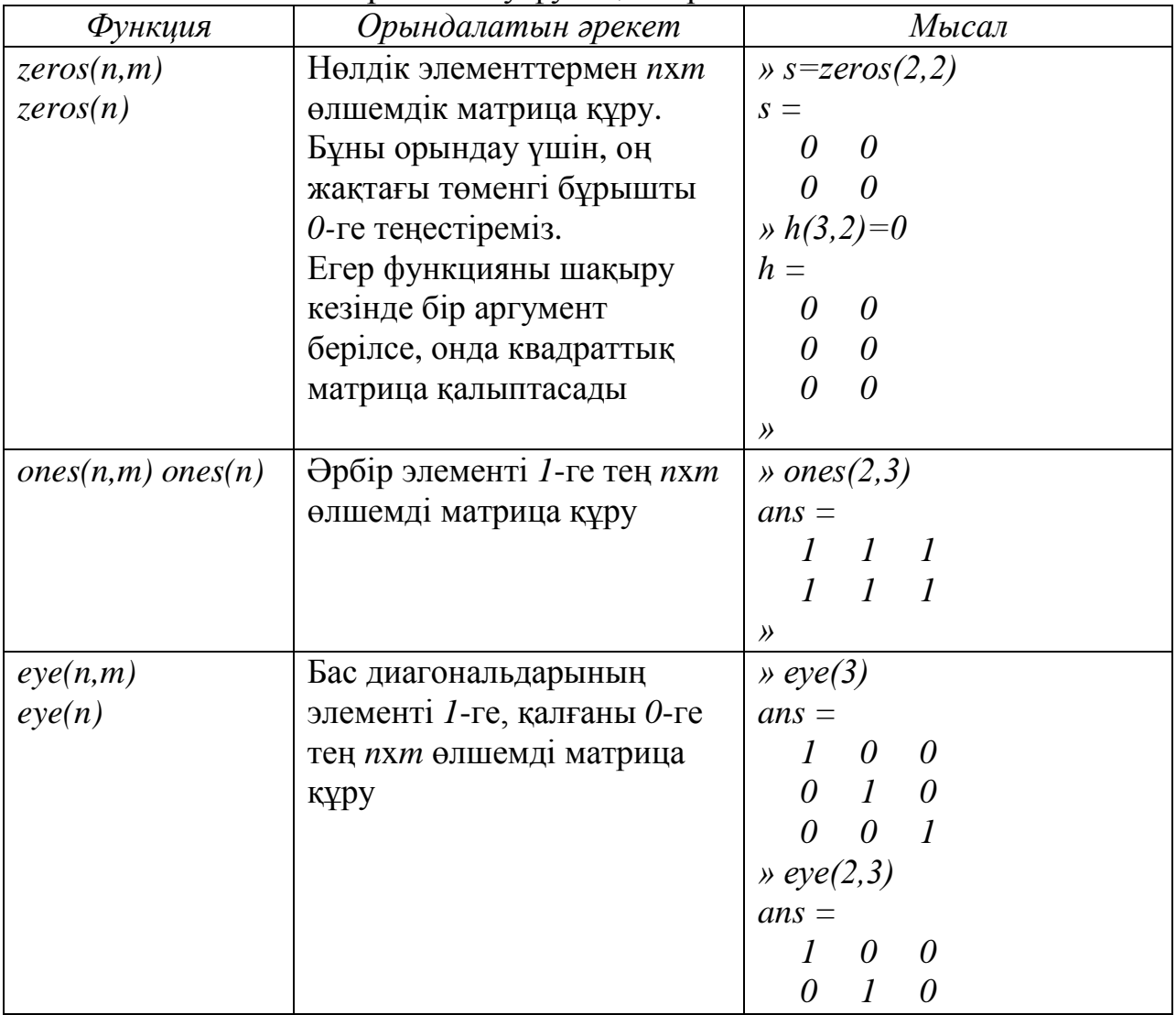

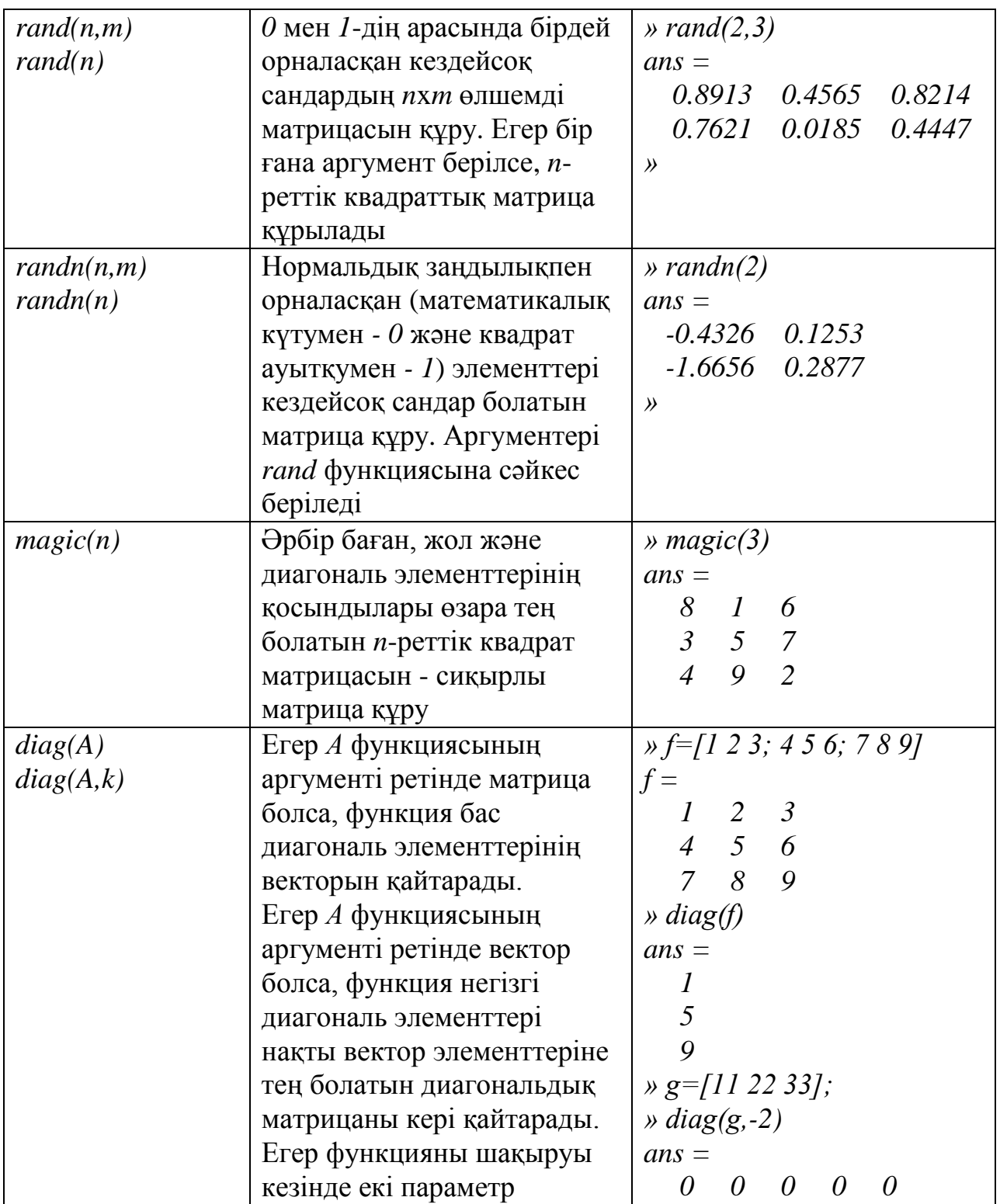

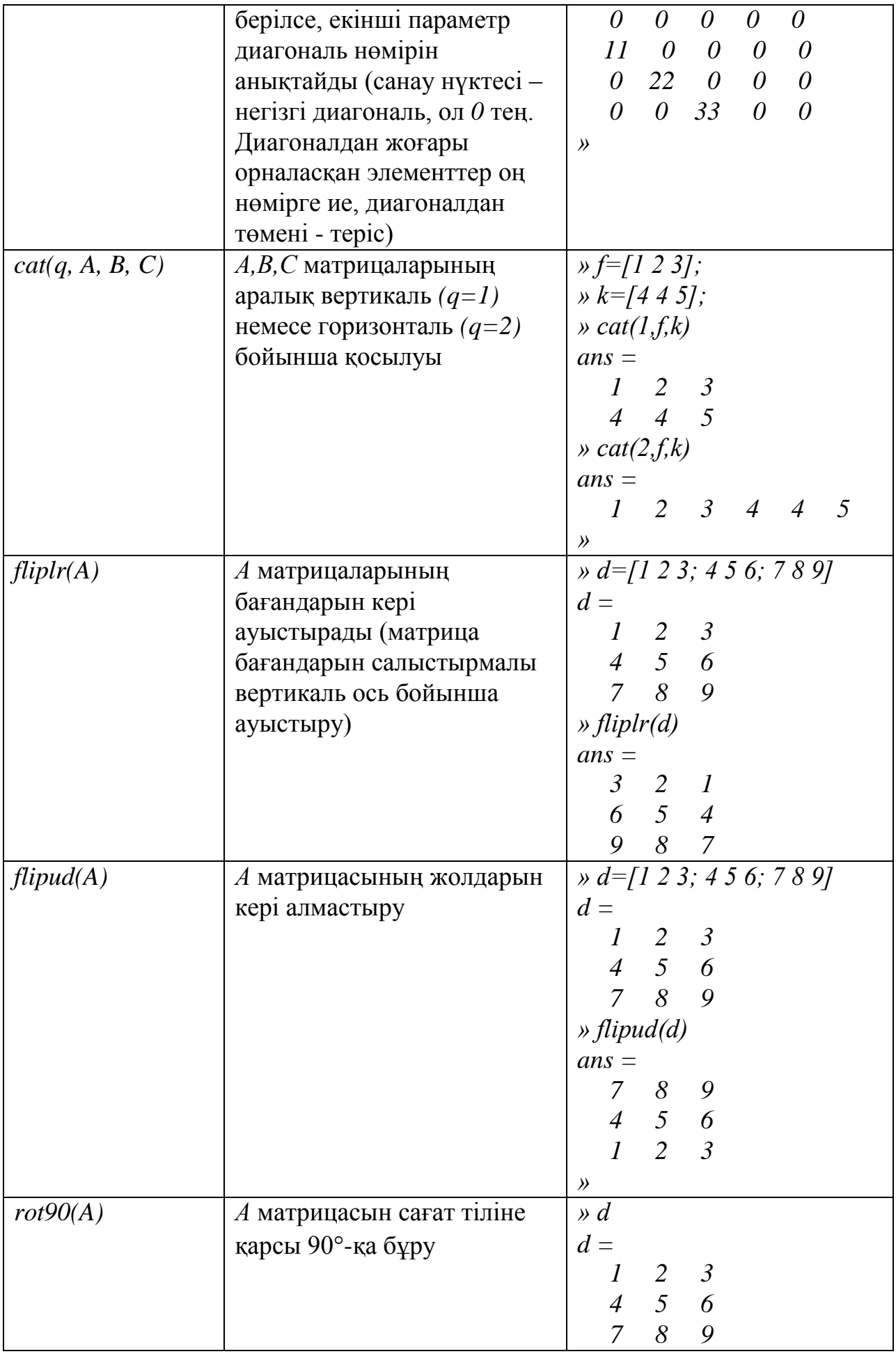

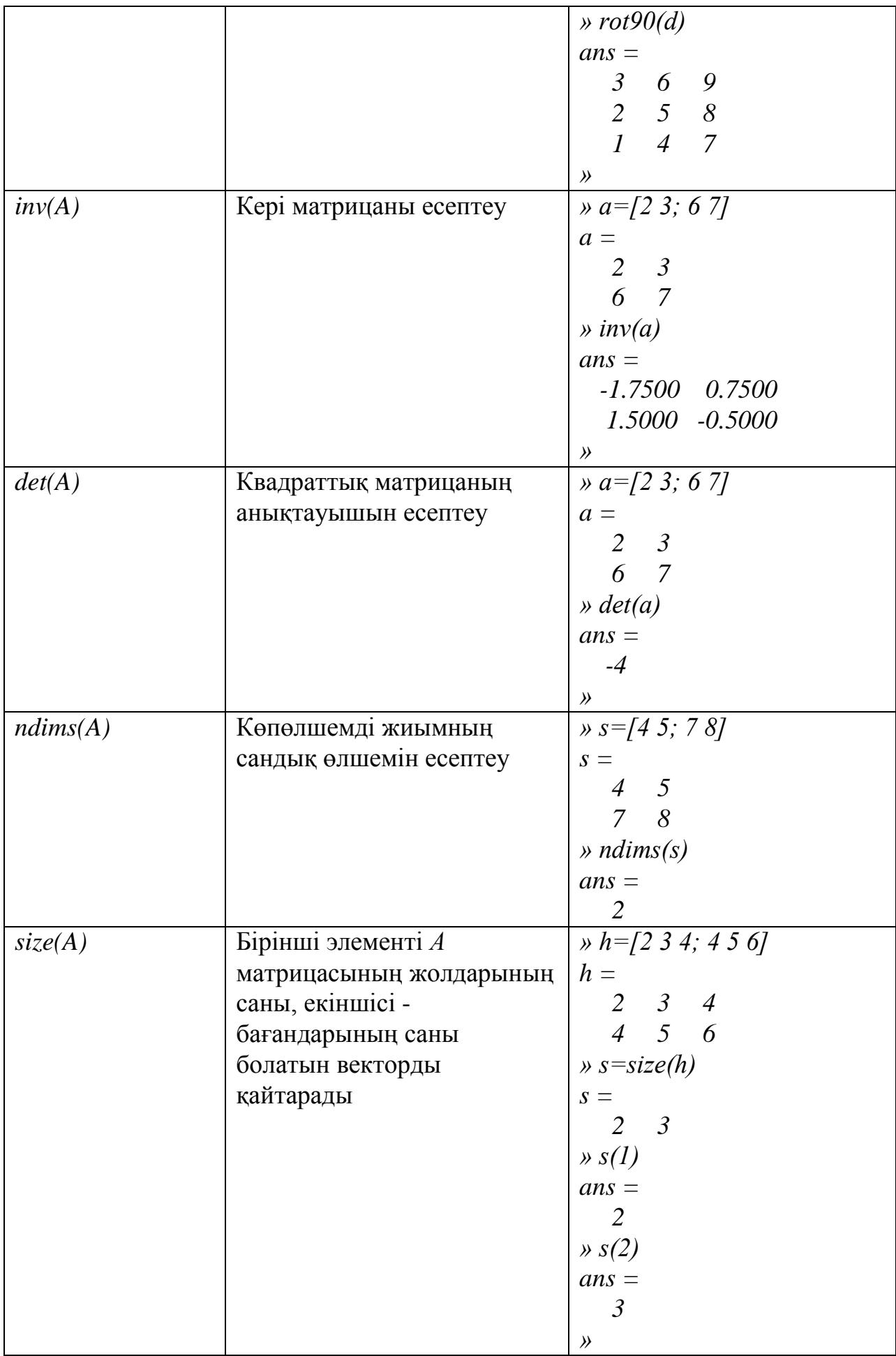
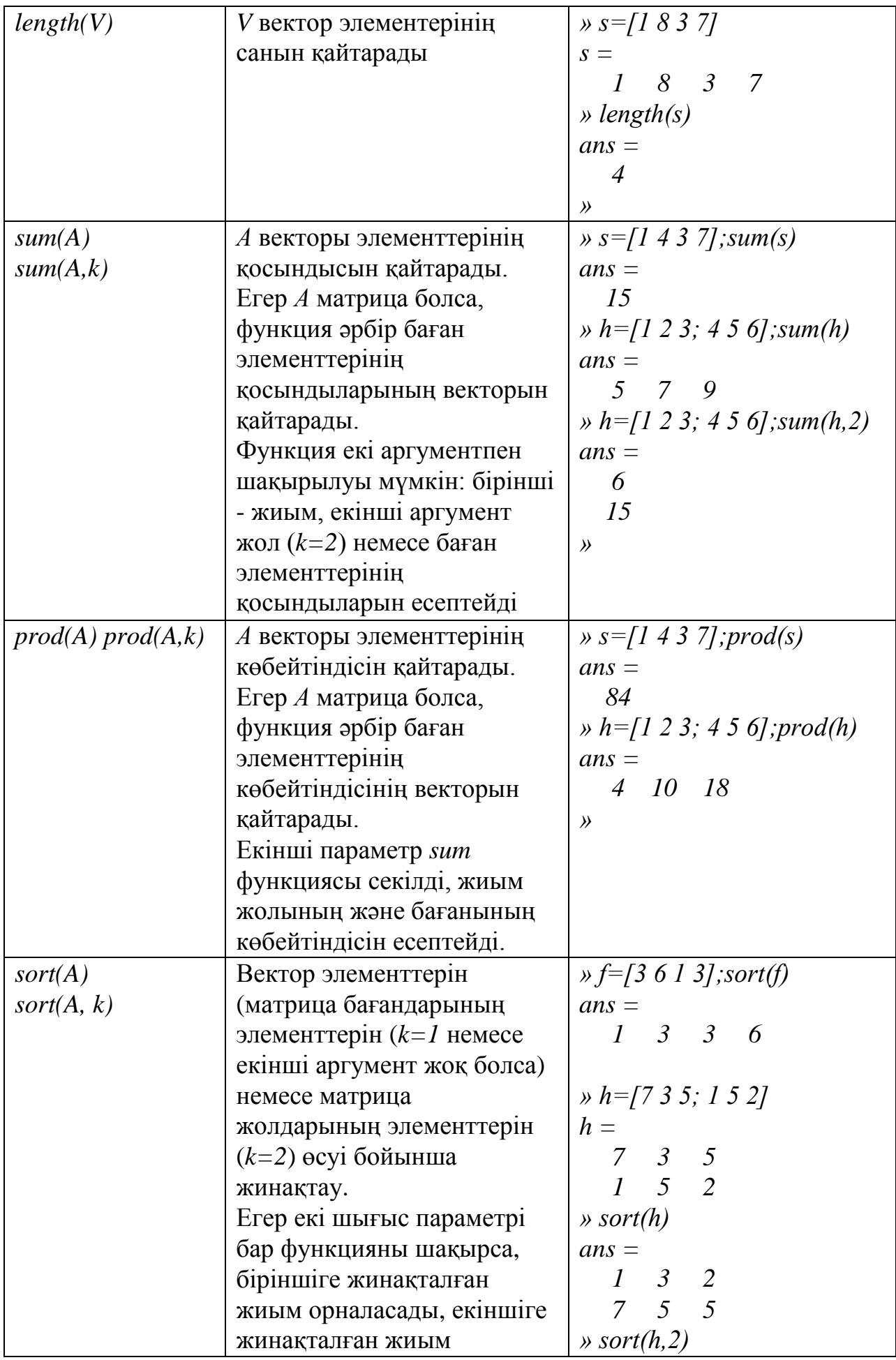

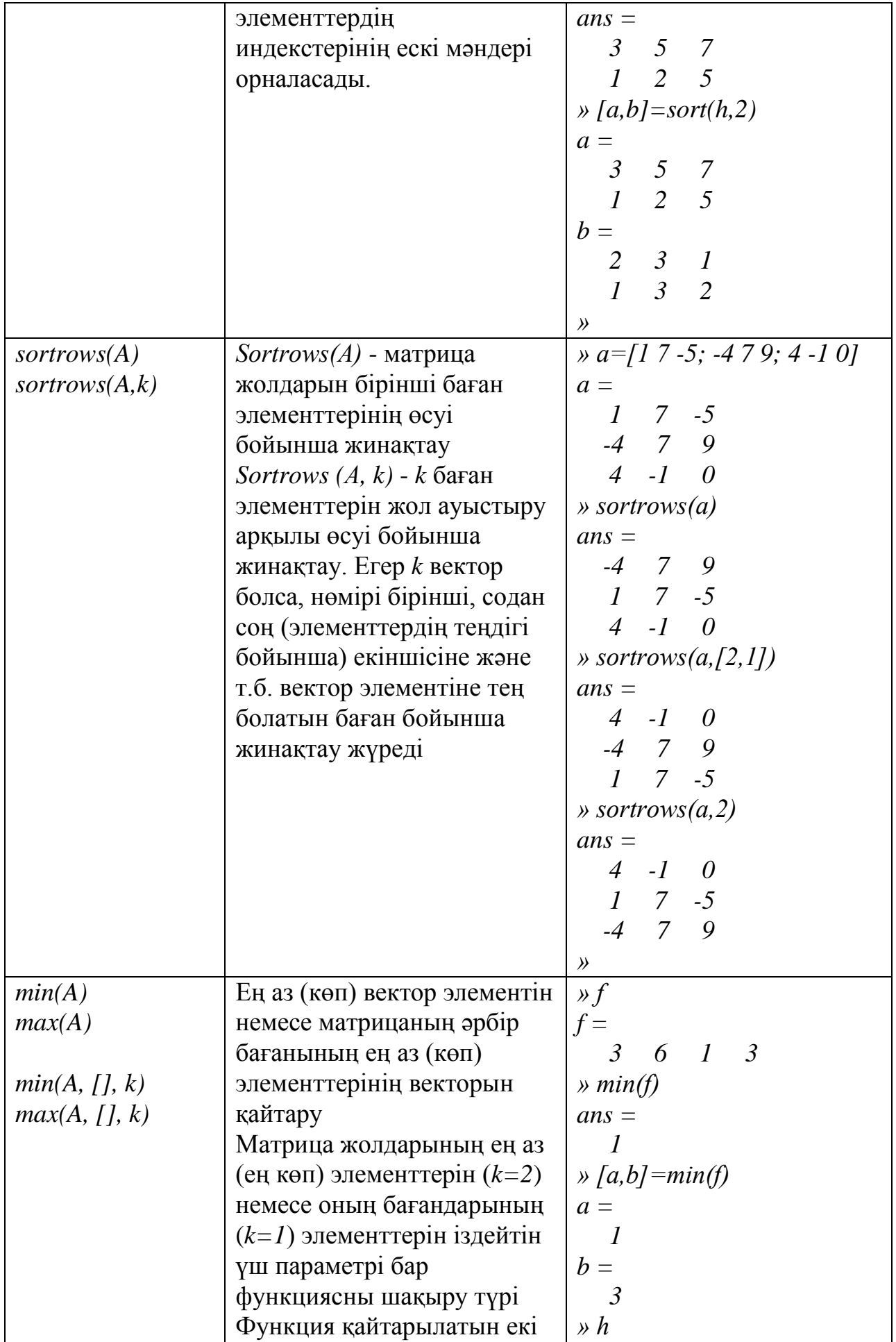

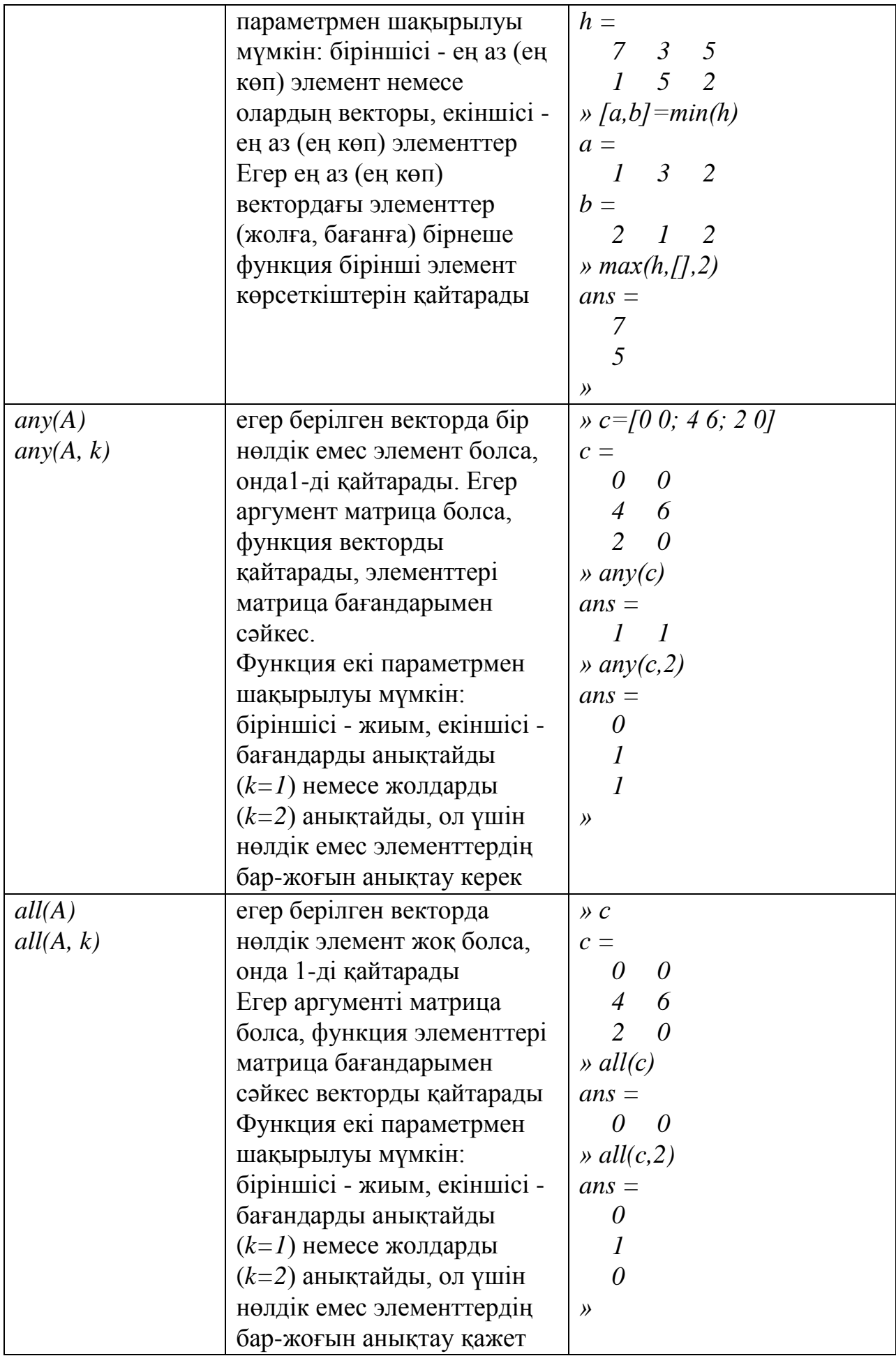

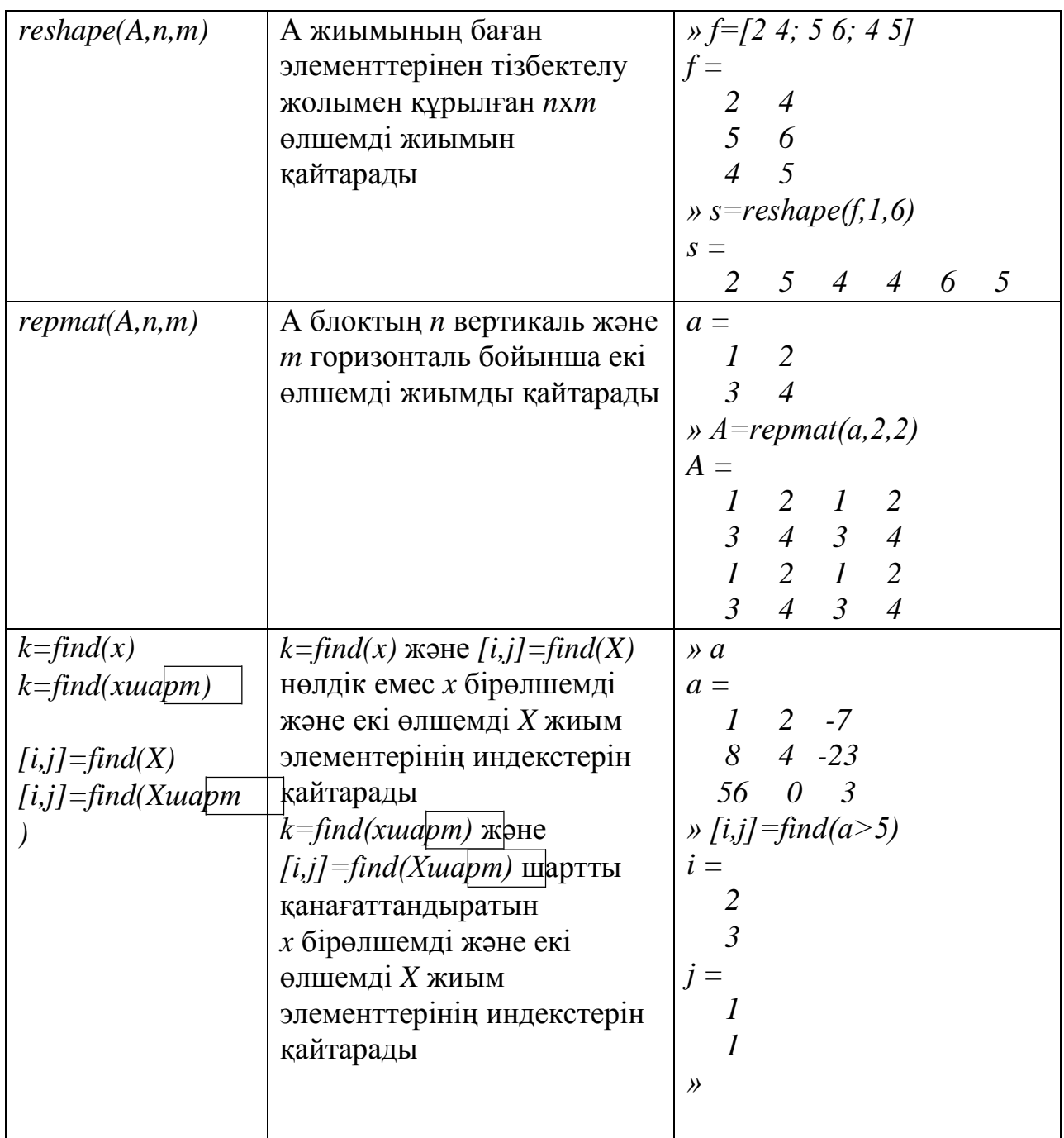

Функцияларды ӛңдеудің толық тізімі *help datafun* командасымен шақырылуы мүмкін.

# **Сызықтық теңдеулер жүйелерін шешу**

 $A \cdot x = B$  (мұндағы *A* - коэффициенттер матрицасы, *B* - бос мүшелердің векторы, *х* - шешімдер векторы) түріндегі сызықтық теңдеулер жүйелерін шешуде  $x = A \setminus B$  амалын қолданады.

Сонымен қатар, сызықтық теңдеулер жүйесін коэффициенттер матрицасын айналдыру жолымен шешуге де болады:

 $x = inv(A) * B$ . Айта кетер бір жайт - ол шешімнің рационалдық болмайтындығы.

Мысалы, теңдеулердің жүйесін шешейік.

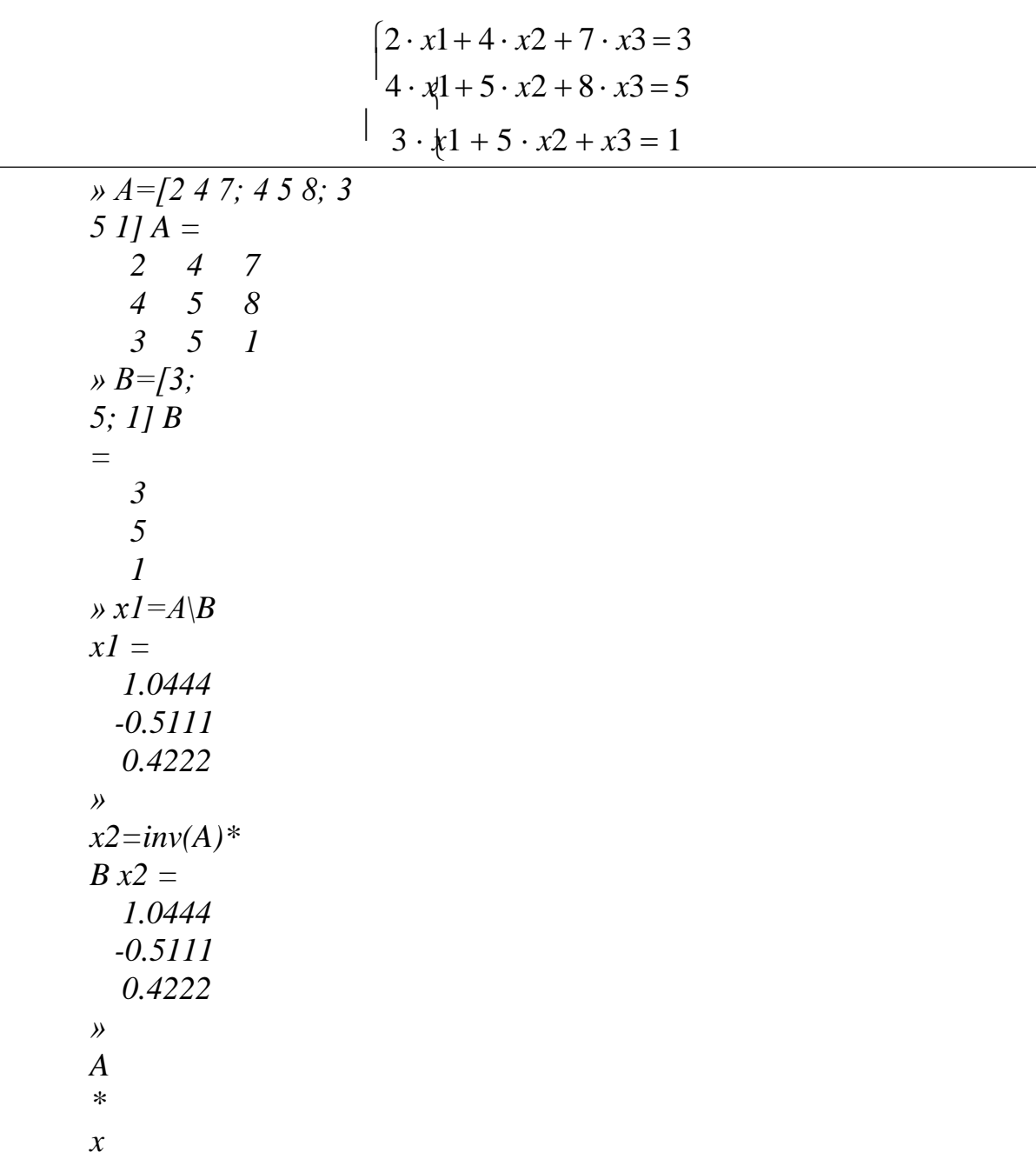

*B/A* амалы *B\*inv(A)* өрнегіне эквивалентті болады.

*1* 

## **2.6 Жиымдарға қатынас және логикалық амалдарды қолданудың**  *=* **ерекшеліктері** *3.0000*

Қатынас амалының операнды ретінде сандар да, жиымдар да бола *5.0000* алады. Салыстырылатын жиымдар бір өлшемді болулары қажет. Салыстыру амалының нәтижесінде бірлер мен нөлдерден тұратын өлшемі операндыларға сәйкес жиым алынады (салыстыру нәтижесіндегі әрбір элемент салыстырылатын жиым элементіне сәйкес болады):

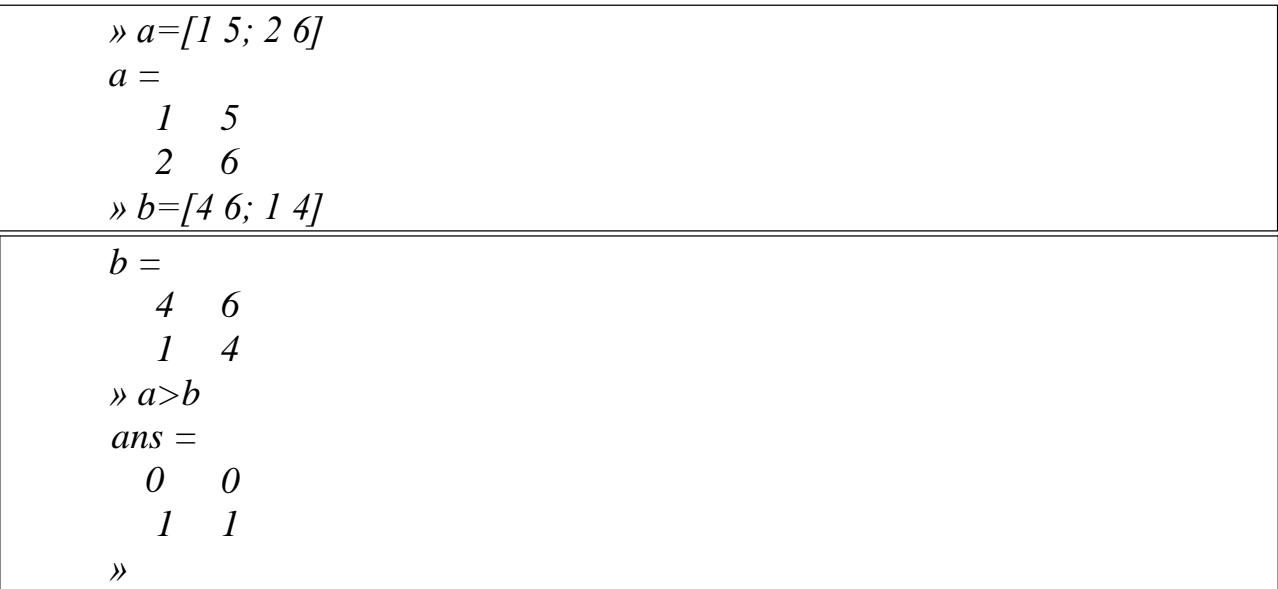

Егер операндтардың біреуі скаляр, ал екіншісі жиым болса, онда скаляр әрбір жиым элементімен салыстырылады. Алынған нәтиже шамасы жиым-операндтың мөлшерімен сәйкес болатын жиым болады:

*» a a = 1 5 2 6 » a<=2 ans = 1 0 1 0 »*

Комплекстік элементтері бар жиымдарға >, >=, <, <= амалдарын орындаған кезде, жиымдардың комплекстік элементтерінің тек нақты бөліктері ғана салыстырылады. Ал = және  $\sim$  амалдарын орындаған кезде, нақты және жорамал бөліктері ескеріледі:

```
» c=[3+1i 3-7i]
c =
 3.0000 + 1.0000i 3.0000 - 7.0000i
» d=[1-3i 3-7i]
d =
 1.0000 - 3.0000i 3.0000 - 7.0000i
» c>d 
ans =
  1 0
» c==d 
ans =
  0 1
»
```
Бірөлшемді матрицаларда логикалық амалдар матрицаның әр элементіне орындалады (1.2-кесте):

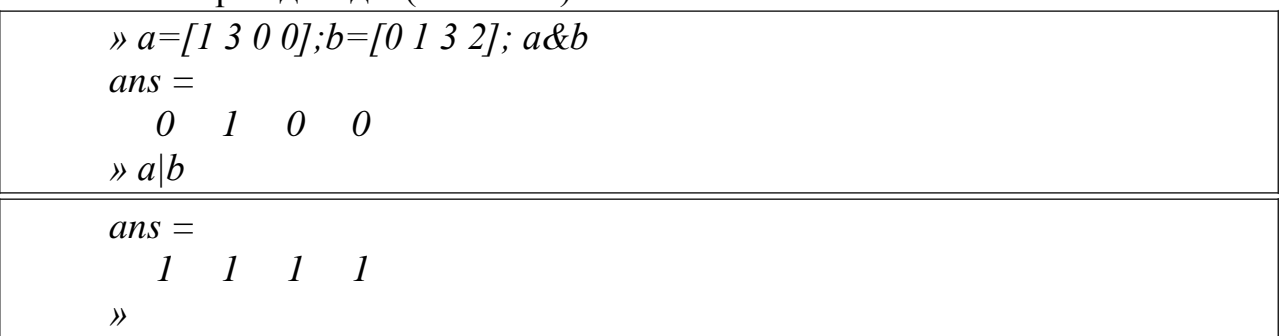

#### **Амалдарды орындаудағы басымдықтар**

Төменде амалдарды орындаудағы басымдықтардың реті көрсетілген:

1. Дөңгелек жақша.

2. Тасымалдау (.'), комплекстік түрде тасымалдау ('), дәрежелеу (^), элементтік дәрежелеу (.^).

3. Қосылғыш (+), азайтқыш (-). Логикалық терістеу

(~). 4. Көбейту және бөлу  $(*, \ldots, \ldots, *, \ldots).$ 

5. Қосу (+) және азайту (-).

6. Амалдар арасындағы байланыс  $(>, \geq, \leq, \leq, ==, \sim=).$ 

7. Логикалық ЖӘНЕ (&).

8. Логикалық НЕМЕСЕ (|).

#### **Матрицалармен жұмыс істеудің мысалдары**

**1-мысал.** Матрицаның қосымша диагоналының элементтерін кемуі бойынша орналастыру керек.

*»A=[1 2 7; 8 4 23; 56 3 9] A = 1 2 7 8 4 23 56 3 9 »A1=rot90(A);D=diag(A1);D1=flipud(sort(D));B1=diag(D);C1=diag(D1); A1=A1-B1+C1; »A=rot90(rot90(rot90(A1))) A = 1 2 56 8 7 23 4 3 9 »*

**2-мысал.** Бірӛлшемді *A* жиымы берілген. Барлық оң элементтерді *P*  жиымына, ал теріс және нөлдік элементтерді *N* жиымына орнату керек. *Р* және *N* жиымдарын қалыптастыру кезінде элементтерінің алғашқы орналасу ретін сақтау керек. Алынған жиымдардың элементтер санын экранға шығару керек.

$$
M = [1 2 - 7 8 4 - 23 56 0 3 9]
$$
  
\nA =  
\n1 2 - 7 8 4 - 23 56 0 3 9  
\n
$$
y \text{ at } A \cdot (x \text{ at } (2) = \text{ at } (2, 1) > 0; \text{ as } = \text{sortrows}(\text{at}; 2); np = \text{sum}(\text{at}(:,2)); n = \text{length}(A);
$$
\n
$$
y \text{ N} = \text{as}(1:n \text{-}np, 1).
$$
\n
$$
N =
$$
\n
$$
y \text{ N} = \text{as}(n \text{-}np + 1:n, 1).
$$
\n
$$
P =
$$
\n
$$
1 2 8 4 56 3 9
$$
\n
$$
y \text{ length}(P)
$$
\n
$$
\text{ans} =
$$
\n
$$
7
$$
\n
$$
y \text{ length}(N)
$$
\n
$$
\text{ans} =
$$
\n
$$
3
$$
\n
$$
y \text{ n}
$$
\n
$$
n =
$$
\n
$$
10
$$
\n
$$
y \text{ np}
$$
\n
$$
np =
$$
\n
$$
7
$$
\n
$$
y \text{ n}
$$
\n
$$
p =
$$
\n
$$
7
$$
\n
$$
y \text{ n}
$$
\n
$$
p =
$$
\n
$$
7
$$
\n
$$
y \text{ n}
$$
\n
$$
p =
$$
\n
$$
7
$$
\n
$$
y \text{ n}
$$
\n
$$
p =
$$
\n
$$
7
$$
\n
$$
y \text{ n}
$$
\n
$$
p =
$$
\n
$$
7
$$
\n
$$
y \text{ n}
$$
\n
$$
p =
$$
\n
$$
7
$$
\n
$$
y \text{ n}
$$
\n
$$
p =
$$
\n
$$
7
$$
\n
$$
y \text{ n}
$$
\n
$$
p =
$$
\n
$$
p =
$$
\n
$$
p =
$$
\n
$$
p =
$$

**3-мысал.** *A* жиымы берілген. Жол мен бағанның қиылысқан жерінде максималдық мән орналасқан элементін өшіру керек.

```
» A=[1 2 -7; 8 4 -23; 56 0 3 ] A 
=
   1 2 -7
   8 4 -23
  56 0 3
» maxa=max(max(A)) maxa 
=
  56
» [i,j]=find(A==maxa) i 
=
  3
j =1
» A(i,:)=[]; A(:,j)=[];
» A 
A =
  2 -7
  4 -23
»
```
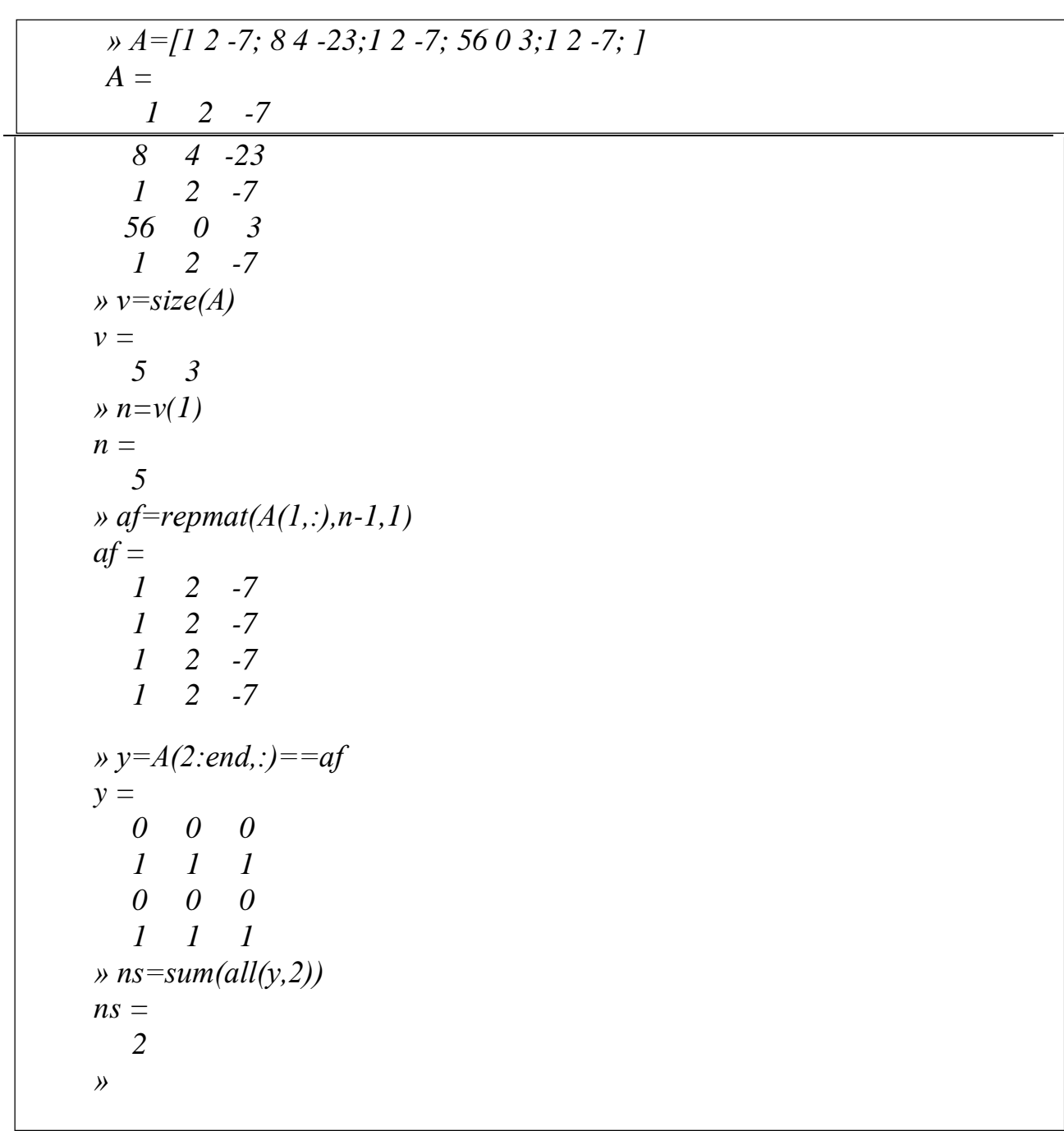

**4-мысал.** *A* жиымы берілген. Матрицаның бірінші жолына сәйкес келетін жолдар санын анықтау керек.

## **2.7 Бақылау сұрақтары:**

- 1. Арифметикалық операторлар түрі
- 2. Векторларға қолданылатын функциялар
- 3. Матрицаларға қолданылатын функциялар
- 4. Блоктарды бөліп көрсету
- 5. Матрицаның бөліктерін алып тастау
- 6. Матрицаны визуализациялау
- 7. Арифметикалық операторлар түрі
- 8. Векторларға қолданылатын функциялар
- 9. Матрицаларға қолданылатын функциялар
- 10. Блоктарды бөліп көрсету
- 11. Матрицаның бөліктерін алып тастау
- 12.Матрицаны визуализациялау

#### **2.8 Зертханалық тапсырмалар**

- 1. А, В, С матрицаларын К матрицасына біріктіру керек.
- 2. V = [8 2 7 6 4 12 47 9] мына вектордан жаңа әртүрлі массив құру керек.
- 3. V массивінің элементін өрнек түрінде жаз.
- 4. Х векторын және У матрицасын енгіз. sin (x), cos (y) функцияның мәнін табу керек.
- 5. A = [4 8 9 7 8; 12 25 26 35 78; 45 47 96 13 15; 44 43 85 95 77] матрицасынан  $A(i) = 45$ ;  $A(i,j) = 78$ ;  $A(i) = 13$ ;  $A(i,j) = 77$  индекстерін тауып, орындау.
- 6. A векторының элементтерінің көбейтіндісін осы вектордың арифметикалық ортасына қосу керек.
- 7. Ӛсу реті бойынша орналасқан А векторының элементтерінің арифметикалық ортасын табу керек.
- 8. Кему реті бойынша орналасқан а векторының элементтерінің қосындысын тап
- 9. A матрицасы элементтерінің баған бойынша көбейтіндісін, В матрицасының жол бойынша көбейтіндісіне қосындысын табу керек.
- 10.Екі матрицаны жолдар бойынша біріктір.Екі матрицаны бағандар бойынша біріктір.
- 11.С матрицасын құрып, оған кері матрица құру керек.
- 12.С векторының 2 7 элементтерін 0 ге айналдыру керек.
- 13.А, В векторларының элементтері бойынша көбейтіндісін, бөліндісін табу керек.
- 14.А+9, В 5 амалын орындау.

### **3 тақырып M-файлдар: сценарийлер және функциялар 3.1 Сценарийлер және функциялар**

MATLAB-та мәтіндік файлда жазылған командалардың ретпен орындалу режимі сияқты командалық режимде де жұмыс істеуге болады (командалар мен операторлар командалық терезеге енгізіледі, дереу орындалады және нәтижесі алынады). MATLAB-тағы команда мен операторлары бар файл .*m* кеңейтілуімен жазылады және ол *M-файл* деп аталады.

M-файлдың екі түрі бар: *сценарий* және *функция*. Сценарийлер мен функциялар MATLAB-тың кез келген командалары мен операторларынан тұруы мүмкін.

M-файлды құру үшін *File/New/M-file* (құрал-саймандар жақтауындағы

 *New M-file* батырмасы) командасын қолдану қажет. Бұл команда бағдарламаны енгізу мен шығаруға арналған М-файлдың редакторлық терезесін ашады. Енгізу аяқталғаннан кейін M-файл сақталған болуы тиіс (ағымдағы немесе кез келген басқа каталогта да). M-файлды қолдану үшін осы файлға алып баратын іздеу жолы орнатылуы тиіс.

Егер құрылған М-файлға өзгерістер енгізу талап етілсе, онда оны ашып, өзгеріс енгізіп және модификацияланған файлды сақтау қажет (*File/Save* командасы (*File/Save as* – басқа атпен сақтау) немесе редактордың құрал-саймандар жақтауындағы ұқсас батырма).

М-файлда бір жолда таңбалармен бөлінген бірнеше команда жазылуы мүмкін (нүктелі үтір), бірақ көрнектілік үшін оларды жеке жолдарда орналастырған ыңғайлы. M-файлдармен жұмыс істеген кезде нүктелі үтір жеке команда нәтижелерінің командалық терезесіне шығарылуы үшін де қолданылуы мүмкін. Ұзын өрнек бірнеше жолды алу мүмкін. Жолдарды тасымалдау кезінде «көп нүкте» таңбасы қолданылады.

M-файлда айнымалылардың түрлері жарияланбайды, ал олардың мәндері меншіктелгеннен кейін автоматты түрде анықталады.

Бағдарламаны қолдану кезінде *түсініктемелерді* қолдануға кеңес беріледі, бағдарламаның орындалуы кезінде бұл түсініктемелер еленбейді. Түсініктеме – бұл пайыз (%) таңбасынан кейін орналасқан жол немесе оның бөлігі. Түсініктеме жеке жолдан да тұруы немесе операторлардан кейін де орналасуы мүмкін.

Бірінші операторға немесе бірінші бос жолға тиісті түсініктемелер анықтамалық жүйе ретінде қолданылады. Түсініктеменің бірінші жолы келесідей командамен шығарылады.

*lookfor* түйінді сӛз және *help* каталог атауы

Ал

*help* функция атауы

командасы бос жолда немесе бірінші операторда орналасқан түсініктеменің барлық жолдарын экранға шығарады.

# **Сценарийлер**

Сценарий көп ретті орындауды қажет ететін жұмыстарды автоматтандыру үшін арналған, яғни оларды қолдану командалық жолға команданы қайтара енгізу қажеттілігінен құтқарады.

Сценарийдің кіріс және шығыс аргументтері болмайды. Сценарийдің орындалуы кезінде оның командасына жұмыс аймағындағы деректер қолжетімдік дәрежеде болады. Егер сценарийдің орындалуы кезінде айнымалылар құрылса, олар жұмыс аймағына орналастырылады және сценарийді орындау аяқталғаннан кейін де сонда қалады. Осылайша, сценарий тек жұмыс кеңістігінің айнымалыларымен ғана жұмыс істейді және өзінің жеке айнымалылары болмайды. Сондықтан да, бірнеше сценарийлердің орындалуы кезінде олардың ортақ айнымалыларының сәйкестігіне назар аудару керек.

Сценарийді орындау үшін командалық жолда сақталған файлдың атын енгізіп және

*Enter*-ді басу немесе *run* командасын қолдану керек. файлдың аты

Мысалы, *ex1.m* файлында сақталған бағдарламаны қосу үшін командалық жолға *ex1* немесе *run ex1* командасын енгізу қажет. Сондай-ақ бағдарлама редактор/түзеткіш терезесінде де іске қосылуы мүмкін.

M-файлды командалық жолдан шақырған кезде келесідей іс-қимылдар жүзеге асырылады:

1. Жұмыс кеңістігінде аттас айнымалының бар-жоғы тексеріледі.

2. Егер жұмыс кеңістігінде айнымалы болмаса, берілген атпен аттас функцияны іздеу орындалады.

3. Егер алдыңғы адымдар оң нәтиже бермесе, онда енгізілген атпен Мфайлды іздеу орындалады: алдымен іздеу ағымдағы жұмыс каталогында, содан соң іздеу жолында орнатылған каталогтарда орындалады.

4. Егер файл табылса, ол орындалады. Ал егер ол орындалмаса, онда қате туралы хабарлама шығады.

**1-мысал.** Бастапқы матрицаның бірінші бағанының максималдық және минималдық элементтерінің өзара қайта құрылуы үшін сценарий құру керек.

Сценарий мәтіні:

```
a=[3 4 5;6 4 2;9 7 5] % алғашқы матрица
[maxa,imax]=max(a(:,1)); % бірінші бағанның максималдық элементін 
анықтаймыз
[mina,imin]=min(a(:,1)); % бірінші бағанның минималдық элементін 
анықтаймыз
% ӛзара қайта құруды орындаймыз
% бірінші бағанның максималдық және минималдық элементі 
v= a(imax,1);
a(imax,1)=a(imin,1); 
a(imin,1)=v;
a % қайта құрудан кейінгі матрица
```
#### **3.2 Іздеу жолының қондырғысы**

Орындауға тиісті болатын кез келген файл ағымдағы немесе іздеу (ену) жолының тізімінде көрсетілген каталогта орналасуы керек. Әйтпесе, талап етілетін файл табылмайды. Сондықтан да, егер файл іздеу жолы тізімінде көрсетілмеген каталогта сақталған болса, онда осы каталогқа жолды іздеу жолының тізіміне енгізу қажет.

Келесі командалар іздеу жолының тізімімен жұмыс істеуге арналған:

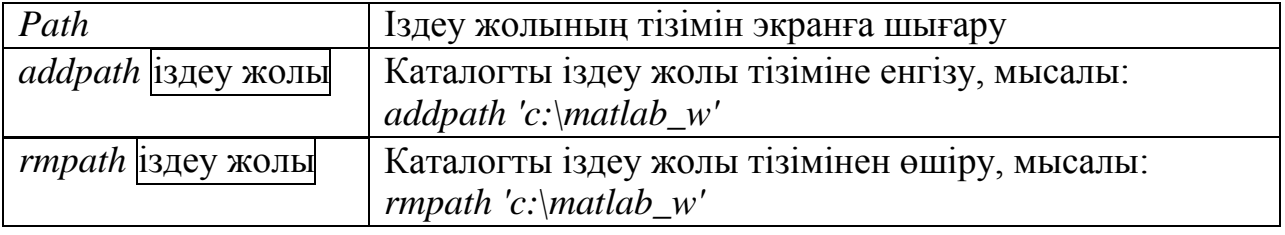

Айтылған командалардан басқа да іздеу жолын қараудың ыңғайлырақ құралы – *Path Browser* бар, бұл терезе *File/ Set Path…* командасымен немесе

3.1–суретте келтірілгендей командалық терезенің *Path Browser*  батырмасымен шақырылады.

| <b>Path Browser</b><br><b>TE</b>                                                                                                    |         |
|----------------------------------------------------------------------------------------------------|---------|
| Edit View Path Tools Help<br>File                                                                                                    |         |
| P                                                                                                    |         |
| Current Directory<br>Files in ops<br>C: \MATLABR11\work<br><b>@cell</b><br>ஈ<br>Browse.                                                                   |         |
| all.m<br>H<br>Path<br>H<br>and.m                                                                                                    |         |
| d<br>C: \MATLABR11\toolbox\matlab\qeneral<br>any.m<br>C: \MATLABR11\toolbox\matlab\ops<br>H<br>arith.m                                                    |         |
| C:\MATLABR11\toolbox\matlab\lang<br>H<br>bitand.m<br>C:\MATLABR11\toolbox\matlab\elmat<br><b>E</b> bit cmp.m<br>C:\MATLABR11\toolbox\matlab\elfun         |         |
| d<br>bitget.m<br>C:\MATLABR11\toolbox\matlab\specfun<br><b>E</b> bitmax.m<br>C: \MATLABR11\toolbox\matlab\matfun                                          |         |
| 国 bitor.m<br>C:\MATLABR11\toolbox\matlab\datafun<br>C: \MATLABR11\toolbox\matlab\polyfun<br>同<br>bitset.m                                                 |         |
| C:\MATLABR11\toolbox\matlab\funfun<br>H<br>bitshift.m<br>C:\MATLABR11\toolbox\matlab\sparfun<br><b>B</b> bitxor.m<br>C: \MATLABR11\toolbox\matlab\graph2d |         |
| 同<br>colon.m<br>C:\MATLABR11\toolbox\matlab\graph3d                                                                                                    |         |
| Ready                                                                                                    | 5:37 PM |

3.1–сурет. *Path Browser* терезесі

Path Browser *іздеу жолын қарауға*, өшіруге және тағайындауға, олардың тізімдегі реттілігін өзгертуге, MATLAB-тың барлық файлын қарауға мүмкіндік береді.

*Current Directory* жолы ағымдағы каталогты бейнелеу және өзгертуге арналған (жолдың оң жағындағы *Browse* батырмасы). *Path* жолы ену жолы тізімінен тұрады. *Files in Path* жолында белгіленген каталогтың аты жолы файлдар тізімі мен белгіленген каталогтың ішкі каталогтарынан тұрады. *Path Browser* мәзірінің командасы мен оларға сәйкес келетін құрал-саймандар жақтауындағы батырмалар 3.1–кестеде келтірілген.

| Мәзір | Команда                                | RUID. I WINDTOWSU MUSIPHINI ROMANZASIAPDI<br>Құрал-<br>саймандар<br>жақтауының<br>батырмалары | Қызметі                                       |
|-------|----------------------------------------|-----------------------------------------------------------------------------------------------|-----------------------------------------------|
| File  | <b>Open</b>                            | 岡                                                                                             | Файлды ашу                                    |
|       | Save Path                              |                                                                                               | Келесі жұмыс сеансы үшін ену                  |
|       |                                        |                                                                                               | жолын сақтау.                                 |
|       | Path<br>Exit<br><b>Brouser</b>         |                                                                                               | Path Brouser-ден шығу                         |
| Edit  | Undo                                   |                                                                                               | Соңғы амалды болдырмау                        |
|       | Redo                                   |                                                                                               | Соңғы амалды қайтару                          |
| View  | Toolbar                                |                                                                                               | Құрал-саймандар жақтауын<br>шығару            |
|       | <b>Status Bar</b>                      |                                                                                               | Күй тақтасын шығару                           |
|       | Editor                                 |                                                                                               | М-файл редакторының терезесін                 |
|       | Debugger                               |                                                                                               | ашу                                           |
|       | <b>Path Browser</b>                    |                                                                                               | Path Browser-ды көрсету                       |
|       | Workspace<br><b>Browser</b>            |                                                                                               | Workspace Browser терезесін ашу               |
| Path  | <b>Add to Path</b>                     | $\mathcal{G}^{\mathcal{C}}$ .                                                                 | Каталогты іздеу жолы тізіміне<br>косу         |
|       | Remove<br>from<br>Path                 | $\vert\mathsf{x}\vert$                                                                        | Каталогты іздеу жолы тізімінен<br>алып тастау |
|       | Refresh                                |                                                                                               | Іздеу жолын жаңарту                           |
|       |                                        |                                                                                               | (командалық терезедегі                        |
|       |                                        |                                                                                               | командамен өзгерту енгізгеннен                |
|       |                                        |                                                                                               | кейін)                                        |
|       | Restore                                |                                                                                               | Үнсіздікпен қабылданып                        |
|       | Defaults                               |                                                                                               | қойылғандарды қалпына келтіру                 |
| Tools | Run                                    |                                                                                               | М-файлды орындау                              |
|       | Customize                              |                                                                                               | Күйге келтірулерді таңдау                     |
|       | <i><b>Options</b></i>                  |                                                                                               | Кызметтерді орнату                            |
|       | Font                                   |                                                                                               | Қаріпті орнату                                |
| Help  | Matlab<br>About<br><b>Path Browser</b> | S                                                                                             | Path Browser туралы ақпараттан<br>қорытынды   |

3.1–кесте. *Path Browser* мәзірінің командалары

Path аймағында каталогты басқа іздеу жолы тізімі позициясына орын ауыстыру үшін оны тышқанның сол жақ батырмасымен ұстап тұрып жылжыту қажет.

## **3.3 Функциялар**

Функциялар белгілі бір тапсырманы шешетін бағдарламаның оқшауланған фрагментін іске асыру үшін арналған. Олар кіріс және шығыс аргументтерінен тұруы мүмкін (параметрлері бар және бір немесе бірнеше мәндерді қайтара алады). Функция параметрлері мен қайтарылу мәндері әр типті, әр түрлі жиымдар болуы мүмкін. Сценарий сияқты функциялар да MATLAB командалары мен операторларынан тұрады және .*m* кеңейтілуі бар текстік файлдарда сақталады. Функция сақталатын М-файлдың атауы функция атауымен сәйкес келу керек. Функция MATLAB-қа ену тізіміне кіретін каталогтардың бірінде орналасуы тиіс.

Функция командалық жолдан, басқа функциялардан немесе сценарийлерден шақырылуы мүмкін. Егер функция қайтаратын шаманың типі бір өрнекке сәйкес болатындай болса, оның шақырылуы сол өрнекке енуі мүмкін.

Функция мәтіні (оның анықтамасы) функцияның тақырыбынан басталады, одан кейін функцияның денесі болады. Тақырып функцияның интерфейсін анықтайды және келесідей болады:

*function [ y1, y2, y3, …]*= *(функция amay*ы!, x2, x3, …) мұндағы *y1, y2, y3, …* - қайтарылатын мәндер; *x1, x2, x3, …*  функция параметрлері.

Мысалы, бір *a* параметрі мен үш *x, y, z* қайтарылатын мәндері бар *F1* атты функцияның мәні келесідей түрге ие:

*function*  $[x, y, z] = F1(a)$ 

*a, b* екі параметрлі және *x* бір қайтарылатын шамасы бар *F2* функциясының тақырыбы мына түрде көрініс табады:

*function*  $x = F2(a,b)$ 

*a,b,c* үш параметрі бар және ешқандай қайтарылатын шамасы жоқ *F3* функциясы:

*function F3(a,b,c)*

*F4* функциясының параметрлері де, қайтарылатын мәндері де жоқ болса, онда *function F4*

Функция MATLAB операторлары мен командалардан тұрады. Функцияда қайтау айнымалыларының меншікті мәндері болуы тиіс (кері жағдайда, функцияны шақыртқан кезде сәйкес хабарлама шығады).

Бірінші бос жолға дейінгі немесе бірінші операторға дейінгі функцияның тақырыбынан кейінгі орналасқан түсініктеме

*help* функция атауы

командасымен шығады. Осы түсініктеменің бірінші жолы сценарий түсініктемесінің бірінші жолында қолданылады.

Бірнеше мәнді (*Y1, Y2, Y3, …* айнымалыларына меншіктелетін) қайтаратын функцияны шақырту келесідей түрде жазылады:

*[Y1, Y2, Y3, …]=*функция атауы (параметрлер тізімі үтір арқылы)

Мысалы, тақырып алдында қарастырылған *F1, F2, F3, F4* 

функцияларының шақырылуын жазу керек болсын. Осы кезде қайтатын мәнге ие болатын айнымалылар атауы мен параметрлерінің мәнін көрнекілік үшін бас әріптермен жазылады:

*[X,Y,Z]=F1(A) X=F2(A,B) немесе F2(A,B) – ӛрнекте F3(A,B,C) F4*

**2-мысал.** Үлкен сандармен берілген матрица элементтерінің санын анықтау үшін функция құру. Осы элементтердің индекстерін анықтау.

Функцияны анықтау мына түрде болады (*l3\_p2.m* файлында сақталған):

*function [k, ind]=fk(A,Y)*

*%Y ҥлкен сандармен берілген А матрицасының элементтерінің санын анықтау*

*k=sum(sum(A>Y));%санды анықтау*

*[i,j]=find(A>Y);%, Y ҥлкен сандармен берілген А матрица элементтерінің индексі*

*ind=[i,j];%индексті матрицаға жазамыз (бірінші баған - жол, ал екіншібаған нӛмірі)*

*А* матрицасын құрамыз да командалық жолдан функцияны шақырамыз:

*» A=[6 8 2;5 9 12;4 2 78] A = 6 8 2 5 9 12 4 2 78 » [g,h]=l3\_p2(a,7) g = 4 h = 1 2 2 2 2 3 3 3 »*

M-файлда бірнеше функцияның анықтамасы болуы мүмкін. Осы функциялардың біреуі негізгі файлдағыдай атқа ие болуы керек. Осы кезде (анықтамасы басқа файлда орналасқан сценарий немесе функцияның командалық жолынан) тек негізгі функция шақырылуы мүмкін. Қалған функциялар (олар көмекші немесе ішкі функциялар деп аталады) негізгісімен немесе бір-бірімен шақырылуы мүмкін.

**3-мысал.** Кесінді ұзындығы дюйм (*1дюйм=2,54см*) арқылы берілген. Ұзындық мәнін метрлік жүйеге, яғни оны метр, сантиметр, миллиметрге ауыстыру керек. Мысалы, *21дюйм=0м 53см 3,4мм*.

Есепті шешу үшін үш функция құрамыз: *pr* атты негізгі және екі

көмекші *D* (дюймді миллиметрге ауыстыруға) және *M* (миллиметрді метр, сантиметрге ауыстыру үшін). M-файлдың *pr.m* тексті *pr*, *D* және *M*  функцияларымен:

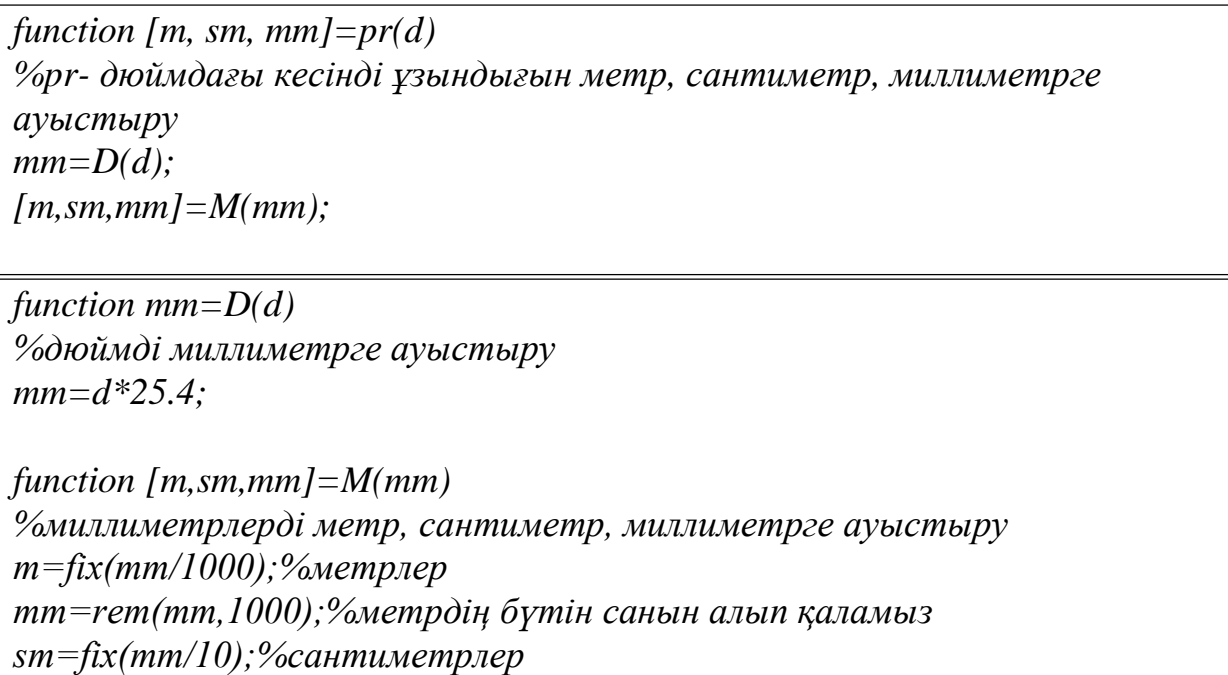

*mm=rem(mm,10);%миллиметрлер*

Суреттеу үшін ұзындығы *121* дюйм кесіндіні метр, сантиметр, миллиметрге түрлендіреміз (*pr* функциясының шақырылуына назар аударыңыз):

*» [m1, sm1,mm1]=pr(121) m1 = 3 sm1 = 7 mm1 = 3.4000 » whos Name Size Bytes Class m1 1x1 8 double array mm1 1x1 8 double array sm1 1x1 8 double array*

> *Grand total is 3 elements using 24 bytes » help pr*

*Pr - ұзындығы дюйм кесіндіні метр, сантиметр, миллиметрге айналдыру*

*» D(12) ??? Undefined function or variable 'D'. »*

*D* көмекші функциясын шақырған кезде командалық жолдан қате туралы хабарлама шығады.

Функцияда қолданылған барлық айнымалылар жергілікті болып табылады (жұмыс кеңістігінде және басқа да функциялар үшін олар қол жетімсіз). Бұл алдыңғы мысалдағы *whos* командасының орындалу нәтижесін

суреттейді. Бұл мысалдағы бір атқа ие әртүрлі функция

айнымалылары негізінен әртүрлі айнымалылар болып табылады.

Егер функцияны айтылған каталог функциясымен ғана шақыру мүмкіндігін шектеу қажет болса, онда *private* деп аталатын ішкі каталог құрылуы тиіс және файлды функциямен бірге сонда қою керек. *Рrivate*  каталогындағы барлық функциялар тек алдыңғы каталогтағы функциялармен ғана кӛрінеді. *Рrivate* каталогын *File/Set Path…* командасының іздеу жолы тізіміне енгізу мүмкін емес.

Функцияны шақырған кезде айнымалыны іздеу сол атпен немесе келесі реттегі функциямен (сондай атпен алғашқы кездескен функциямен):

1. Құрылған функция.

2. Сол M-файлдағы ішкі функция.

3. *Рrivate* ішкі каталогтағы М-функциясы.

- 4. Ағымдық жұмыс каталогындағы М-функция.
- 5. Іздеу жолында орнатылған каталогтағы М-функция (тізімдегі жоғарыдан төмен қарай ретпен).

Функцияны тапқан жағдайда ол орындалады, ал кері жағдайда қате туралы хабарлама шығады.

## **3.4 Аумақты айнымалылар**

Функцияда жергілікті айнымалылар, ал сценарийде – жұмыс кеңістігінің айнымалылары қолданылады. Қажеттілік жағдайда жұмыс кеңістігінің аттас айнымалылары және бірнеше функциялар

*global* айнымалылардың аттары үтір арқылы беріледі командасының көмегімен аумақтық түрде хабарландырылуы мүмкін.

Бұндай хабарлама аумақтық айнымалылар қолданылатын кез келген функцияға қойылуы тиіс, егер аумақтық айнымалы жұмыс аймағында да қолжетімдік дәрежеде болуы үшін командалық терезеде жасалуы тиіс.

Мысалы, *n* аумақтық айнымалысы *r1* және *r2* функцияларын шақырудың жалпы санын санағышы ретінде қолданылсын. Онда функцияны анықтау:

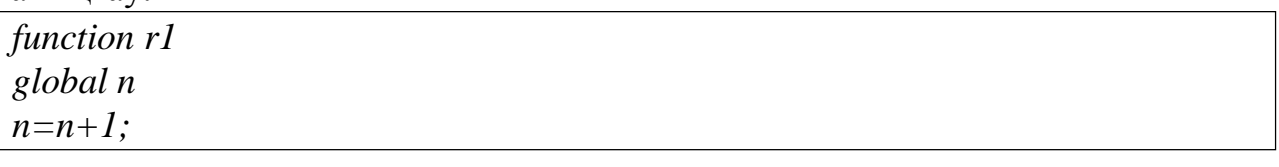

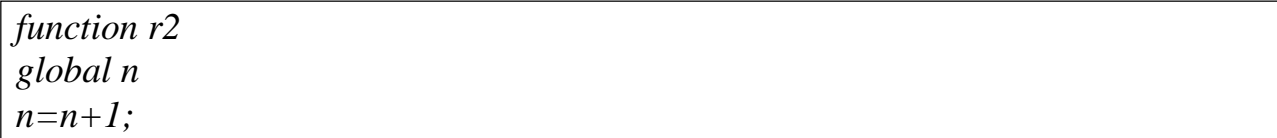

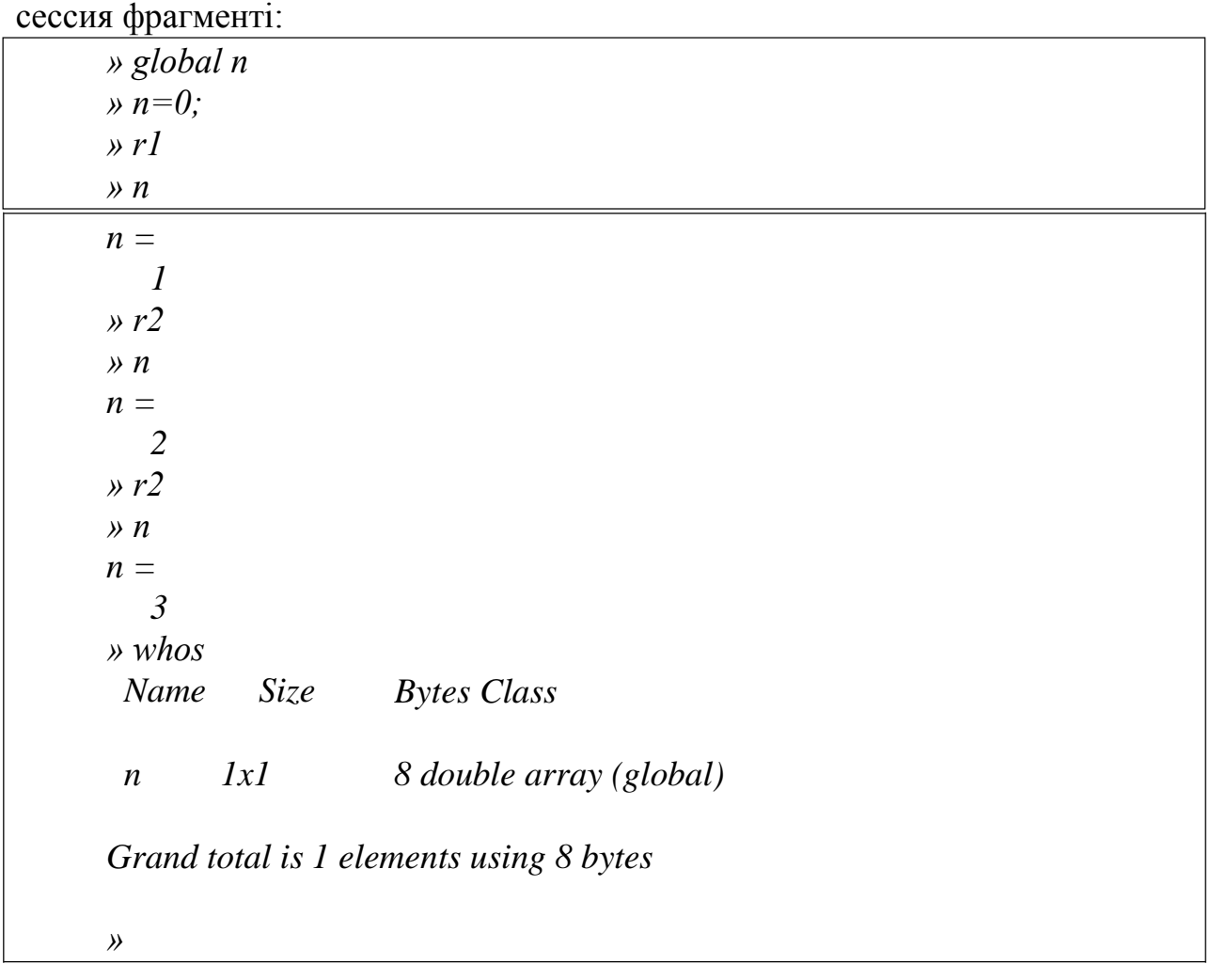

**3.5 M-файлдың редактор/дұрыстауы. Бағдарламаны дұрыстау** M-файлдың *Editor/Dubugger* редактор/дұрыстауы (3.2-сурет) Mфайлды құру, түзету және дұрыстау үшін арналған. Редактор/дұрыстау командалық жолдан *edit* командасы немесе *File/New/M-file New Mfile* батырмасымен) командасымен шақырылуы мүмкін.

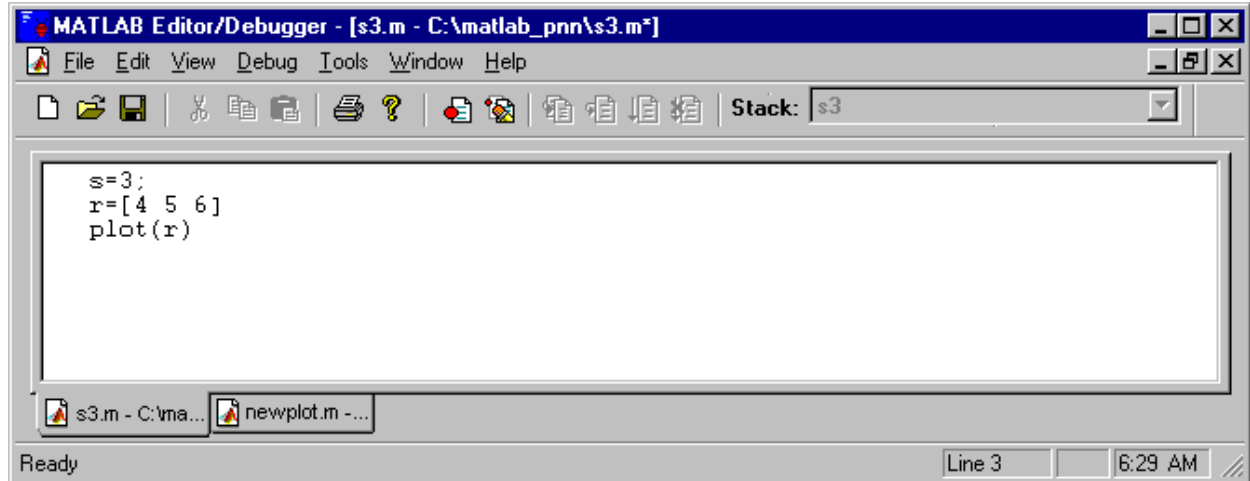

3.2–сурет. М-файлдың *Editor/Dubugger* терезесі

Егер редакторда бірнеше файл ашық тұрса, онда ол көптерезелі болады. Әрбір файл жеке қосымшаларда орналасады, олардың арасын айырып-қосу қосымшаның түбін тышқанмен түрту арқылы жүзеге асырылады. М-файл редакторының тақырып жолында белсенді файлдың атауы мен оған дисктегі жолы көрінеді. Егер аттан кейін «\*» таңбасы

бейнеленсе, онда бұл файл өзгеріс енгізілгеннен кейін сақталмағанын білдіреді.

*File* мәзірі М-файлмен жұмыс істейтін командалардан тұрады (құру, ашу, жабу, сақтау, басып шығару).

*Edit* мәзірінде М-файл тексті фрагменттерін орындалған ісқимылдан бас тарту, оны қайталау, белгілеу, көшіру, кесу және қою командалары бар. *Edit/Go To Line* командасы берілген нөмір бойынша жедел түрде жолға өтуге мүмкіндік береді (жол нөмірі күй жолының оң жақ төменгі бұрышында бейнеленеді).

*View* мәзірі командасы құрал-саймандар жақтауының *(Toolbar)* және күй жолының *(Status Bar)* бейнеленуін басқаруға мүмкіндік береді; *Path Browser* және *Workspace Browser* шақыру командасынан тұрады. *Evaluate Selection* командасы М-файлдың белгіленген фрагментін орындау үшін арналған. *Auto Indent Selection* командасы автоматты орындалулар үшін қызмет атқарады.

*Debug* мәзірінің командалары және оларға сай келетін құралсаймандар жақтауындағы батырмалар бағдарламаны дұрыстау үшін арналған. Олар 3.2- кестеде келтірілген.

| Команда                         | Батырма | Сипаттама                                                                                                    |
|---------------------------------|---------|----------------------------------------------------------------------------------------------------|
| Continue                        | 堌       | М-файлды орындауды ол аяқталғанша немесе<br>бірінші тоқтау нүктесіне дейін жалғастыру                                                                |
| Single Step                     | 椢       | Ағымдағы жолды орындау                                                                                                    |
| Step in                         | 咱       | Ағымдағы жолды орындау, бірақ егер онда М-<br>функциясының шақыруы болса, шақырылатын<br>функцияның бірінші орындаушы жолына өтуін<br>жүзеге асырады |
| Quit<br>Debugging               | 粗       | Дұрыстау режимінен шығу                                                                                                    |
| Set/Clear<br><b>Breakpoint</b>  | €       | Курсор орналасқан жердегі жолға бақылау<br>нүктесін орнату/өшіру                                                                                     |
| Clear All<br><b>Breakpoints</b> | ۱Ø.     | Барлық бақылау нүктелерін өшіру                                                                                                    |
| Stop if Error                   |         | Қате бар болған жағдайда тоқтату                                                                                                    |
| Stop if Warning                 |         | Ескерту болған жағдайда тоқтату                                                                                                    |
| Stop if NaN or<br>Inf           |         | Егер нэтиже NaN немесе Inf болған кезде<br>тоқтату                                                                                                   |

3.2–кесте. *Debug* мәзірі командалары

*Tools* мәзірі редактор, қаріп параметрлерін реттке келтіру командаларынан, *Run* – М-файлды орындау командасынан тұрады.

М-файлды дұрыстау үшін тоқтау нүктесі мен бағдарламаның адымдық орындалуы қолданылады (3.2-кесте). Тоқтау нүктесі көрсетілген жолдар сол жағынан қызыл домалақпен белгіленеді. Тоқтау нүктесі берілгеннен кейін функция (сценарий) *Tools/Run* командасының орындалуына жіберіледі.

Бағдарламаны орындау кезінде тағайындалған бірінші тоқтау нүктесінде оның тоқтауы жүзеге асырылады. Бағдарламаның орындалуы тоқтау нүктесінде тоқтатылса, онда жолдың сол жағында сары бағдар пайда болады. Оңға бағытталған бағдар бұл жолдың келесі ретте орындалатынын білдіреді, ал төменге қарай бағытталған бағдар функцияның соңына жеткендігін білдіреді. Тоқтау нүктесінде тоқтаған кезде командалық жолда командаға енуге шақыру таңбасы **>>**-тан *К***>>**-ға ӛзгереді.

Тоқтау нүктесінде айнымалылар мәнін, функция, өрнек параметрлерін талдауға болады. Айнымалының мәнін көру үшін бағдарлама мәтініндегі оның атының жанына курсорды алып бару жеткілікті, осыдан кейін экранда ішінде айнымалының мәні бар сары төртбұрыш шығады. Дұрыстау үдерісінде айнымалы мәні сондай-ақ командалық терезеге шығуы мүмкін. Бұл үшін айнымалыны белгілеп және *View/ Evaluate Selection* командасын қолдану керек. Бұдан басқа, бағдарламаны орындар алдында уақытша таңбаны ӛшіруге болады.

Дұрыстау үдерісінде айнымалылардың мәні өзгеруі мүмкін. Бұл үшін ӛзгерту енгізу керек жерде тоқтау нүктесін белгілеп және үзіліс кезінде командалық терезеде талап етілген мәндегі айнымалыны меншіктеуі тиіс.

Бағдарламаны орындауды *Continue, Single Step* немесе *Step in* командаларының бірімен жалғастыруға болады.

Мәзір және құрал-саймандар жақтауының көмегімен енгізілетін редактор/дұрыстаушы дұрыстау командаларынан басқа командалық терезенің енгізу жолында енгізілетін ұқсас командалар да бар.

# **3.6 Бақылау сұрақтары:**

- 1. m-файлды орындауды басқару
- 2. m-файлды профилдеу
- 3. Профилдеу нәтижелерінің графикалық сипатталуы

#### **3.7 Зертханалық жұмыс**

1. MATLAB жүйесінің m - файлдар редакторында нәтижесі - [0.4 $\pi$  аралығында берілген ]у $1 = \exp\left(\frac{x}{2}\right)$  $\left(\frac{x}{2}\right)$ , y2 = cos4x, y3 = sin4x үш функцияның графиктерін бір графикалық терезесінде шығатын файл - программа құрыңыз.

а) Құрылған файл - программаны ағымдағы жұмыс каталогында *pict* атауымен сақтап және оны командалық жол арқылы шақырып орындау керек.

ә) Бөліну режиміне өтіп, файл бағдарламасын үш бөлікке бөліңіз,олардың әрқайсысында жеке функцияның графигін құруға арналған командалар болады  $(y1, y2)$  және у3). Бағдарламаның әрбір бөлігіне атау енгізу керек.

б) Бөліктердің әрқайсысын орындауға жібере отырып, файл - программаны қадам бойынша орындаңыз.

г) Фрагментация режимінде функцияларды анықтайтын өрнектердің әрқайсысында х айнымалысындағы тұрақты мәнді өзгерту арқылы функция графигінің ӛзгеруін бақылаңыз. M файл редакторының фрагменттер тақтасының құралдарын қолданыңыз.

2. MATLAB жүйесінің m - файлдар редакторында a,b,c, - үшбұрыштың қабырғалар ұзындығы, ал р - жартылай периметр  $P = (a + b + c)/2$ . Герон формуласы бойынша  $S = \sqrt{p(p-a)(p-b)(p-c)}$  үшбұрыштың ауданын есептейтін файл - функция құру керек.

## **4 тақырып Графиктер мен диаграммаларды тұрғызу**

МАТLAB-та екі немесе үш өлшемді графиктерді тұрғызуға және қалыптауға болатын құралдар бар.

## **4.1 Екі өлшемдік графиктерді тұрғызу**

Екі өлшемді графиктер декарттық және полярлық координаттар жүйесінде сызықтық және логарифмдік масштабтарда құрылуы мүмкін.

Функция графигін тұрғызу үшін аргумент мәнінің векторын беру қажет, функция мәнінің векторын есептеп және график функциясын шақыру керек.

## **Декарттық координат жүйесінде график тұрғызу**

Сызықтық масштабта функция графигін тұрғызу үшін *plot(X,Y)*  функциясы қолданылады. *Х* векторында функцияның аргумент мәндерінің жиымы, ал *Y* векторында функция мәндерінің жиымы жазылуы керек. *Plot*  функциясы график нүктелерін түзу сызықтармен біріктіреді.

мысалы, [-5,5] аралығында  $f = \frac{1}{n^2}$  $\frac{1}{x^2+1}$  функциясының графигін құру керек. Ол үшін команда жолында теріледі:

*»x=-5:0.1:5;y=1./(x.^2+1);plot(x,y)*

*Enter*-ді басқанда экранда графигі бар терезе пайда болады. Графикті шығарған терезеге график аймағы, құрал-саймандар жақтауы және мәзір кіреді. Графиктерді тұрғызу командасын қолданғанда график терезесі автоматты түрде ашылады (4.1-сурет).

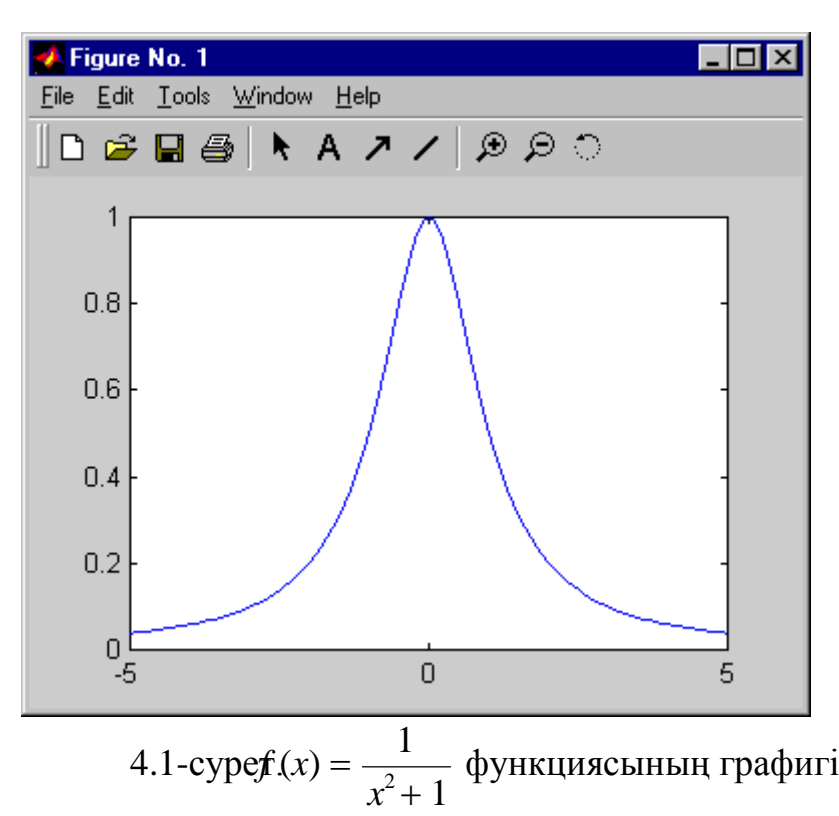

Егер *plot(Y)* функциясының аргументі ретінде бір бірөлшемді жиым болса, онда *Y* векторының элементтерінің индекстерінен тәуелділік құрылады. Егер *Y* векторының элементтері комплекстік болса, онда  $plot(\text{real}(Y), \text{imag}(Y))$  графиктері құрылады. Егер *Y* векторы екі өлшемді жиым болса, онда баған элементтерінің жол нөмірінен тәуелділігі құрылады.

Егер  $plot(X, Y)$  командасының бір немесе екі аргументі екі өлшемді жиым болса, онда келесідей құрылымдар беріледі:

 $-$  егер *X* жиымы бір өлшемді, ал  $Y$  - екі өлшемді болса, онда  $Y$ жиымының бағандарының *Х* векторының элементтерінен тәуелді графигі құрылады;

 $-$  егер *Y* жиымы бір өлшемді, ал  $X$  - екі өлшемді болса, онда *Y* векторының элементтерінің *Х* жиымының бағандарынан тәуелді графигі құрылады;

 $-$ егер *X* және *Y* жиымдары екі өлшемді болса, онда *Y* жиымының бағаны *Х* жиымының бағанынан тәуелді графигі құрылады.

 $Plot(X, Y, LS)$  командасы LS жолдық айнымалының көмегімен (дәйекшеге алынады) сызықтарды белгілеуге, түсін анықтауға және нүкте маркерін беруге мүмкіндік береді.

Мысалы,

*»a=-10:0.5:10;plot(a,a.^2,'ro-')*

командасы [-10,10] аралығында дөңгелек маркермен және тұтас қызыл сызықпен параболаны салуды береді (4.2-сурет).

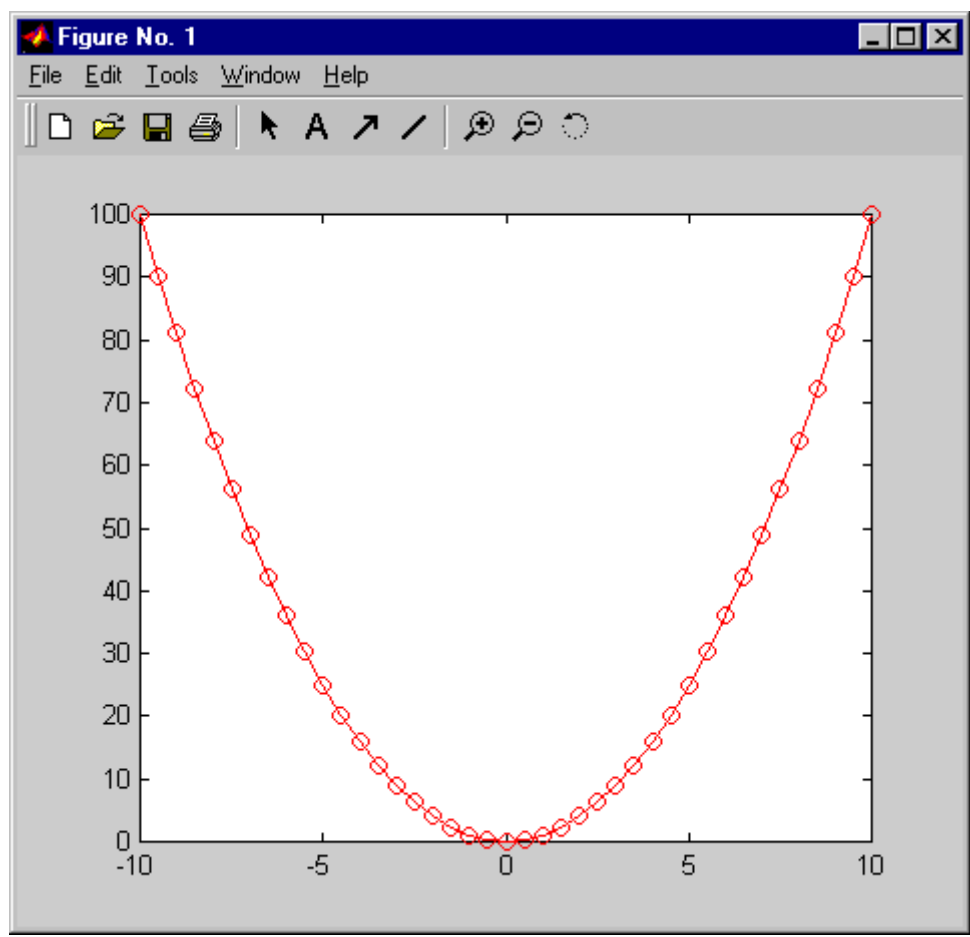

4.2-сурет. Сызық қалыбын беру 4.1-кесте. Сызықтардың параметрлері

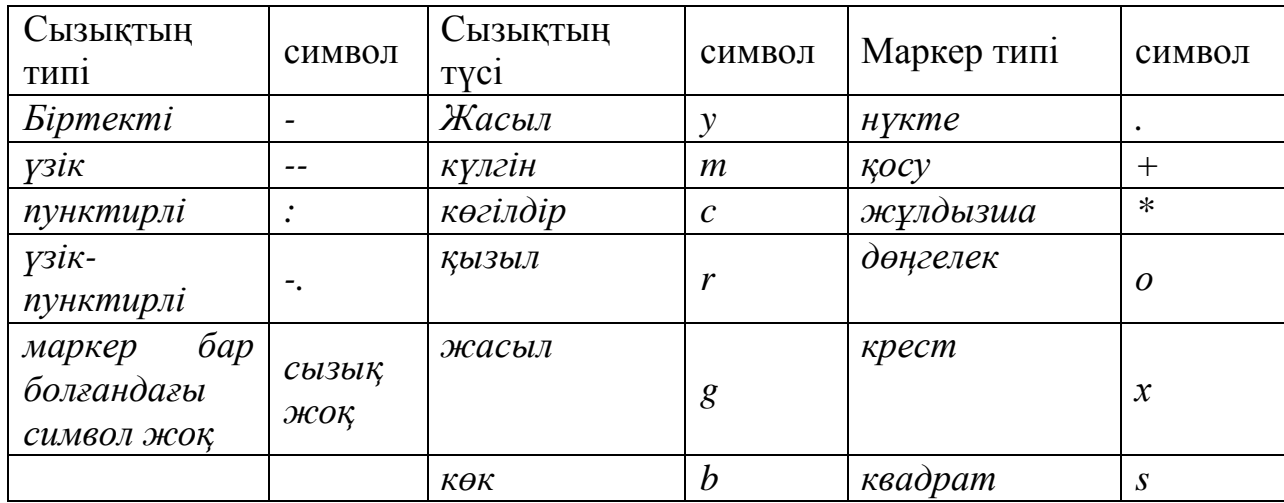

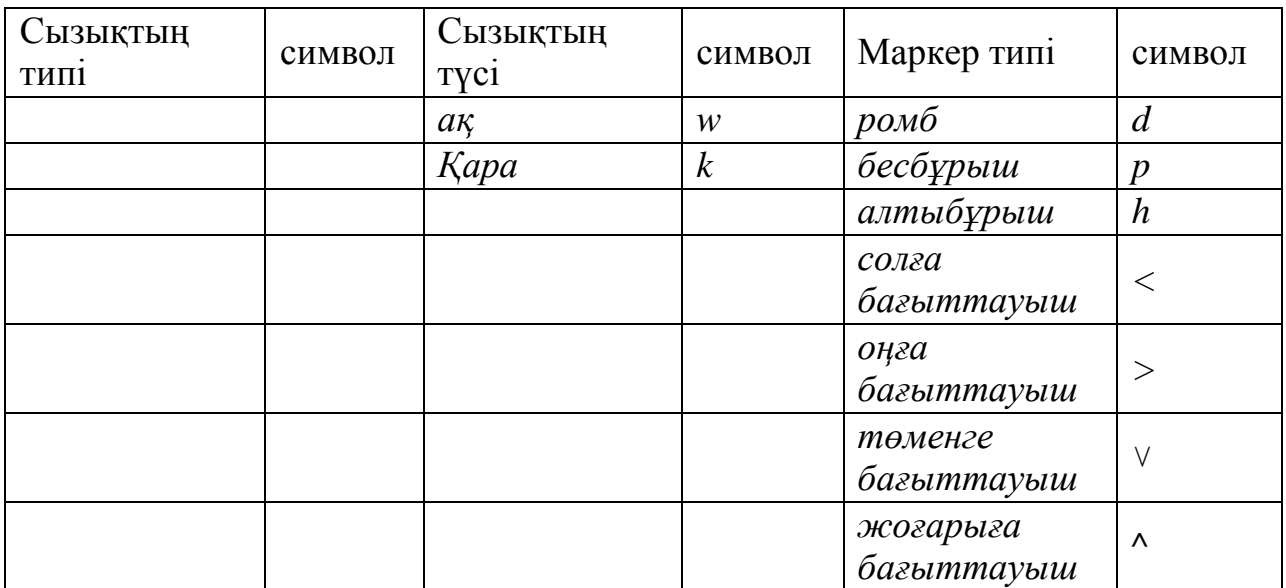

*Plot(X1,Y1,LS1, X2,Y2,LS2, …)* командасы әртүрлі параметрлі сызықтармен графиктер тобын салуды орындайды.

*Plot(X,Y,LS, 'PN',PV …)* командасы график тұрғызуда қолданылатын сызықтың қасиеттерін береді (*'PN'* – қасиеттің атауы, *PV* – қасиеттің берілген мәні). Мысалы, алдыңғы мысалдағы сызықтың жуандығына 3 мәнін беру үшін берілетін команда

*»a=-10:0.5:10;plot(a,a.^2,'r-h','LineWidth',3)*

түрде болады.

Екі координаттық осьте логарифмдік масштабта график салу үшін *plot*  функциясының орнына бұрынғы аргументтер жиынтығымен *loglog*  функциясы қолданылады. *Х* осі бойынша логарифмдік масштабта және *Y* осі бойынша сызықтық масштабта функция графигін тұрғызу *semilogx*  функциясы арқылы орындалады. Ал *semilogy* функциясы *Y* осі бойынша логарифмдік масштабты және *Х* осі бойынша сызықтық масштабта функция графигін тұрғызады. Мысалы:

*»x=0:0.2:5;loglog(x,exp(x)) »figure; »semilogx(x,exp(x)) »figure; »semilogy(x,exp(x))*

Нәтижелері 4.3-суретте көрсетілген.

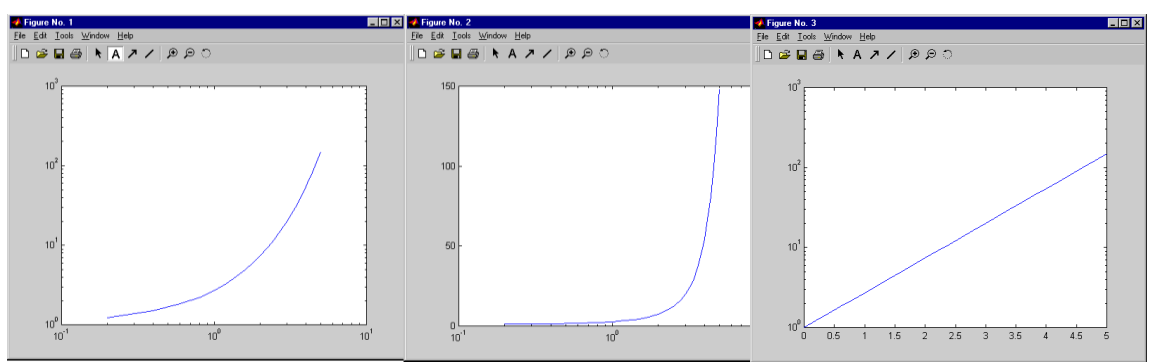

4.3-сурет Логарифмдік масштабта тұрғызылған функция графигі

*Plotyy(x1,y1,x2,y2)* функциясы *x1,y1* және *x2,y2* жиымдарымен берілген екі координат осі бар екі функция графигін тұрғызады. (сол жағындағы ось бірінші графикке, ал оң жағында екінші графикке сәйкес келеді). Егер *y1, y2* – екі өлшемді жиым болса, графиктер саны ондағы бағандардың санына тең болады. Мысалы, *-π*-ден *π*-ге дейінгі аралықта синусоида және парабола тұрғызайық.

Нәтижелері 4.4-суретте көрсетілген. *»x=-pi:0.01:pi;plotyy(x,sin(x),x,x.^2)*

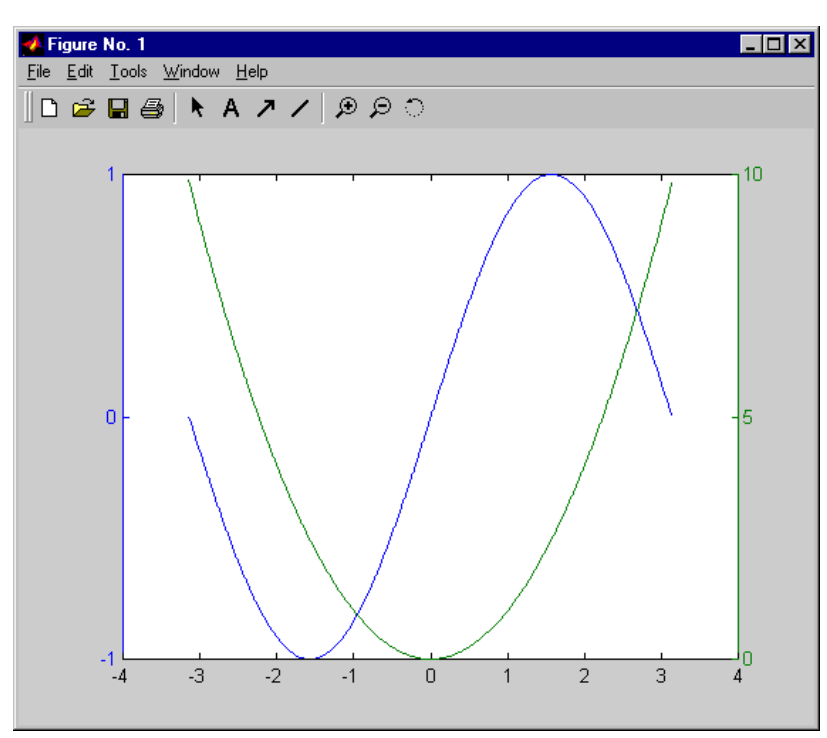

4.4-сурет. Екі координаттық осьтері бар графиктер

Графиктік терезенің құрал-саймандар жақтауындағы А, А және / пернелері батырмалары графиктік аймаққа мәтін, бағыттауыш және сызықтар қосу үшін арналған. График тұрғызылғаннан кейін графиктерді және оның құрама бөліктерін жөндеу, осьтер мен сызықтардың параметрлерін беру *Edit* және *Tools* командалары арқылы беріледі. Графиктік терезені толық сақтау үшін *File/Save* командалары қолданылады, ал қолданыстағы файл *.fig*  кеңейтілуі арқылы жазылады. Графиктік терезені ашу *File/Open*  командасымен іске асырылады.

Графиктік терезені белгілі бір графикалық қалыпта сақтау үшін оның кеңейтілімін кӛрсету керек. Графиктерді экспорттау үшін *File/Save* және *File/Save As* командаларынан басқа *File/Export* командасын қолдануға болады, алайда «Тип файла» тізімінде сақтау кезінде керекті қалыпты таңдау керек.

## **Бір терезеде бірнеше график тұрғызу**

Графикті тұрғызудың кезекті командасын бергенде терезеде бұрынғысы жойылып, жаңа график пайда болады. Бір терезеде бірнеше график тұрғызу үшін *hold on* (алдыңғы графикті сақтау режимін іске қосады) командасы қолданылады. Бұрынғы графиктік сақтау режимін алып тастау үшін *hold off*  командасы қолданылады (алдыңғы графикті сақтау режимін тоқтатады). *Hold*  командасы бір режимнен екінші режимге өтуді жүзеге асырады. Мысалы:

График тұрғызудың нәтижелері 4.5-суретте көрсетілген.  $yx=-5:0.1:5; y=1/(x.^2+1); plot(x,y); hold on; plot(x,0.5*sin(2*x)); hold off$ 

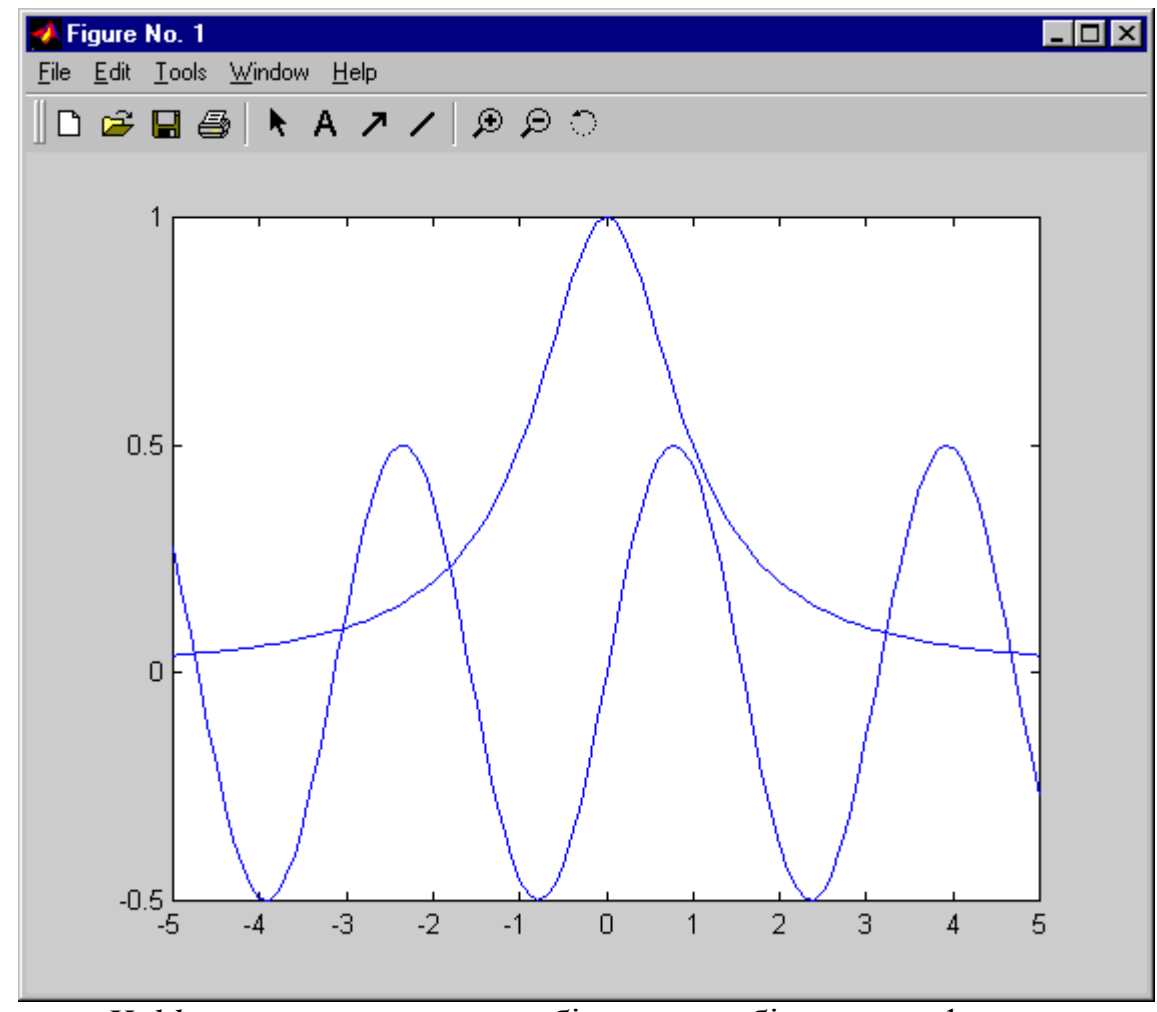

4.5-сурет. *Hold on* командасы арқылы бір терезеге бірнеше график тұрғызу

#### **4.2 Полярлық координаттар жүйесінде график тұрғызу**

Мәндері *F* және *R* жиымдарына жазылатын полярлық бұрыш пен полярлық радиус арқылы берілген функцияның графигін полярлық координаттар жүйесінде тұрғызу *polar(F,R,LS)* функциясын қолдану арқылы іске асырылады. Міндетті емес жолдық айнымалы *LS* сызықтың қасиетін береді (*plot* функциясындағыдай). Егер *F* және *R* жиымдары бірдей мөлшердегі екі өлшемді жиымдар болса, онда графиктер олардың әрқайсысының бағандары бойынша салынады.

Мысалы, *(0,π)* аралығында *ρ(φ)=sin(7φ)* функциясының графигін тұрғызу керек.

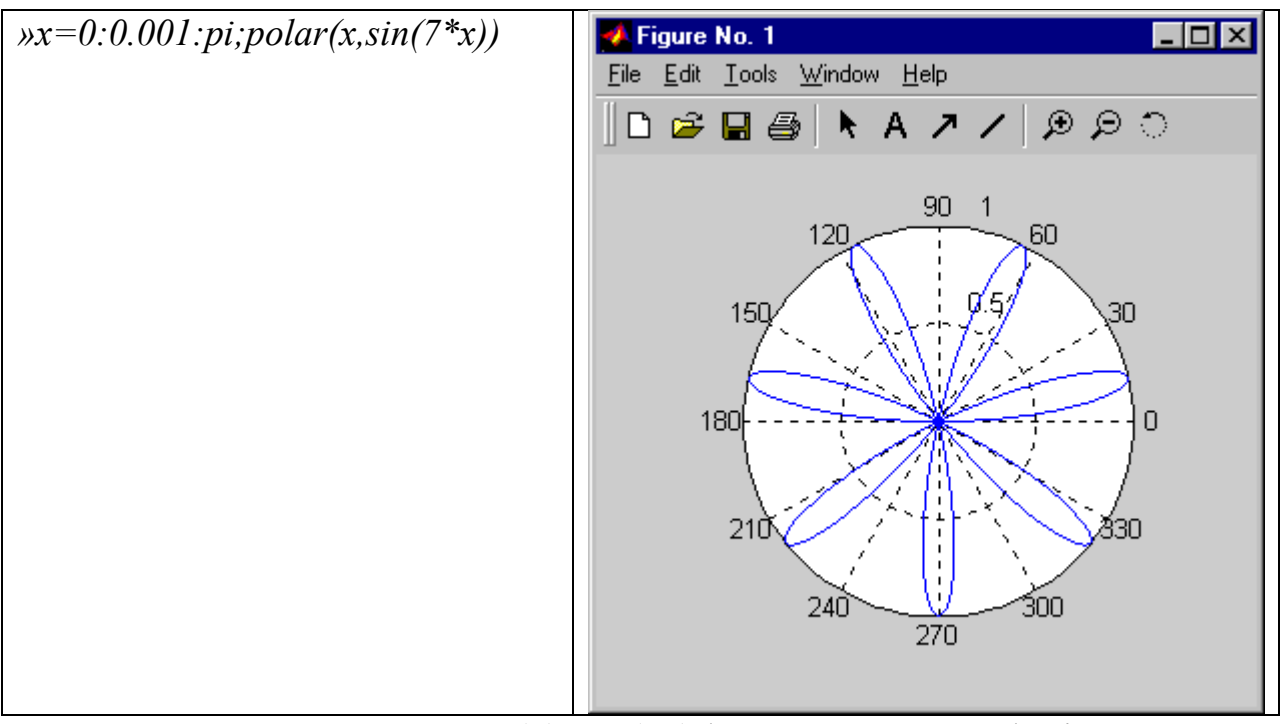

4.6.1-сурет. *ρ(φ)=sin(7φ)* функциясының графигі

#### **4.3 Графиктік терезелермен жұмыс**

Графиктік терезеге өту үшін немесе жаңа графиктік терезе ашу үшін *figure(n)* командасы қолданылады. Мұндағы *n* графиктік терезенің нөмірі. Егер берілген нөмірдегі графиктік терезе жоқ болса, онда жаңа терезе пайда болады. Егер нөмірмен берілген терезе бар болса, қалған графиктік командалар сол терезеге қатысты болады. Параметрсіз *figure* командасы ең кіші нөмірдегі жаңа терезені ашады.

*Close(n)* немесе *close n* командасы *n* нөмірлі графиктік терезені жабады. *Сlose all* командасы барлық ашық тұрған графиктік терезелерді жабады.

## **Графиктік терезелердің шағын терезелерге бөлінуі**

Графиктік терезені бірнеше терезелерге бөлүге болады және олардың әрқайсысына әр түрлі функциялардың графиктерін тұрғызуға болады. Терезені жалпы саны тігінен *n*, ал көлденеңінен *m* болатын шағын

терезелерге бөлу үшін және нәтижені реті бойынша *k*-ші терезесіне шығару үшін (егер солдан оңға және жоғарыдан төмен қарай санасақ) *subplot(n, m, k)* функциясы қолданылады. Мысалы:

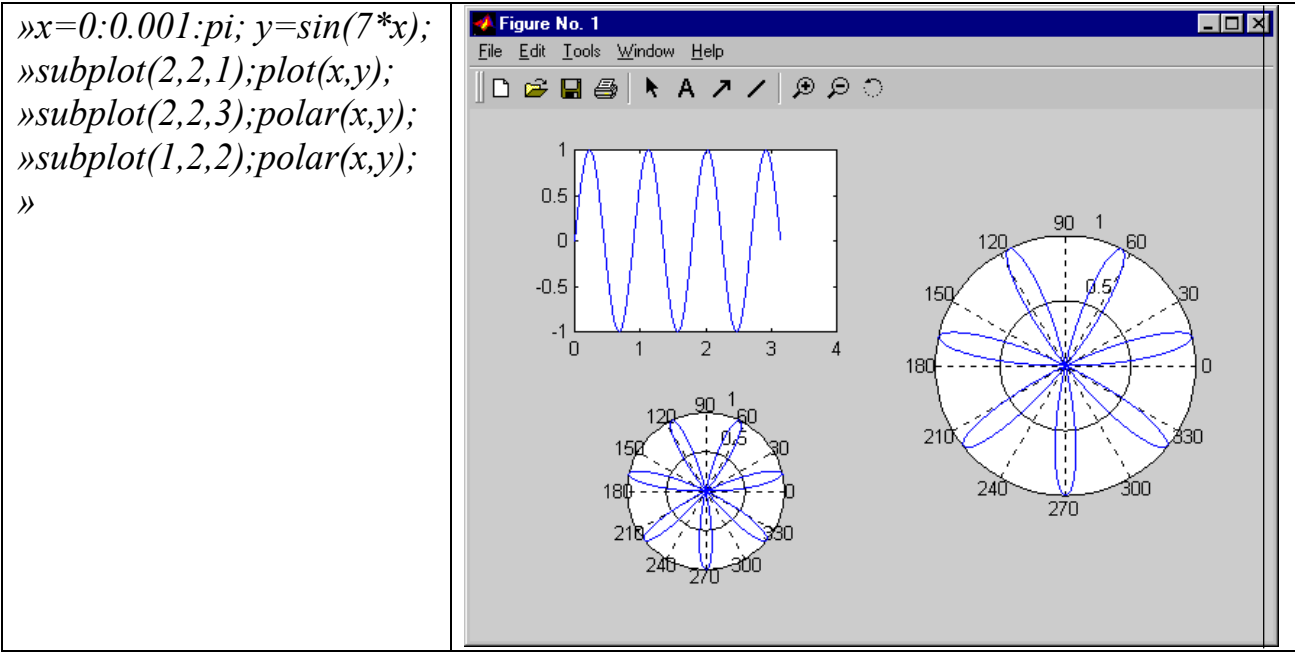

4.6.2-сурет. Графиктік терезені бірнеше терезелерге бөлу

# **4.4 Үш өлшемді графиктің тұрғызылуы**

Кеңестіктегі сызықтарды құру үшін *plot3(X,Y,Z)* функциясы қолданылады.

Бұл функция *plot* функциясының үшөлшемді аналогы болып табылады және *X, Y, Z* жиымдарында жазылған абсцисса, ордината және аппликата нүктелерін тік сызықтармен қосу үшін арналған.

Ал келесі көрініс кеңістіктегі қисық сызықтың пайда болуына алып келеді (4.7-сурет).

*»z=0:0.01:70;x=(1-z/70).\*cos(z);y=(1-z/70).\*sin(z);plot3(x,y,z)*

Екі айнымалысы бар функция графигін тұрғызу үшін:

1.  $[X, Y] = meshgrid(x, y)$  функциясының көмегімен абсциссасы *х* және ординатасы *y* болатын графиктің әрбір түйіндік нүктелеріндегі мәндер арқылы *X, Y* матрицалары құрылады. Сонымен бірге матрицаның әр *Х* жолы *x*  векторының көшірмесі, ал матрицаның әр *Y* бағаны *у* векторының көшірмесі болады.

*2.* Әрбір түйіндік нүктеде екі айнымалысы бар функция мәндерінің *Z* матрицасы есептелінеді.

3. Үш өлшемді графиктер тұрғызу функцияларының біреуі қолданылады (4.2-кесте).

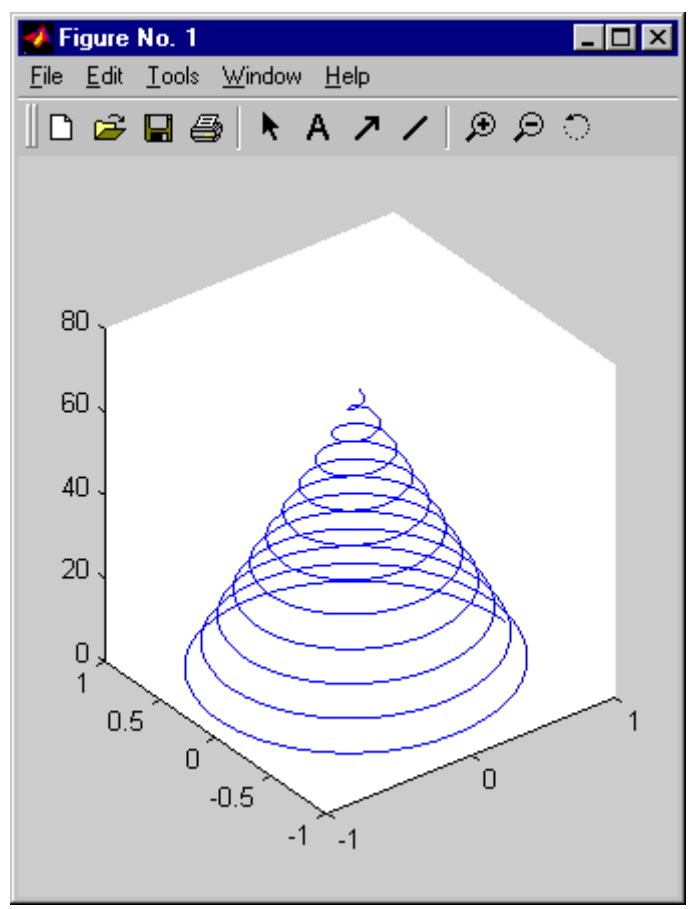

4.7-сурет. *Plot3* функциясын қолдану арқылы құрылған қисық

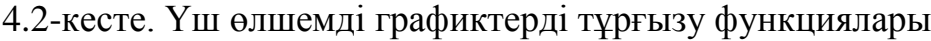

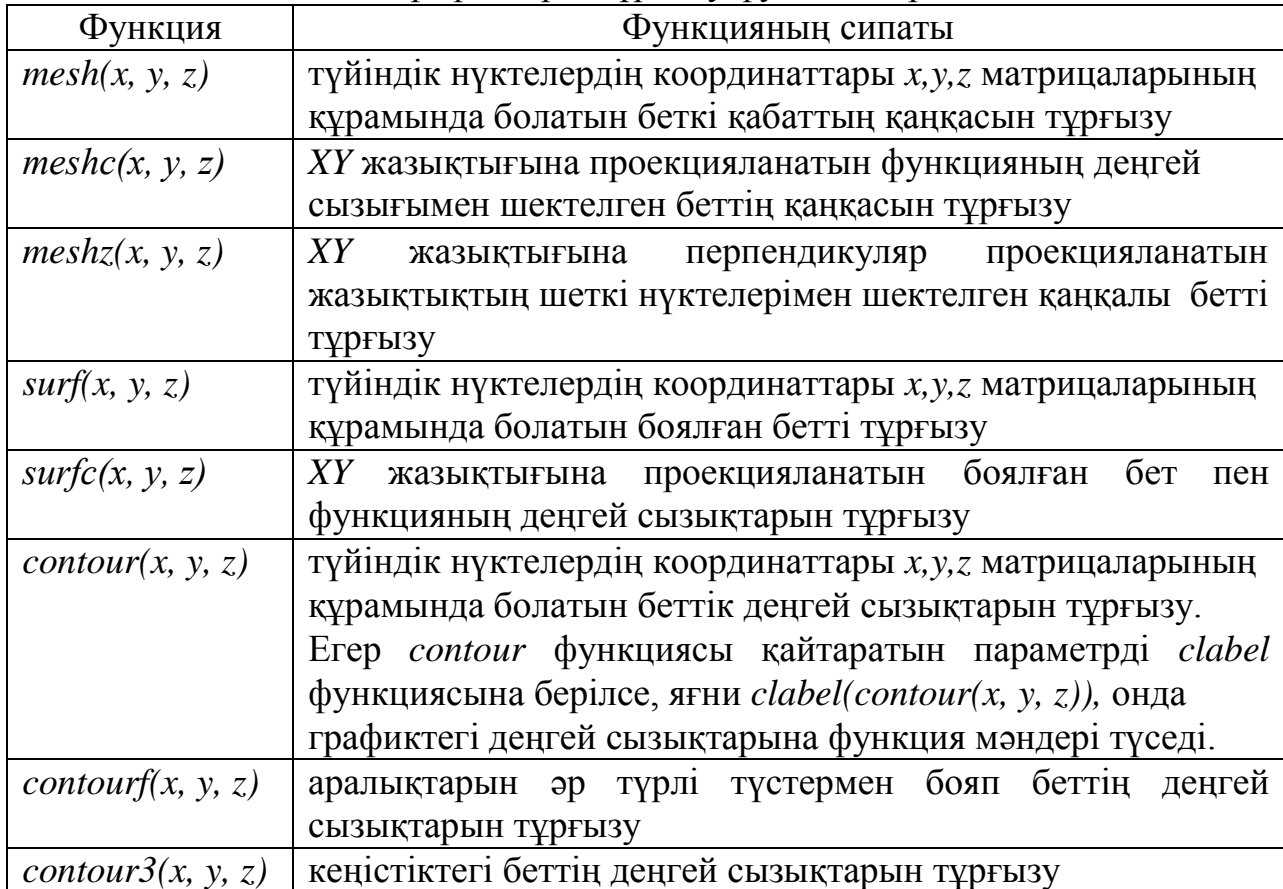

Тұрғызылған графиктің сырт пішінін басқару үшін 4.3-кестеде келтірілгендей әр түрлі функциялар қолданылады. 4.3-кесте. Графиктің сырт пішінін басқару үшін арналған функциялар

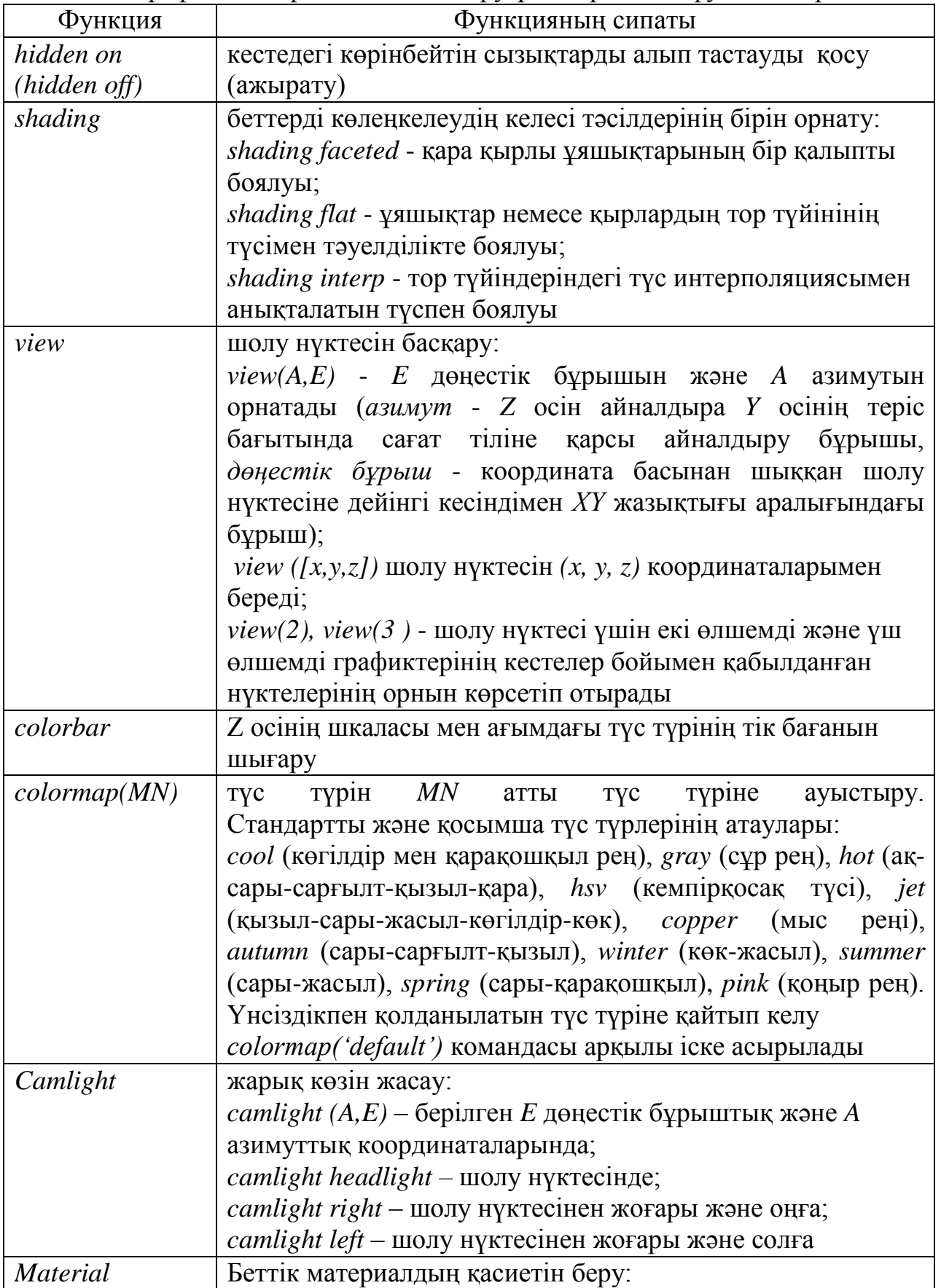

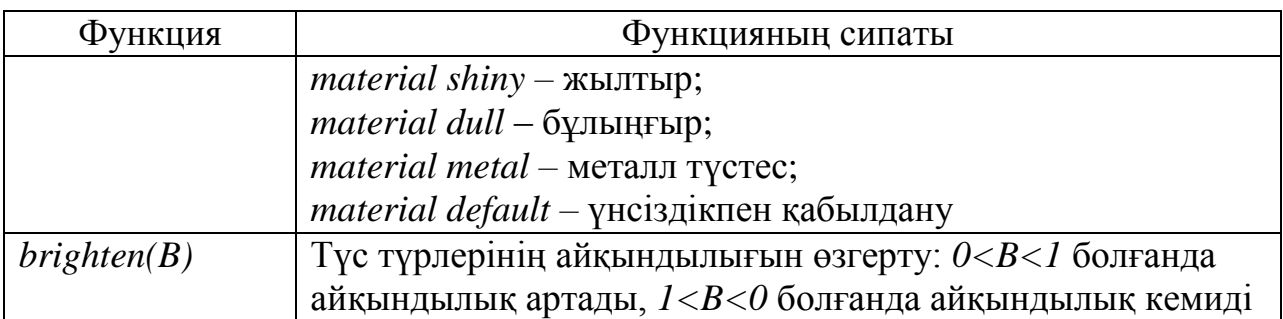

Үшөлшемдік график тұрғызудың мүмкіндіктерін екі айнымалысы бар  $z(x, y) = \sin(x) * \sin(y)$ болады. Ол үшін функциясының графигін салу арқылы көрсетуге

 $yx = -pi: 0.1:pi; y=x; [x1, y1] = meshgrid(x, y); z = sin(x1). *sin(y1);$ *»subplot(2,2,1); mesh(x1, y1, z); »subplot(2,2,2); meshz(x1, y1, z); »subplot(2,2,3); surf(x1, y1, z); view ([0,-pi,0]); colorbar; view ([0,-pi,0]) »subplot(2,2,4); surfc(x1, y1, z); »figure(2) »subplot(2,1,1); clabel(contour(x1, y1, z)); »subplot(2,1,2); contourf(x1, y1, z); »*

командалары қолданылып, 4.8 және 4.9-суреттерде көрсетілген графиктер алынды.

**4.5 Графиктік терезеге тақырыптар және координаталық кесте шығару**

График терезесінде координаталық кестені салу үшін *grid on* командасы қолданылады. Ал координаталық кестені алып тастау үшін *grid off*  командасы қолданылады. *Grid* командасы бір күйден екінші күйге ауыстыру үшін қолданылады.

График аймағына жазу шығару үшін келесідей функциялар қолданылады (*SV* мәтіндік айнымалының дәйекшеге алынған түріндегі функцияны шақыруы берілсе):

*xlabel(SV) – x* осінің

атауы; *ylabel(SV) – y* 

осінің атауы; *zlabel(SV)* 

*– z* осінің атауы;

*title(SV) –* графиктің үстіңгі жағына орналасқан тақырыбы;

*text(X,Y,Z,SV) - (X,Y,Z)* координаттық нүктеден басталатын мәтін*.* Нүкте координатасы сол график тұрғызылған координаттар жүйесінде беріледі. Жазықтықтағы график үшін *Z* координатасы болмайды;

 $gtext(SV) - SV$  жолының шығар орнын көрсететін белгіні шығару командасы*.* Енгізуді тоқтату үшін кез келген пернені басып немесе тышқанмен шерту керек.

*legend(SV1,SV2,SV3 …pos) –* График аймағына әр графикке, сызықтың немесе маркердің түрі және түсініктеме беретін мәтіндік *SV1, SV2, SV3*

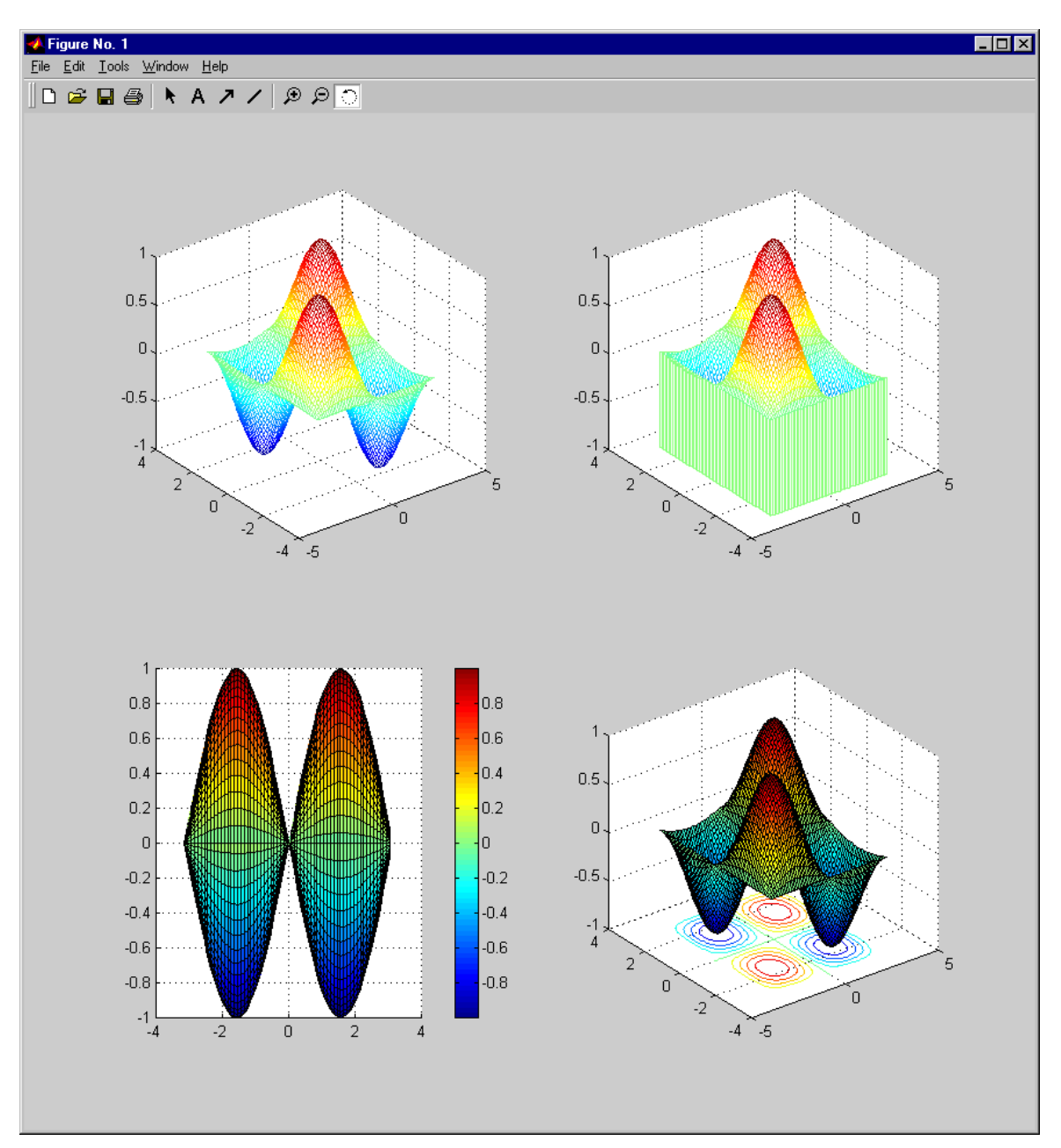

айнымалылары түрінде жазылған түсініктемелік мәтіні бар әфсана легенданы қосады.

4.8-сурет.  $z(x, y) = \sin(x) * \sin(y)$  функциясының графиктері

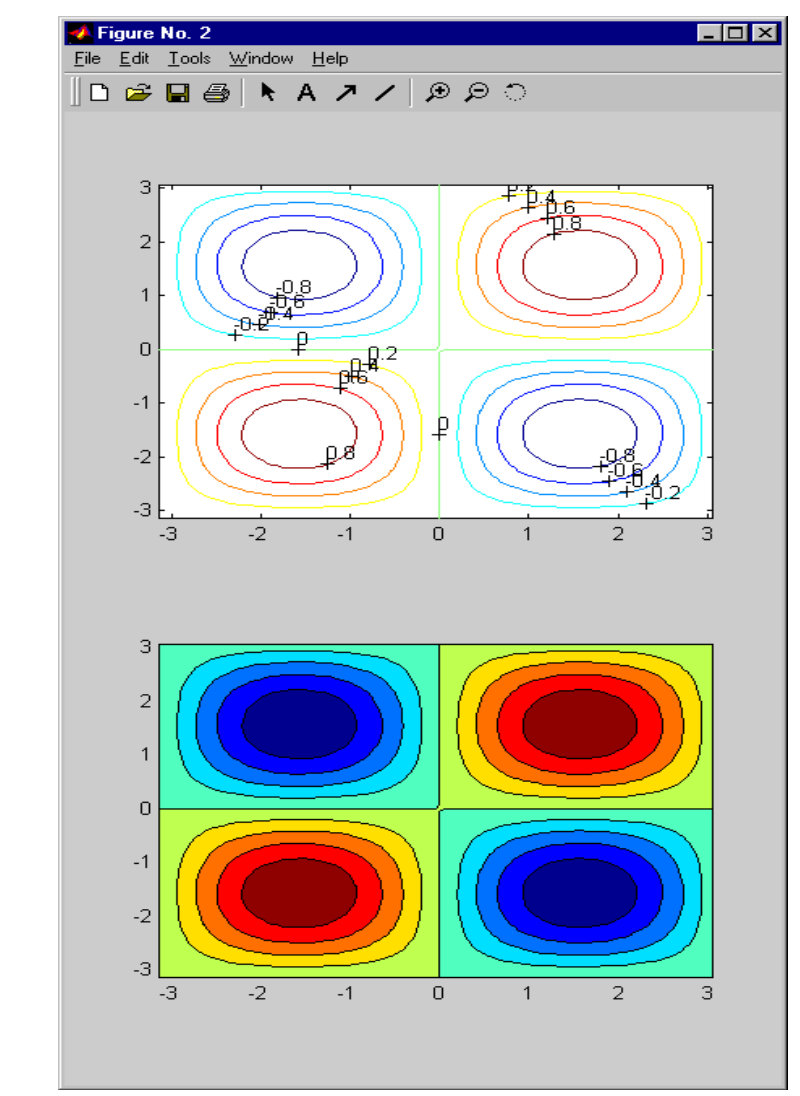

4.9-сурет.  $z(x, y)$  ∴ sin(*x*) \* sin(*y*) функциясының графиктері

#### **График масштабын өзгерту**

 $Axis(f \times max, ymin, ymax)$  командасы екіөлшемді графиктің  $x, y$ координаттары бойынша, ал *axis([xmin, xmax, ymin, ymax, zmin, zmax])* – үшӛлшемді графиктің *x, y, z* осьтері бойынша масштабты орнатады. *Xmin, ymin, zmin* параметрлері *x, y, z* осі бойынша ең кіші мәндерді береді де, ал *xmax, ymax, zmax*, тиісінше, ең үлкен мәндерді береді. *Axis* командасы барлық осьтер бойынша *[xmin, xmax, ymin, ymax, zmin, zmax])* шектік мәндері бар векторды параметрсіз кері қайтарады.

*Axis('auto')* командасы барлық осьтер бойынша, *axis('auto x')*  командасы *x* осі бойынша, ал *axis('auto xy') x* және *y* осьтері бойынша шектік мәндердің автоматты түрде орнатылуын береді. *Axis equal* командасы барлық осьтер бойынша бірдей масштабтық коэффициент орнатады.

# **4.6 Арнайы график**

Арнайы екіөлшемді график функциялары 4.4-кестеде берілген. 4.4-кесте. Арнайы екіөлшемді график

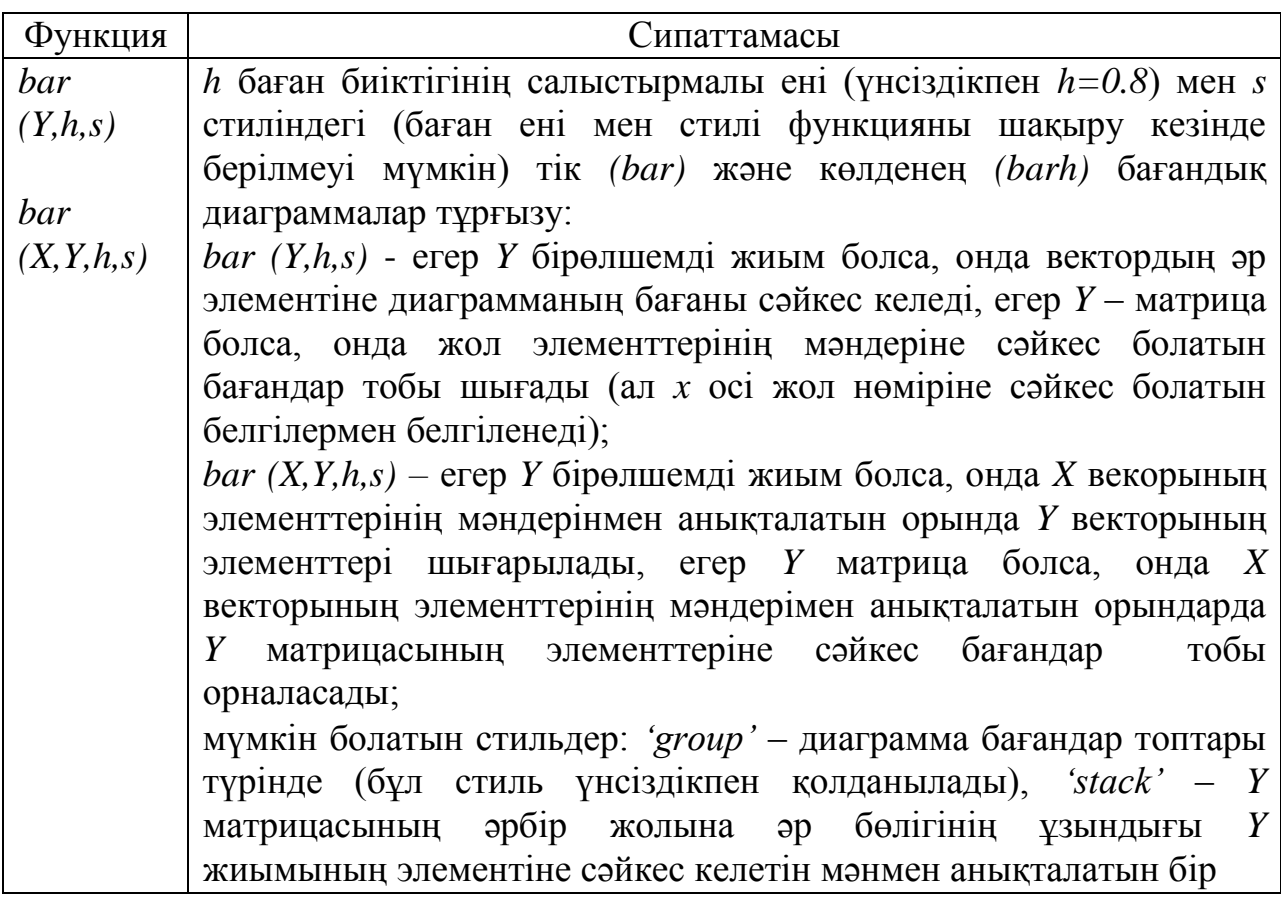

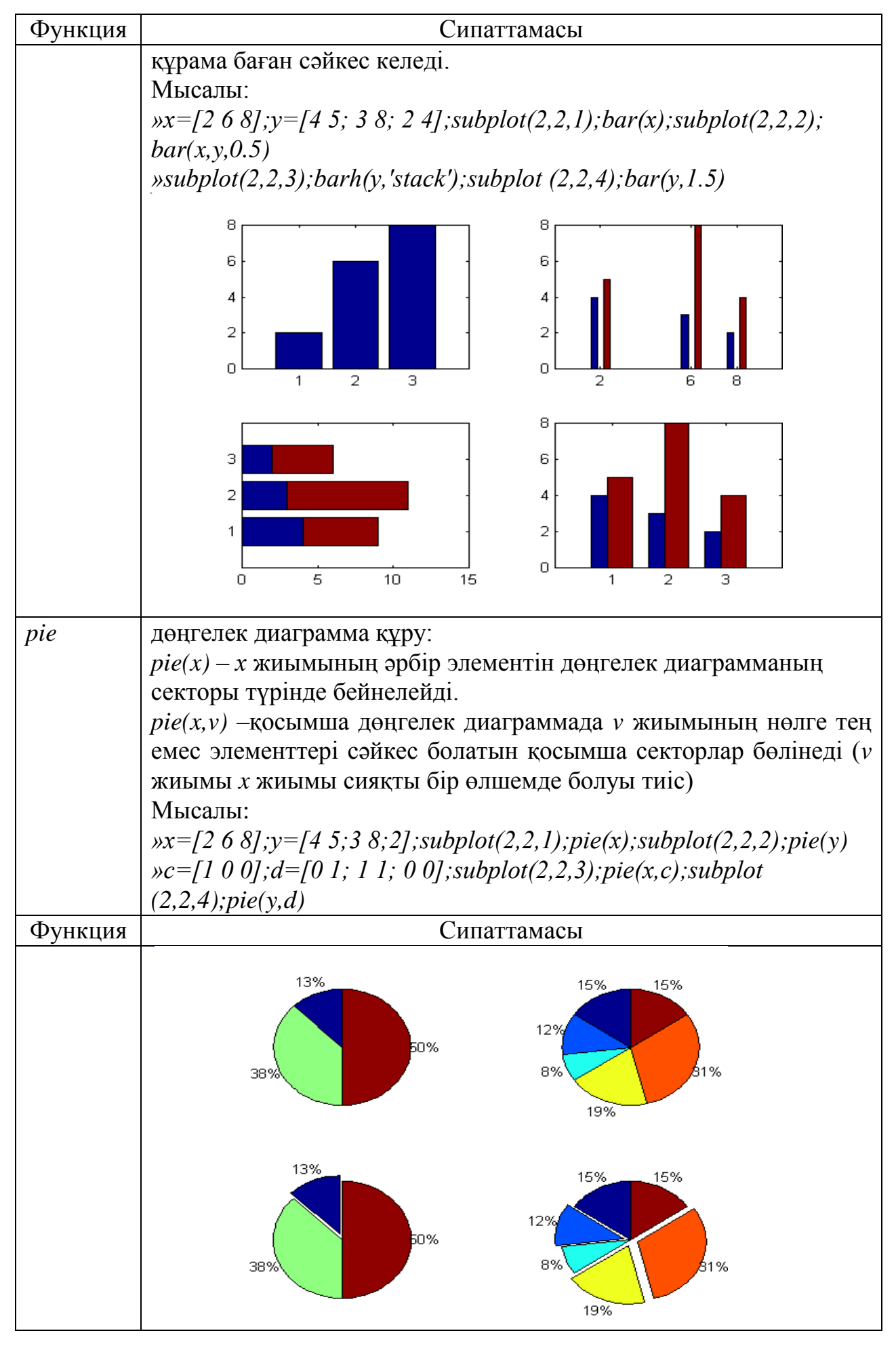
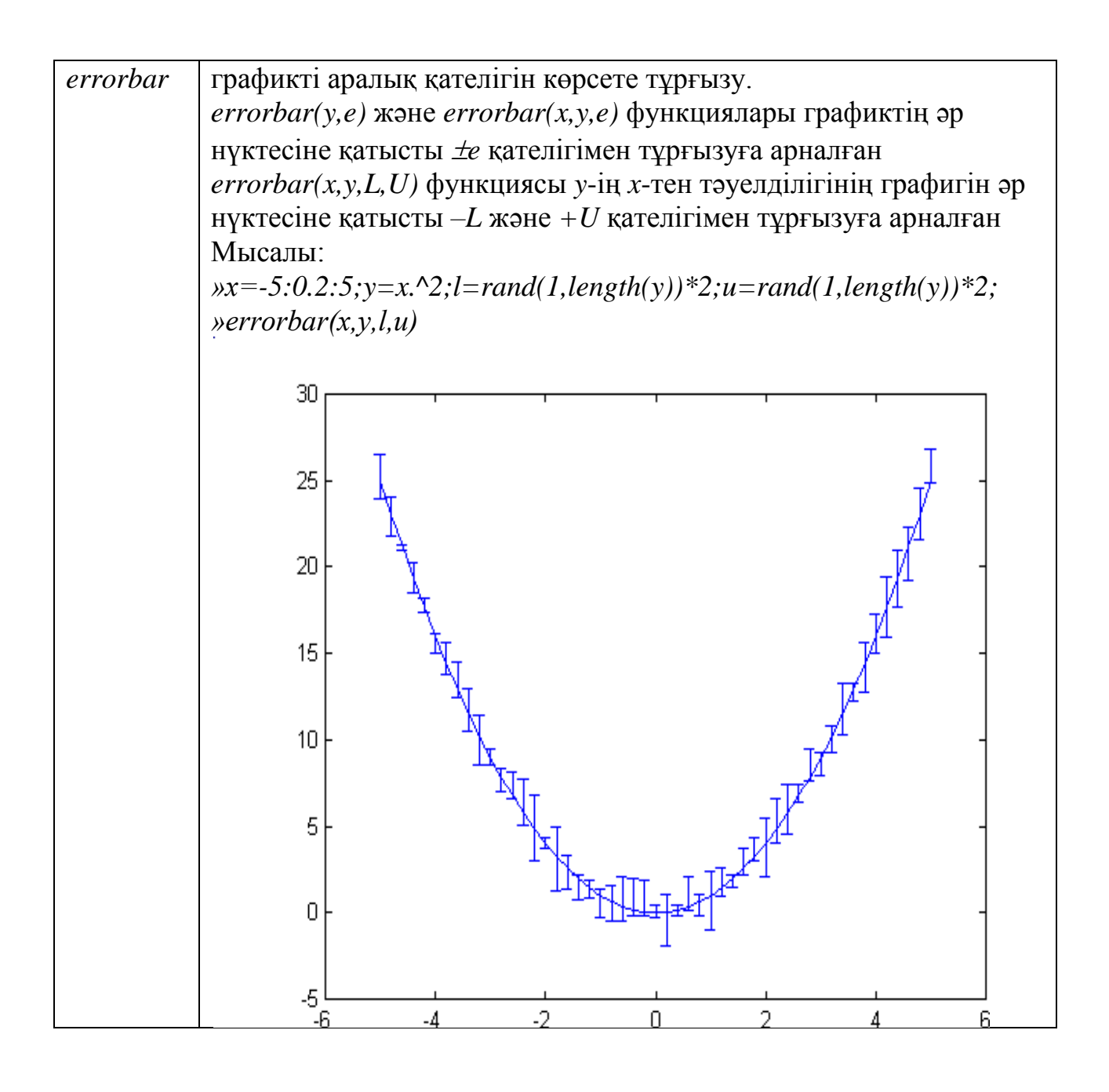

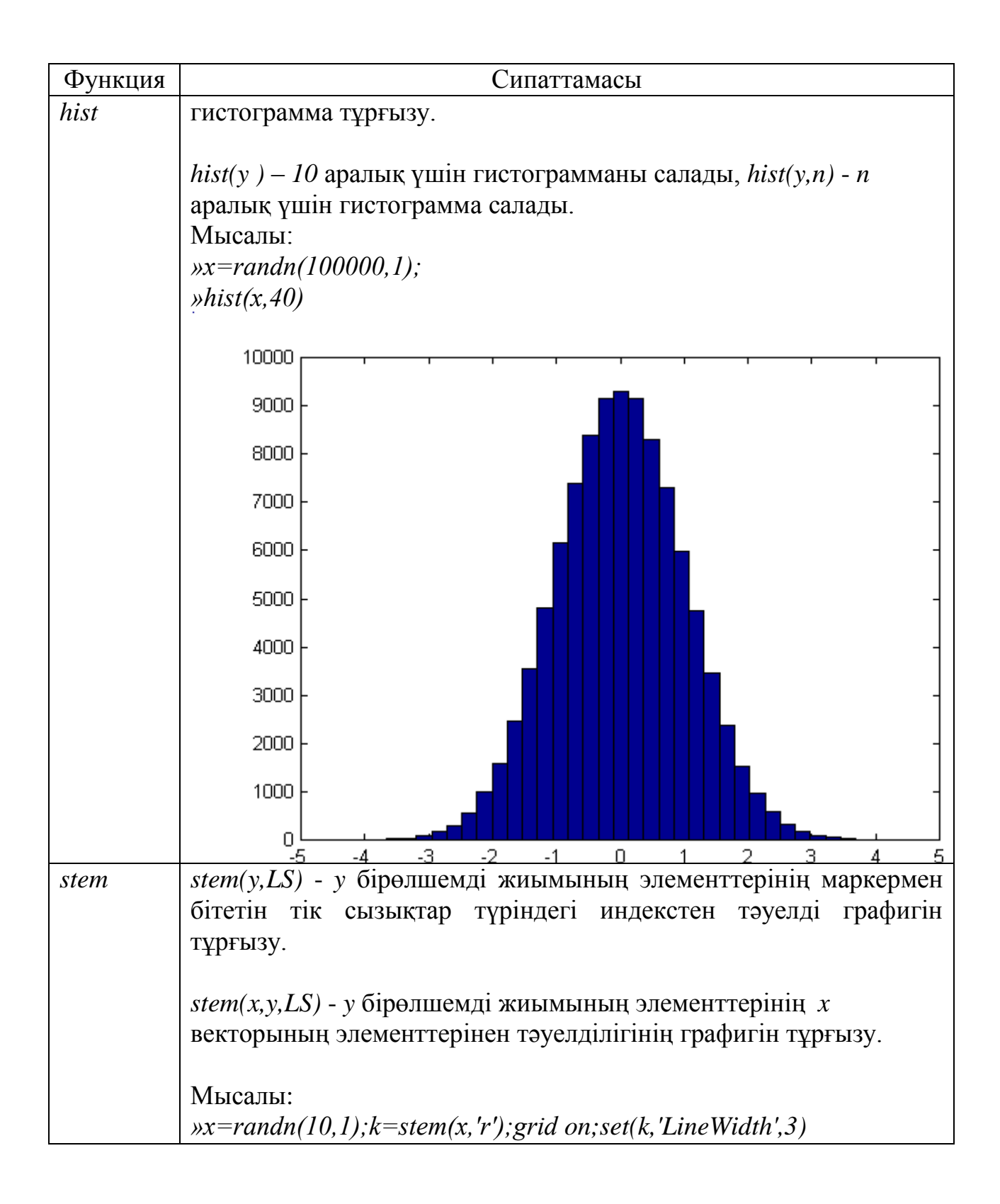

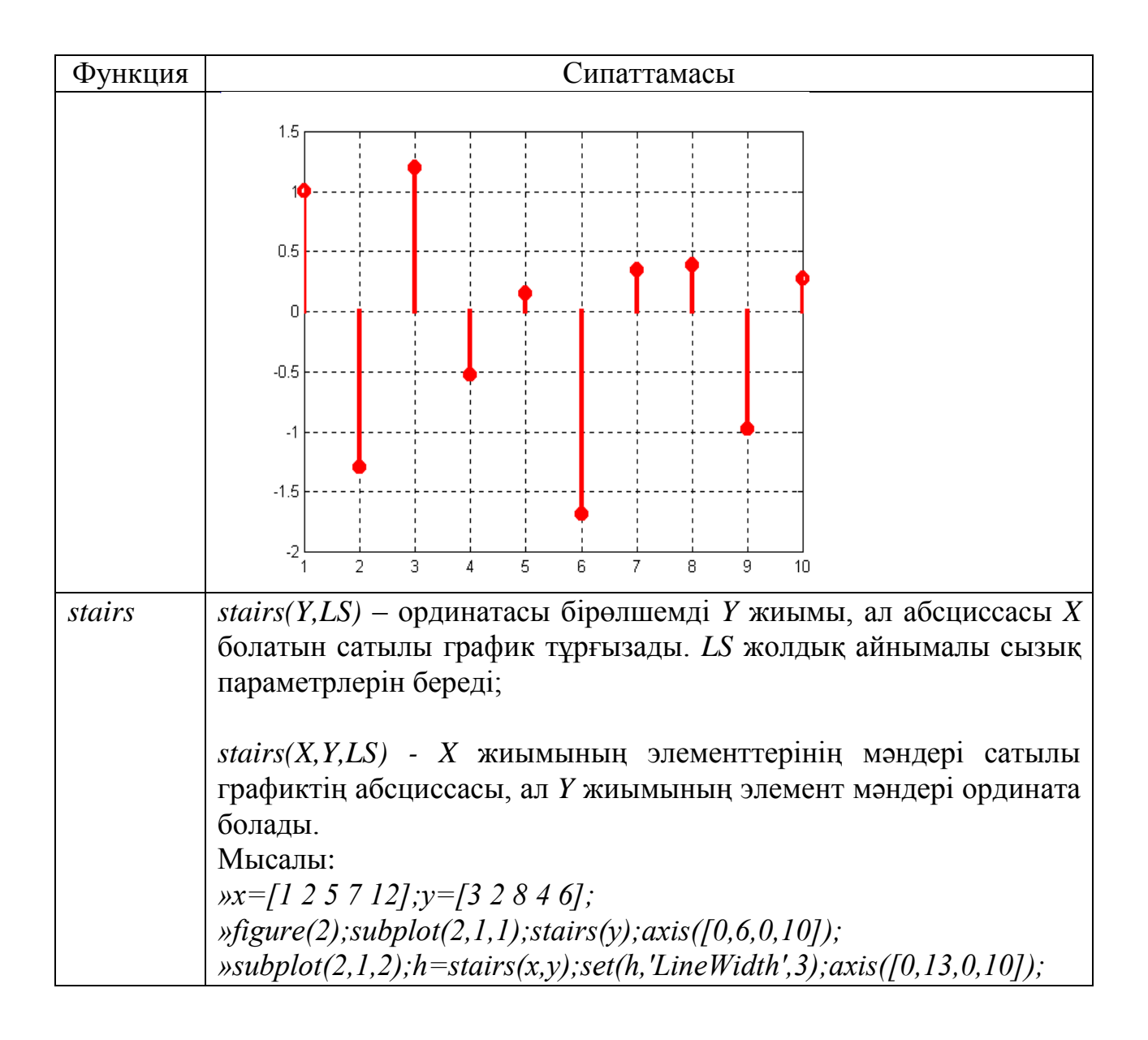

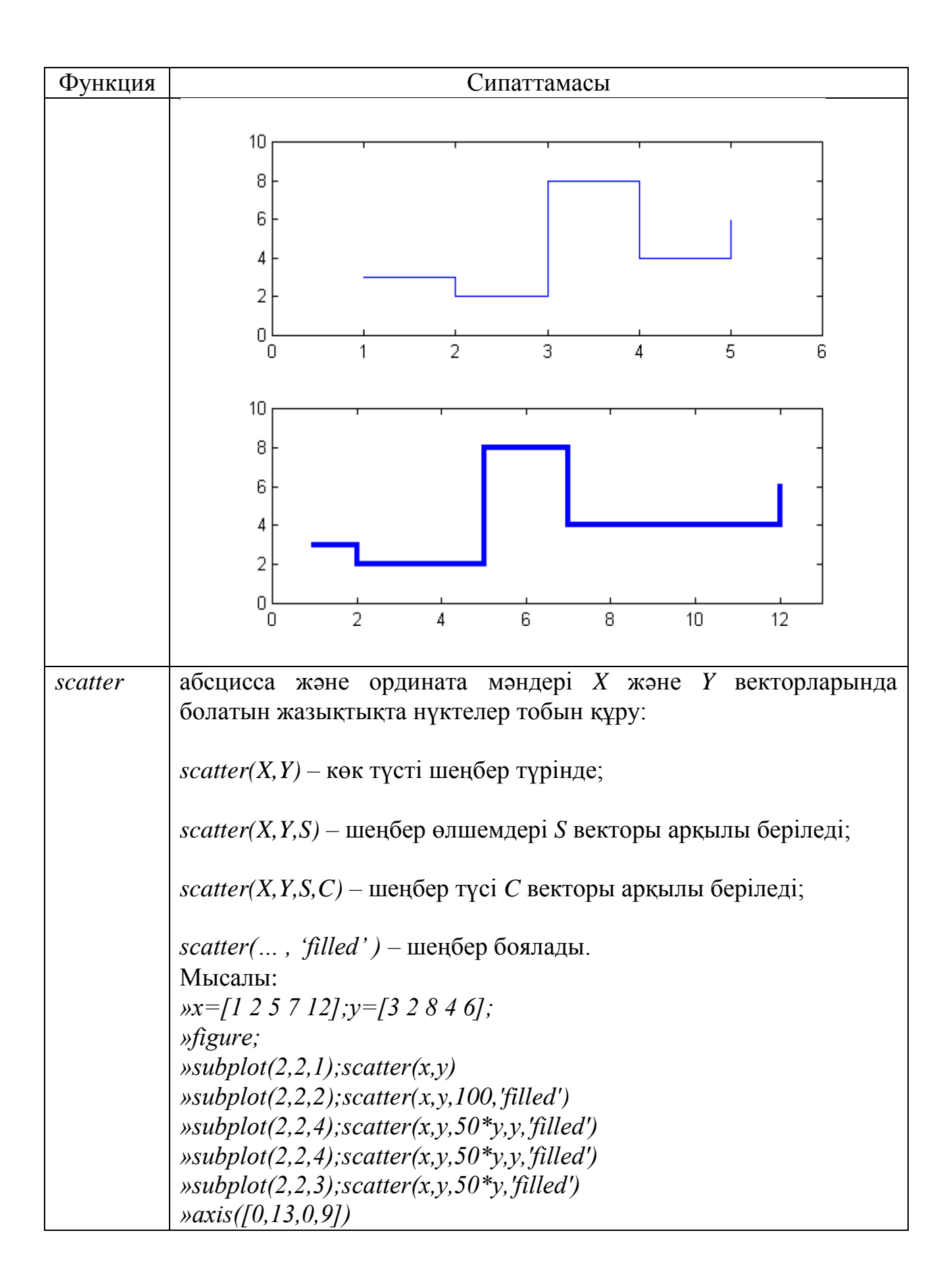

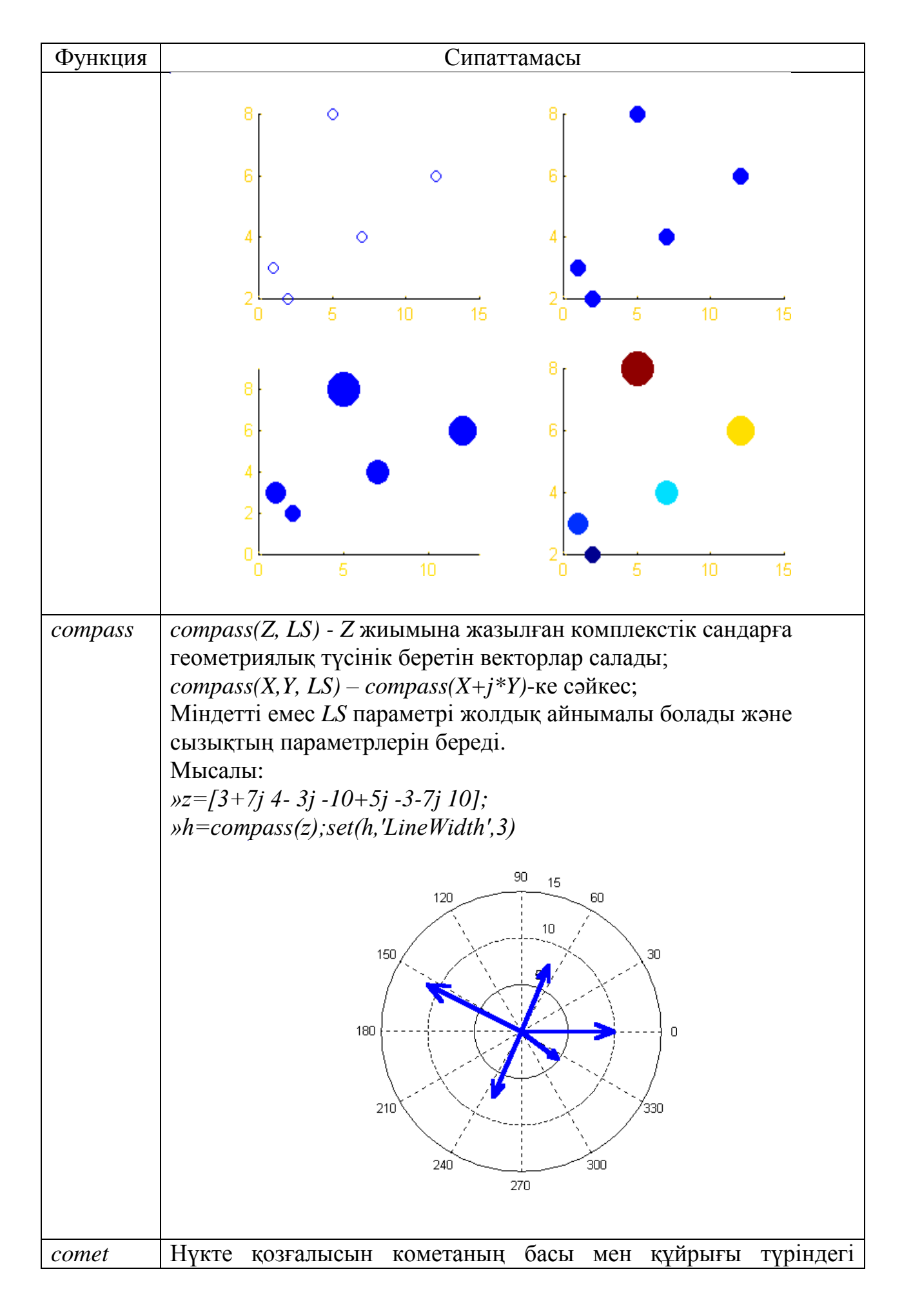

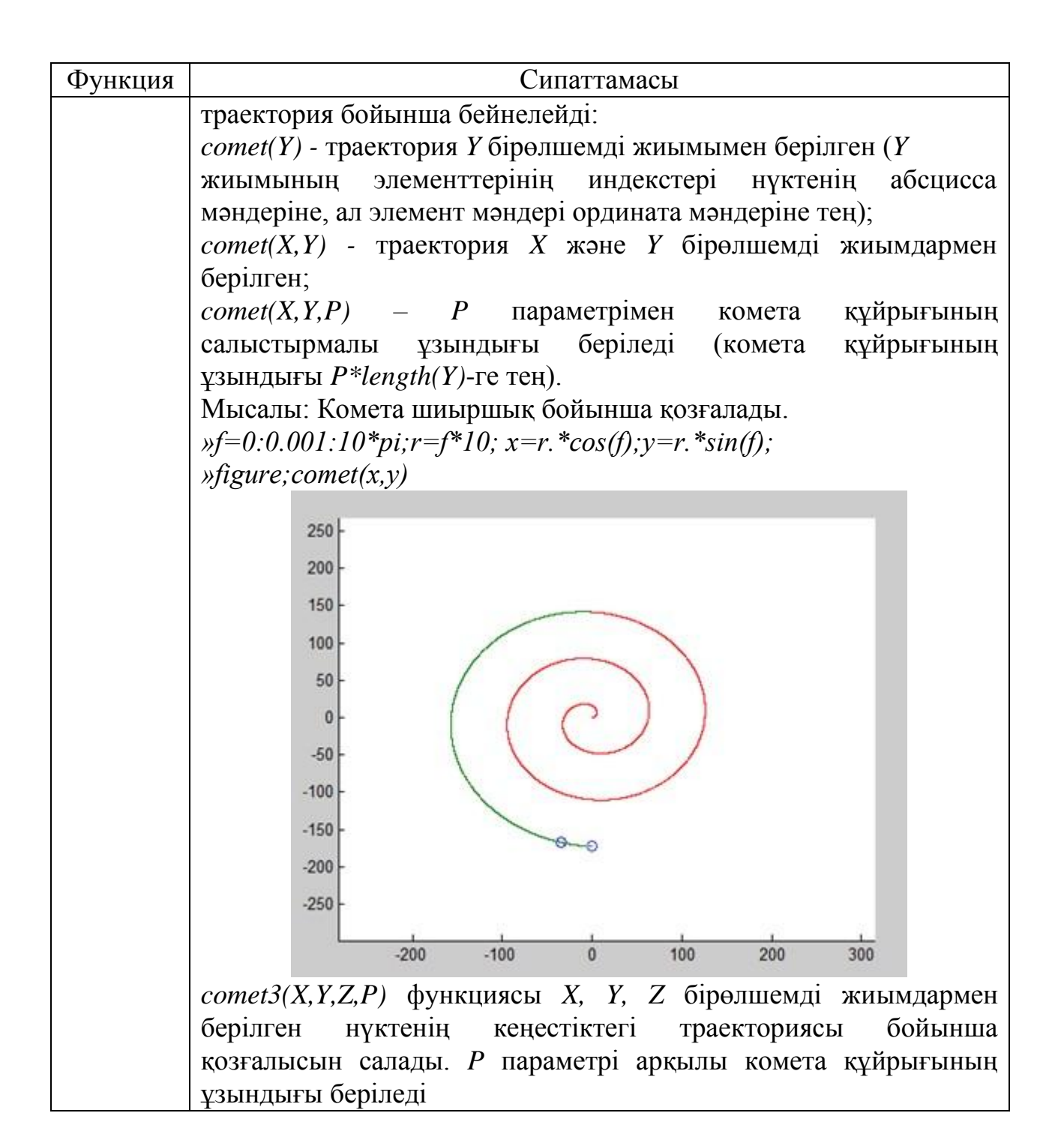

#### **4.7 Қосымша мысалдар**

**1-мысал.** Берілген *[xn; xk]* аралықта берілген

$$
y(x) = \begin{cases} 50 \frac{\sin(x)^2}{10 \cdot e_x} & e2ep & x < -4 \\ \frac{x^2 + 1}{10 \cdot e_x} & e2ep & -4 < x < 4 \end{cases}
$$
\n
$$
\begin{array}{|c|c|c|c|c|c|c|c|c|c|} \hline x^2/5 & e2ep & 4 < x < 10 \\ \hline \hline x^2 & e2ep & 10 < x \end{array}
$$

функциясының графигін салу үшін функция құру керек (мәндері *dx* адыммен есептелінеді).

#### Функция мәтіні:

*function*  $v=Vg(xn,dx,xk)$ *x=xn:dx:xk;*  $y=(x\leq -4)$ .\* $(50*\sin(x).^2\lambda x)+(x>-4\&x\leq -4)$ .\* $(10*\exp(x).^{\prime\prime}(x.^2+1))$ *+(x>4&x<=10).\*(x.^2/5)+(x>10).\*x;*

*plot(x,y)*

Функцияны шақыру:

*»Vg(-20,0.0001,20)*

Нәтижесі:

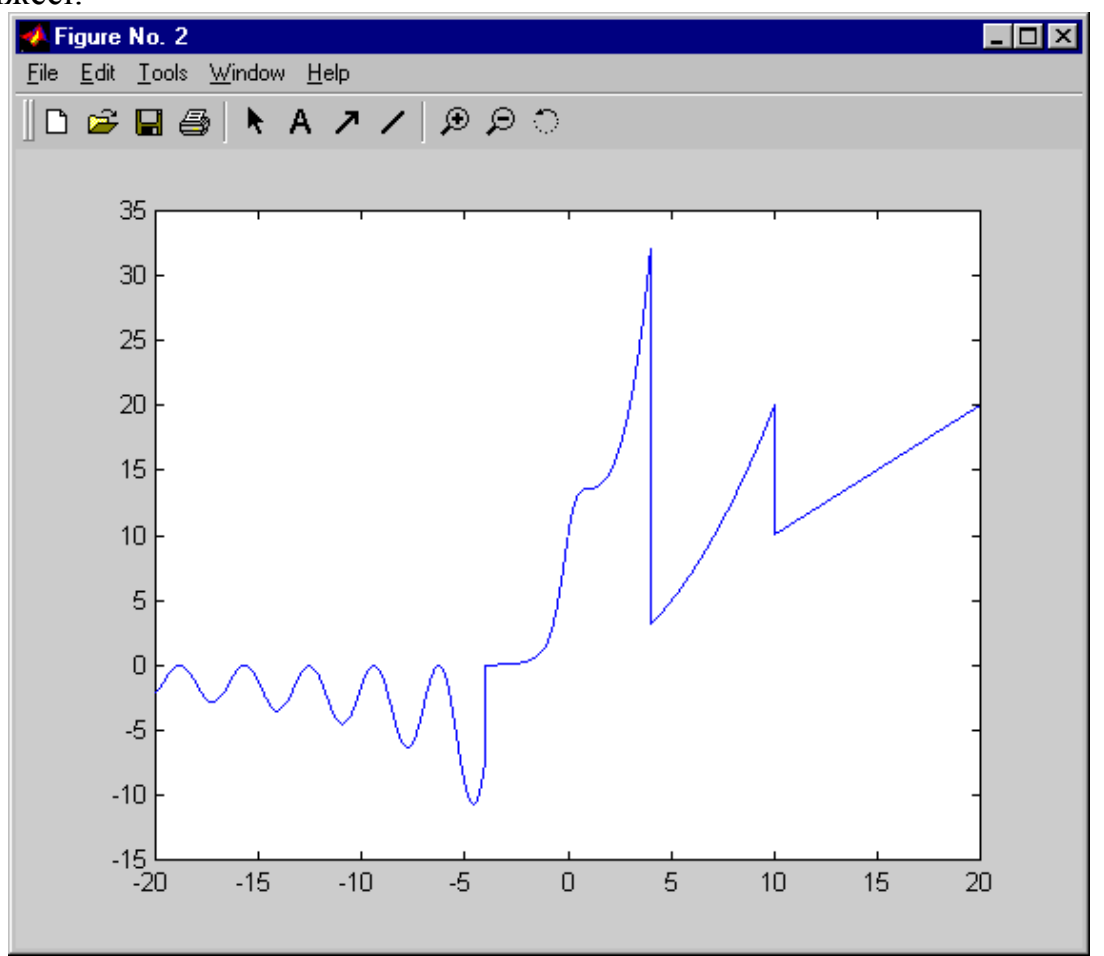

**2-мысал.** Алдыңғы мысалдағы *y*(*x*) ункциясы мен *f* (*x*) =*x* 3 + <sup>7</sup>*x* -6

функциясының аралық шектерінің қиылысу нүктелерінің санын анықтау керек. Табылған аралықтардың орталықтарынан шеңбер салу керек. Кометаны пайдаланып, берілген функция және табылған қиылысу нүктелері графиктерімен шектелген жазықтық бөлігін жүргізу. Комета қозғалысын екінші қиылысу нүктесінде бастап-аяқтау керек: бірінші аймақты сағат тілімен бағыттас жүргізу керек, ал екіншісін - сағат тіліне қарсы бағытта.

```
Функция:
% есептеп, график құру hold off
x=xn:dx
:xk; 
y1=f1(x)
 ;
y2=f2(x); 
plot(x,y1,'g','LineWidth'
,3) hold on 
plot(x,y2,'m','LineWidth
 ',2)
axis([-20 20 -20 40]) % масштабты ӛзгерту
 % графиктегі қиылысу нҥктелердің координаттарын шамамен
анықтау y1_y2=y1-y2;
r=[x(1:end-1); y1_y2(1:end-
1).*y1_y2(2:end)<0]; rt=r';
rs=flipud(sortrows(rt,2
)); nt=sum(rs(:,2)) 
xn=rs(1:nt,1)
xk=xn+d
x 
xr=xn+d
x/2; 
xr=sort(x
r); 
yr=f1(xr)
 ;
 % графиктердегі шамамен табылған қиылысу нҥктелерінің орталығынан
шеңбер сызу
scatter(xr,yr,dx*10000)
dx=dx/2; % адымды кеміту
 % комета траекториясының координаттарын 
беру xc1= xr(2):-dx:xr(1);
xc2=xr(1):dx:xr(2);
xc3=xr(2):dx:xr(3);
xc4=xr(3):-
dx:xr(2); xc=[xc1 
xc2 xc3 xc4];
yc=[min([f1(xc1); f2(xc1)]) max([f1(xc2); f2(xc2)]) min([f1(xc3);
                   f2(xc3)]) max([f1(xc4); f2(xc4)]) ];
function l4_p2_3(xn,xk,dx)
% 2-мысал
```
*comet(xc,yc) % кометаның траектория бойынша қозғалысы*

*function y=f1(x) y=(x<=-4).\*(50\*sin(x).^2./x)+... (x>- 4&x<=4).\*(10\*exp(x)./(x.^2+1))+...*   $(x > 4 < x < 10)$ . \* $(x \cdot \frac{2}{5}) + ...$ *(x>10).\*x;*

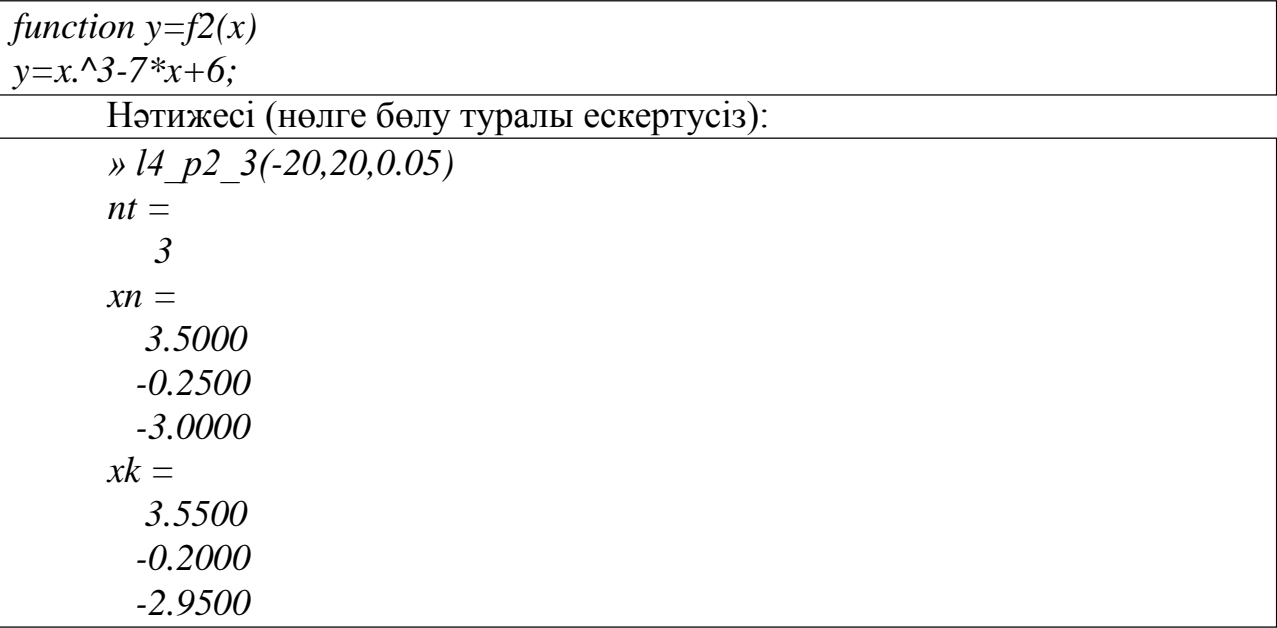

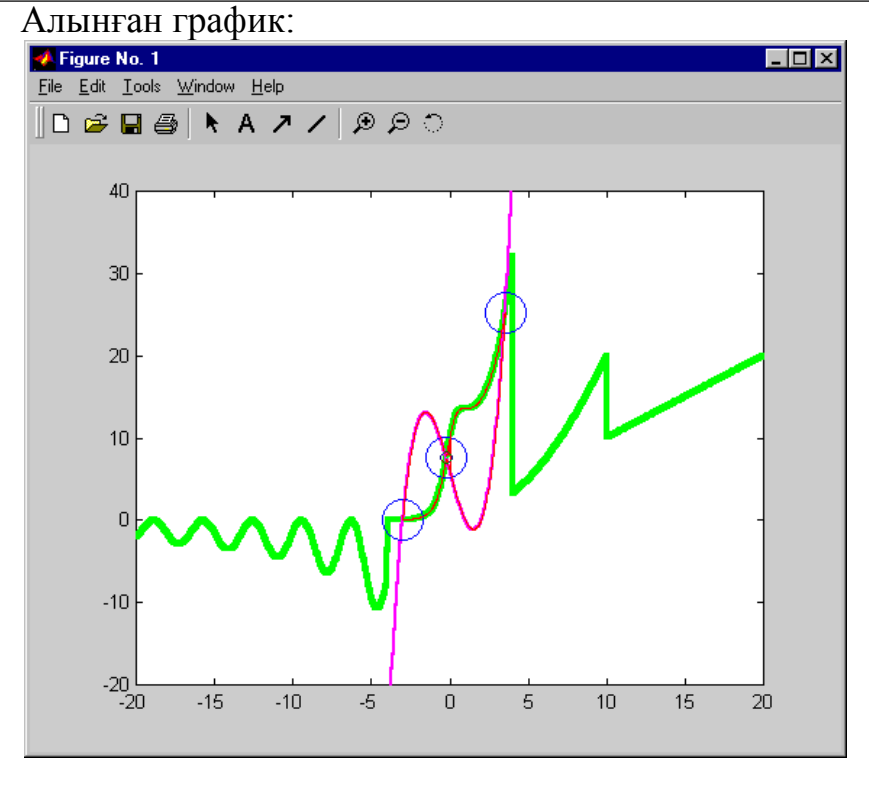

**3-мысал.** Абсциссасы *x1*-ден *x2*-ге дейін және ординатасы *y1*-ден *y2*-ге дейін болатын координат жазықтығында кездейсоқ түрде *n* нүктелер беріледі. Сол жақ жоғарғы бұрышының координаттары *(xp1, yp1)*, ал оң жақ төменгі бұрышының координаттары (xp2, yp2) болатын тік төртбұрышқа (оның шекараларын қоса) жататын нүктелер санын анықтау керек. Тіктөртбұрышты және оған жататын нүктелерді бір түспен боялған дөңгелекпен, ал жатпайтындарын басқа түспен боялған кіші радиустағы дөңгелекпен салу керек.

Функция:

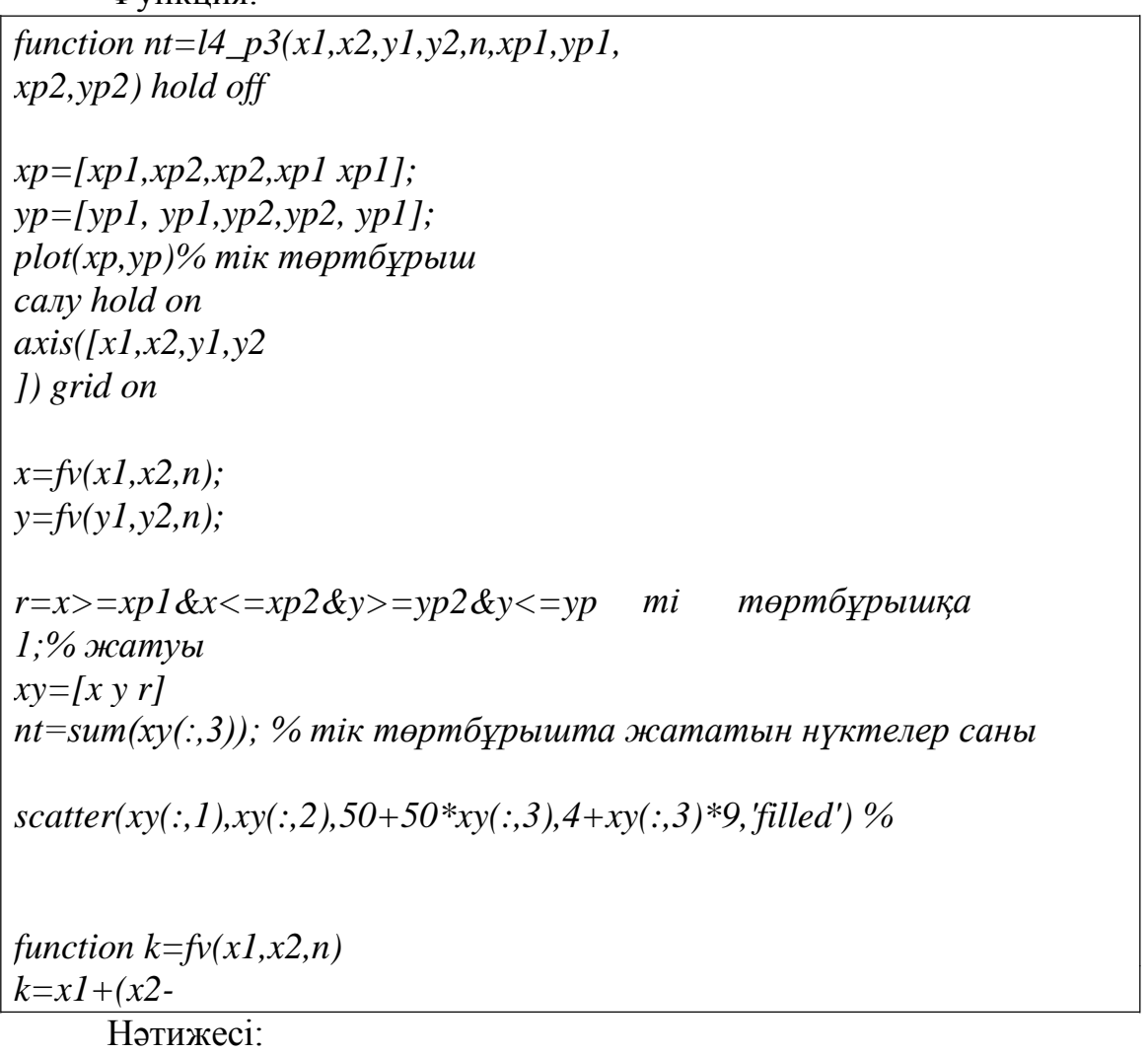

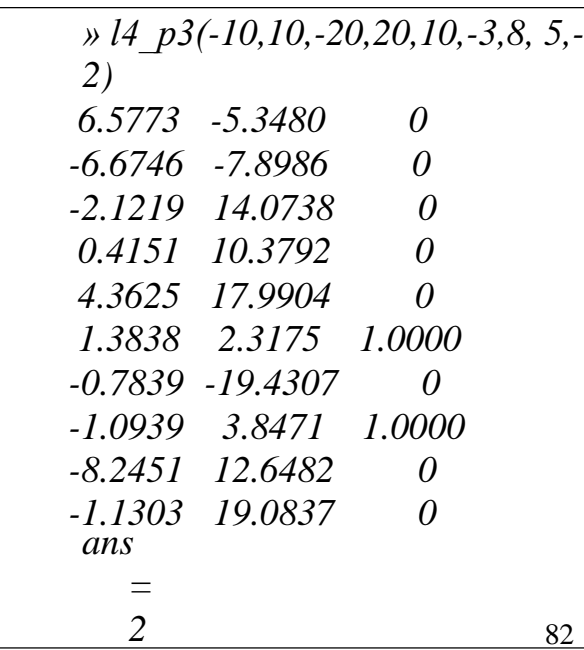

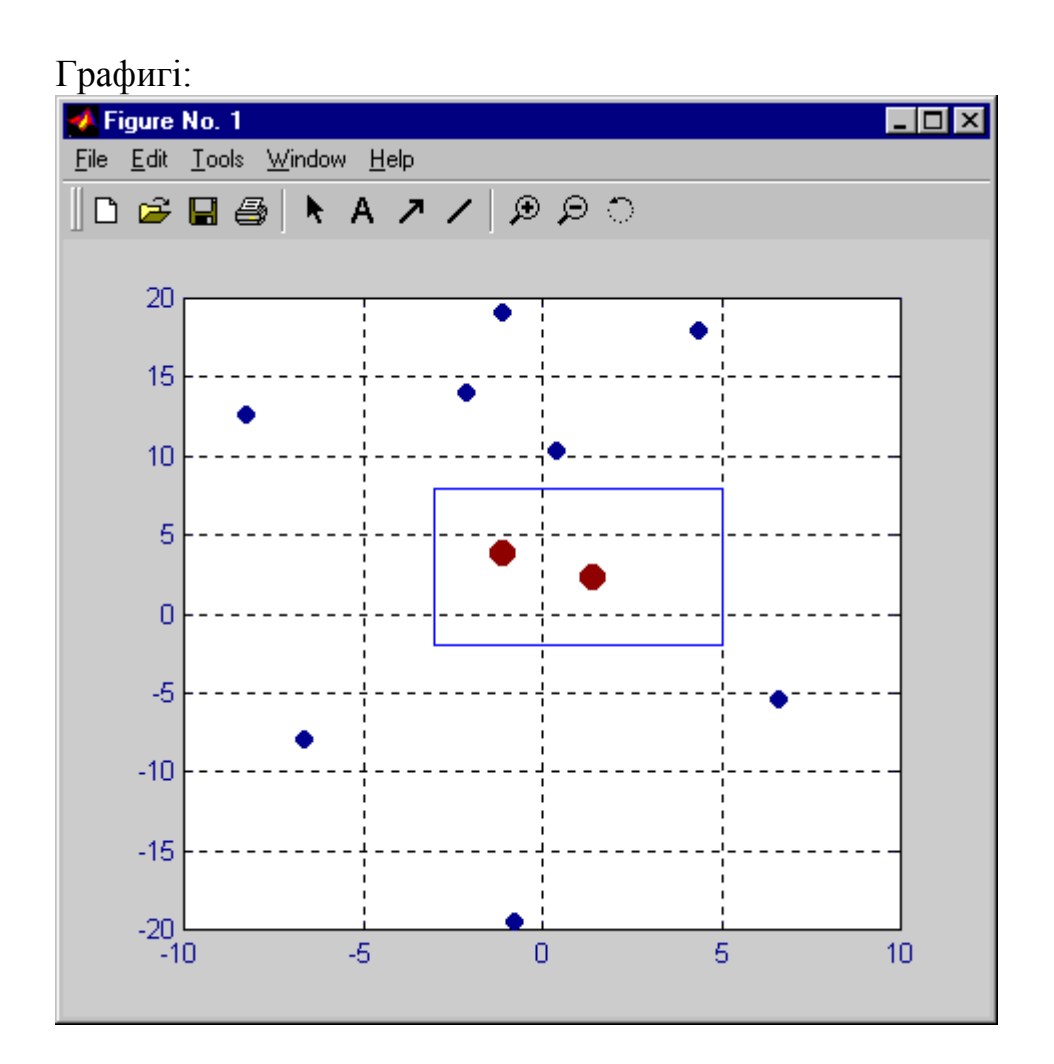

# **4.8 Бақылау жұмысы**

- 1. Арнайы екіөлшемді график функцияларын атаңыз
- 2. График масштабын өзгерту жолы
- 3. Графиктің сырт пішінін басқару үшін арналған функциялар

# **4.9 Зертханалық тапсырмалар**

1.  $z=\sin(x/2)$  функцияның графигін  $-2/\pi \le x \le 2/\pi$ ,  $-3\pi \le y \le 3\pi$  аралығында 0,1 кадаммен толық боялған үш өлшемді график сыз.

- 2. Бірөлшемді *d* және *q* векторларының скалярлық көбейтіндісін таб.
- 3. Функцияның графигін салыңыздар:

1)  $z=2x-y$ ; 2)  $z=1-3y$ ; 3)  $z=2x-2y$ ; 4)  $z=7y-x$ ; 5)  $z=5x-6y$ ;

6)  $z=y-x$ ; 7)  $z=y/x$ ; 8)  $z=x/y$ ; 9)  $z=x*y$ ; 10)  $z=2x/y$ .

4. Параметрлік түрде берілген функцияның графигін тұрғызыңыз:

a.  $x = a_1 * cos(\omega_1 t)$ 

 $y = a_2 * cos(\omega_2 t)$ 

Егер ω1/ω2 – рационалды сан болса, онда мұндай қисық Лиссажу фигурасы деп аталады.

Операторларды қосымша терусіз (↑ батырмасы), олардың қайталап орындалуын пайдаланып, ω1/ω2 әртүрлі қатынасы үшін және әртүрлі қатынасу үшін және әртүрлі а1,а2 амплитуда мәндері үшін Лиссажу фигурасының есептелуін және тұрғызылуын орындаңыз.

5. Косинус аргументтеріне ω1, ω2, бастапқы фазаларды қосу, яғни cos  $(\omega_1 t)$ - ті

 $cos(\omega_1 t + \varphi_1)$  - мен, ал cos  $(\omega_2 t)$ - ті  $cos(\omega_2 t + \varphi_2)$  - мен ауыстырып, графиктерді тұрғызыңыз.

6. Параметрлік түрде берілген функция графигін тұрғызыңыз:

$$
\begin{cases}\nx = 4 * e^{-0.05t} \sin t \\
y = 0.2e^{-0.1t} \sin 2t\n\end{cases}
$$

7. Коэффициенттердің әр түрлі мәндерін қоя отырып, тербелмелі қозғалыс графигін тұрғызу

 $y = a_1 \cos(\omega_1 t) + a_2 \cos(\omega_2 t)$ .

- 8. ω1<< ω2 кезінде соғудың басқа түрін бақылауға болады. Бұл жағдайда тербелістің нақты мәнін көру үшін, соғудың есептелу уақытын 10 - 20 есе көбейткен жөн.
- 9. Екінші және үшінші гармониканың тербелістің формасына әсерін зерттеу. Ол үшін у(t):  $y(t) = a_1 \cos(\omega_1 t) + a_2 \cos(\omega_2 t + \varphi_2) + a_3 \cos(\omega_3 t + \varphi_3)$  функциясын таңдау керек және а2,а3 амплитудаларын және  $f_2 f_3$  фазаларын бақылау керек.
- 10.Әртүрлі тригонометриялық функциялар үшін радиус векторларды есептеу және графиктер ретін құру. Реттеу үшін кез - келген батырманы басқанша ағымдағы терезені ұстап тұратын pause командасын қолдануға болады. Бұрыш - $\pi$  - ден  $\pi$  - ге дейінгі диапазонда өзгереді.

$$
r1 = 2\sin(5r)^{2}, r2 = \sin(10r)^{3}
$$
  

$$
r3 = 2\cos(10r)^{2}, r4 = \cos(r)^{3}
$$

- 11.[0.2, 3] диапазонында  $y(x) = \frac{\sin^2(x)}{1 + \cos(x)}$  $\frac{\sin^2(x)}{1+\cos(x)} + e^{-x}\ln(x)$  функциясының графигін тұрғызыңыз.
- 12.Параметрлік түрде берілген функцияның графигін тұрғызыңыз

$$
\begin{cases} x = 4e^{-0.05t} \sin t \\ y = 0.2e^{-0.1t} \sin 2t \end{cases} t \in [0, 50]
$$

13.Әртүрлі тригонометриялық функциялардың графиктерін бір графиктік терезедегі кішігірім облыстарға шығарыңыз

## **5 тақырып Бағдарламалау**

## **5.1 Функцияны енгізу және шығару**

*Disp(айнымалы атауы)* функцияның атауын көрсетпей-ақ айнымалы мәнін экран бетінен енгізуге арналған*. Disp* функциясының аргументі дәйекшелерге алынған мәтіндік жолда болуы мүмкін:

*disp('символдық жол')*

Әрбір *disp* функциясын шақыру жаңа жолға ауысуды іске асырады.

*Input* функциясы экранға сұраныс жасау үшін және бiр айнымалының мәнiн енгiзуді қорытындылау үшiн арналған немесе МАТLAB жүйесіндегі (енгізілетін функция өрнектері шақырылған функция мәні болуы мүмкін) өрнектерді кері қайтарады. Функцияны шақыру келесідей түрде жазылады.

айнымалы атау<del>ы</del>приt('шақыру')

Қайтарылатын функцияның айнымалы мәнін тағайындайды, оның атауы шақыру арқылы берілген (жиымды енгiзу кезінде оның элементтерi тiк жақшада және матрицалар жолдардың соңында енгізу керек;). Мысалы, *inp.m*: файлда сақталған мәтін сценарийі:

*x=input('x айнымалы мәнін енгізіңіз')* 

*s=input('s айнымалы мәнін енгізіңіз')* 

*v=input('v векторын енгізіңіз ')*

*h=input('h матрицаны енгізіңіз ')*

Нәтижесі:

```
» inp
айнымалы мәнін енгізіңіз x 4 
x =
  4
айнымалы мәнін енгізіңіз s sin(0.3)/2+x^2-7 
s =
  9.1478
v [3 5 1] векторды енгізіңіз 
v =
  3 5 1
h [2 4; 7 8] матрицаны енгізіңіз 
h =2 4
  7 8
»
```
*Input* функциясын шақыру келесідей түрде жазылады. *айнымалы атауы=input('шақыру','s')*

Мысалы:

*» h=input('Ӛзіңіздің атыңызды енгізіңіз','s')*  $\theta$ зіңіздің атыңызды енгізіңіз ГҮЛНАР *h = ГҤЛНАР »*

*Menu* функциясын шақыру келесі түрде жазылады. *=menu('мәзір тақырыбы','1 таңдау','2 таңдау', … ,'n айнымалы атауы*

*таңдау')*

Экран бетіне таңдау батырмалары, мәзір және тақырып шығарылады. Функция таңдалған батырма нөмірін қайтарады (функцияны шақыру кезіндегі тізімде). Мысалы:

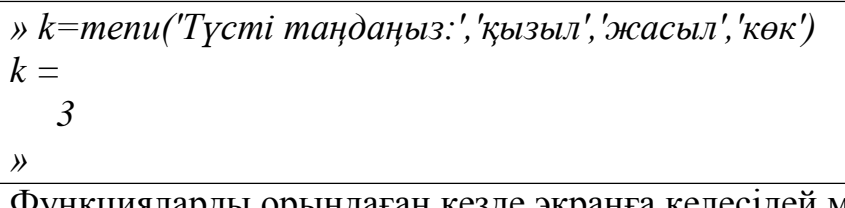

икцияларды орындаған кезде экранға келесідей мәзір пайда болады:<br>Елис... Ортаны т

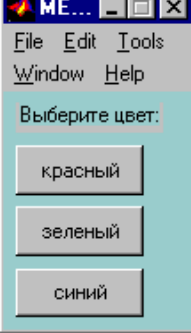

«Көк» батырмасын басқанда функция 3 мәнін қайтарды.

# **5.2 Циклдік операторлар**

MATLAB-та екі циклдік оператор бар: *for* операторы берілген санның циклдік орындалуын қамтамасыз етеді, *while* циклдік операторлар тобын логикалық ӛрнектiң мәнiне сәйкес орындайды. Циклдік операторлар есептеулердің командалық терезесiнде, сценарийлер мен функцияларда қолданылады.

# **For циклдік операторы**

Циклдік оператордың жазылуы:

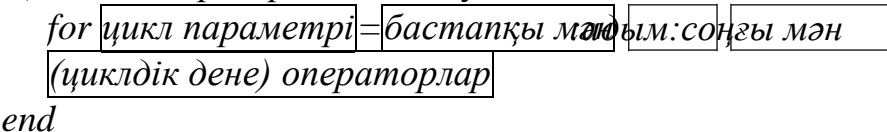

Цикл денесі цикл параметрінің бастапқы мәннен соңғы мәніне дейінгі мәндерді қабылдау аралығында жұмыс істейді. Егер адым бiрге тең болса, оны көрсетпеуге де болады. Циклдiк дене операторлары әртүрлi жолдарда немесе бiр жолда орналаса алады (бұл жағдайда оларды үтір немесе нүктелі үтір арқылы ажыратуға болады).

Мысалы, берілген адым мен аралықтағы сандардың туындысы мен қосындысын анықтау үшін функция құрастырамыз:

*function [s,p]=sp(in,ik,di) s=0; p=1; for i=in:di:ik s=s+i; p=p\*i; end*

Нәтижесі: *» [S,P]=sp(3,15,2) S = 63*  $P =$ *2027025 »*

Цикл параметріне мән беру үшiн вектор-жолды пайдалануға болады: *for=цикл параметрі=A жиымы*

*(циклдік дене) операторлар*

*end*

Егер *А* вектор-жол болса, онда цикл параметрі вектор элементтерінің мәнін дәйекті қабылдайды. Мысал ретінде вектор элементтерінің мәндерінің қосындысын анықтайтын функция құраймыз.

*function s=sv(v) s=0; for i=v s=s+i; end*

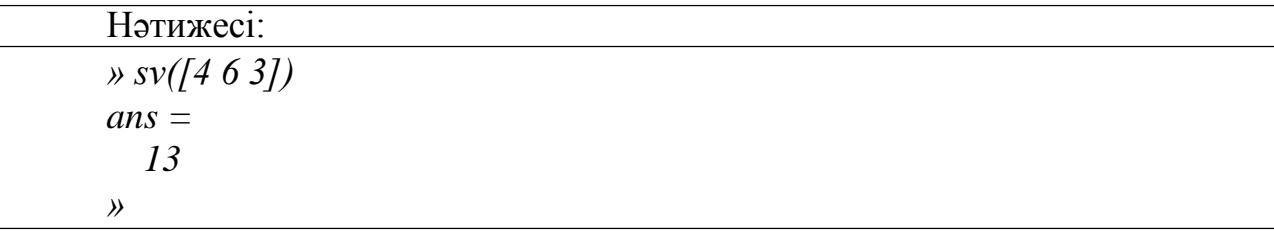

Егер *А* матрицасының әрбір қатары цикл параметрі болса, онда матрицада қанша қатар болса, сонша цикл орындалады.

Алдында құралған вектор элементтерінің қосындыларының мәнін есептеу функциясын қолданып, матрица қосындысының мәнін анықтайтын функция құрастырайық:

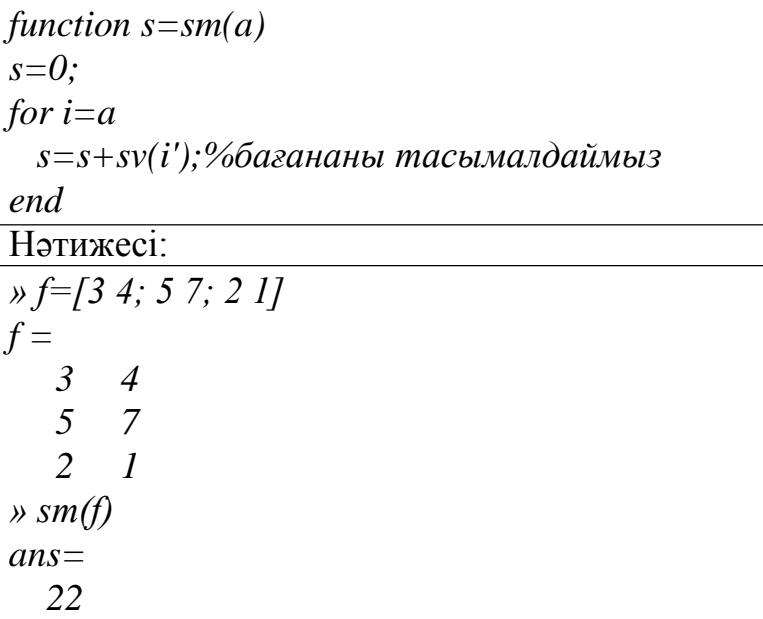

#### **While циклдік операторы**

*While* циклдік операторының жазылуы келесі түрдегідей болады.

*While логикалық ӛрнек операторы (циклдік дене) операторлар end*

Цикл денесі логикалық өрнек шынайы болғанда орындала береді. Логикалық ӛрнектің мәні жиым болса және оның барлық элементтері шынайы болса (нөлге тең емес), сонымен қатар жиым бос болмаса, ([] - бос жиым), онда оның мәні шынайы болады.

Функция мәтіні (функцияның қосындысынан басқа итерациялардың санын қайтарады):

```
function [s,i]=sr1(eps) 
s=0;
i=0; 
y=1;
while abs(y)>eps 
 i=i+1;y=1/i/(i+1); 
  s=s+y;
end
```
Нәтижесі:

*» [s1,n1]=sr1(0.01) s1 = 0.9091*  $nI =$ *10 » [s2,n2]=sr1(0.0000000005) s2 = 1.0000 n2 = 44721*

Егер қайтарылатын мәндерде вектор қалыптаспаған болса, онда функция тек қана бiрiншiсін қайтарады:

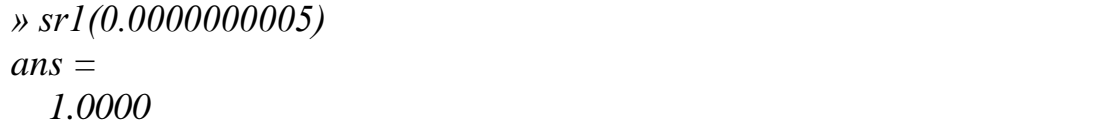

### **5.3 Тармақталған оператор**

Тармақталған операторға ауыстырып-қосу операторы және шартты оператор жатады.

## **Шартты оператор**

Шартты оператор келесі формалардың біреуіндегі түрде жазылуы мүмкін:

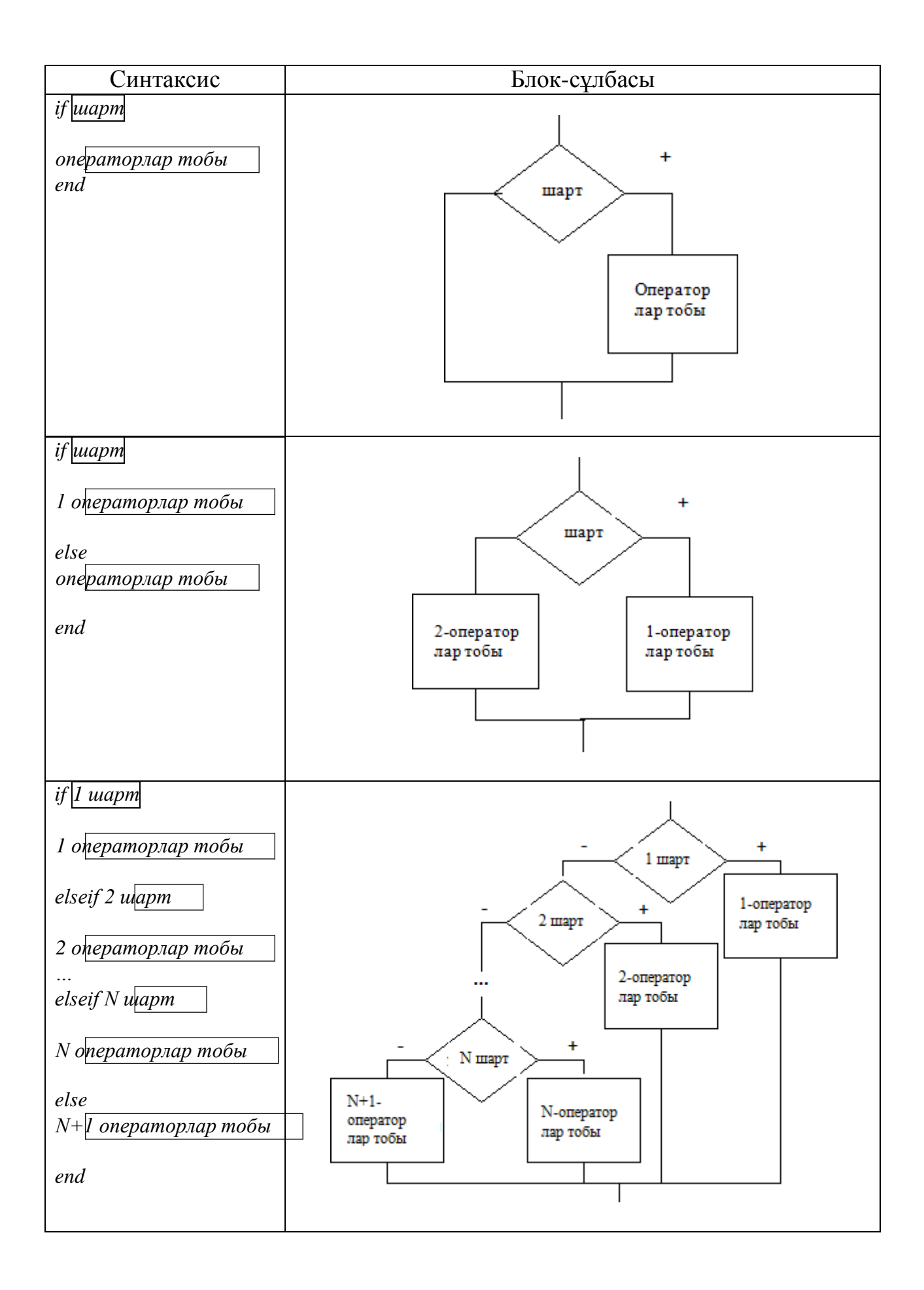

Шарт ретінде кез келген өрнек қолданылуы мүмкін (әдетте, логикалық ӛрнектер қолданылады). Егер шарт ретінде жиым қолданылса, ол жиымның барлық элементтері нөлге тең және бос болмаса, онда ол «ақиқат» болады.

Мысалы, үш саннан көп санды анықтау үшін *max* функциясын құраймыз:

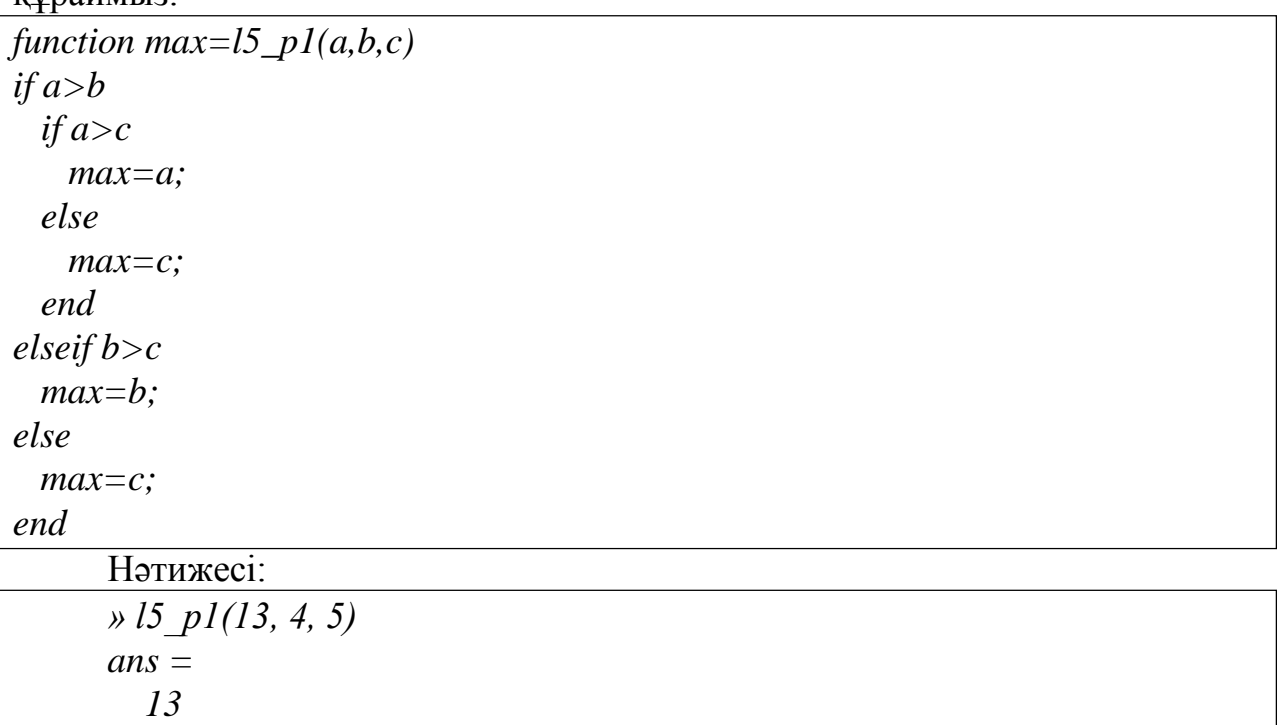

#### **5.4 Ауыстырып-қосқыш оператор**

Ауыстырып-қосқыш операторы келесі түрде жазылады.

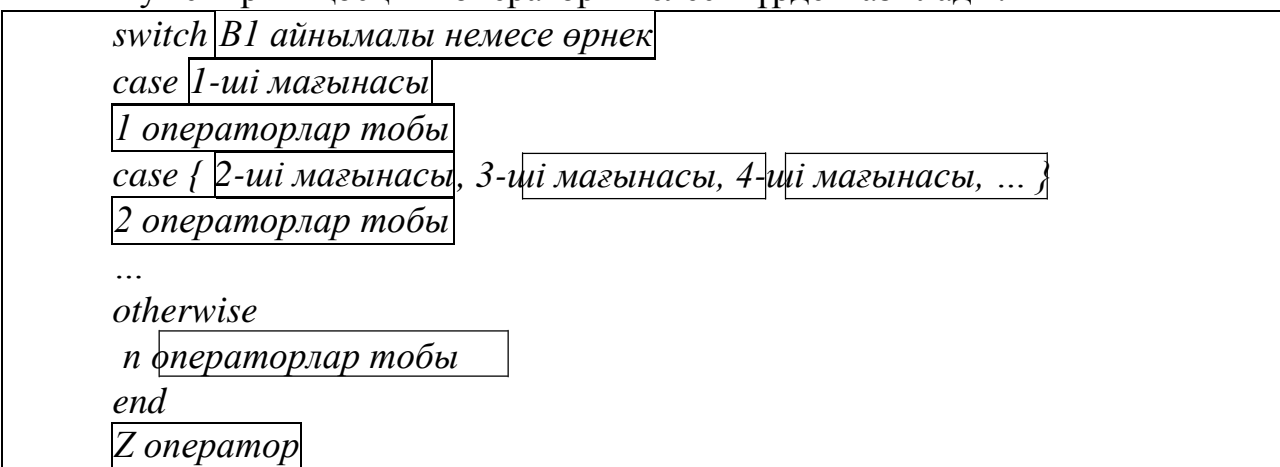

*Switch* түйінді сөзі жазылғаннан кейін, өрнек пен айнымалы мәніне тәуелді болуын тармақталған оператор ұйымдастырады*.*

*Case* тобының саны әрқалай бола береді. *Case* түйінді сөзінен кейін ӛрнектiң мәнi немесе фигуралы жақшаға алынған бiрнеше мәндер жазылады. Оператор келесідей жағдайларда жұмыс істейді:

- switch түйінді сөзінен жазылғаннан кейінгі өрнектің мәнін есептейді;

- егер өрнек мәні *case* түйінді сөздерінің бірінен кейінгі жазылған мәнге сәйкес келсе, онда сол *case* түйінді сөзінен кейінгі операторлар тобы кезекпен орындалады. Әрі қарай *end* түйінді сөзінен кейінгі

операторларға өту орындалады. Егер *case* түйінді сөзінен кейін бірнеше мән фигуралы жақша ішінде жазылса, онда операторлар тобы орындалады;

егер өрнек мәндері ешбір *case* түйінді сөзінен кейінгі жазылған мәнімен сәйкес келмесе, онда *otherwise* түйінді сөзінен кейінгі операторлар тобы орындалады (егер ол операторлар бар болса).

Блок-сұлбасы:

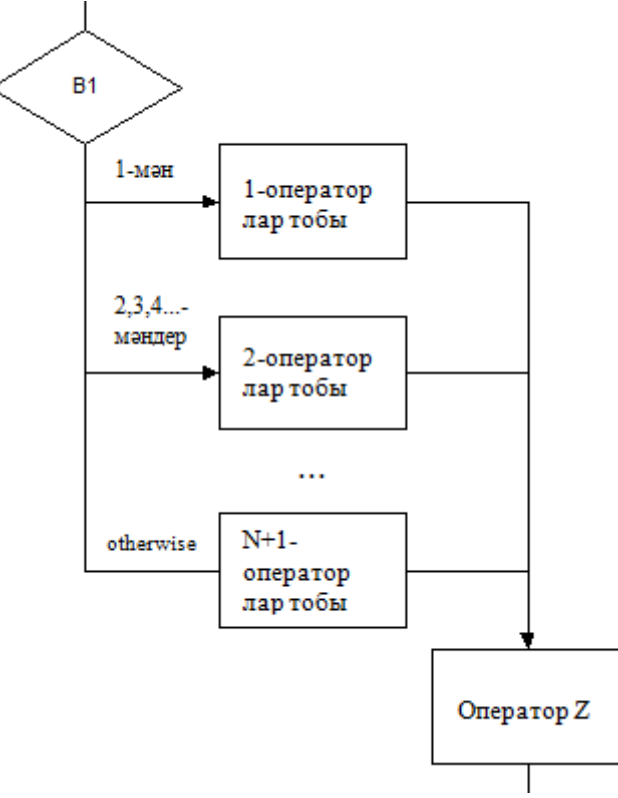

Мысалы, sin(*x*)*, x* 2 *,e <sup>x</sup>* функцияларының біреуінен график құру функциясын құраймыз:

*function graph3*  $v=$ тепи('Функцияны енгізіңіз', 'sin(x)','x^2', 'exp(x)'); *xn=input('аргументтің бастапқы мәнін енгізіңіз'); xk=input('аргументтің соңғы мәнін енгізіңіз' ); dx=(xk-xn)/500; x=xn:dx:xk; switch v case 1*  $y=sin(x);plot(x,y)$ *case 2 y=x.^2;plot(x,y) case 3*  $y=exp(x);plot(x,y)$ *otherwise %егер мәзірді шақырғаннан кейін v айнымалының мәні ӛзгереді. disp('дұрыс емес таңдау') end*

Дәл сол мысал жолдық айнымалы үшін:

*function graph4 v=input('функцияны енгізіңіз','s'); xn=input('аргументтің бастапқы мәнін енгізіңіз'); xk=input('аргументтің соңғы мәнін енгізіңіз'); dx=(xk-xn)/500; x=xn:dx:xk; switch v case 'sin(x)' y=sin(x);;*  $plot(x, y)$ *case 'x^2' y=x.^2; plot(x,y) case 'exp(x)' y=exp(x);*  $plot(x, y)$ *otherwise disp('дұрыс емес таңдау') end*

Мәзірдің таңдаулы тармағы және мәзірге қайтаруына байланысты одан шығатын тармақтың орындалуын ұйымдастыру мысалы:

```
function l5_p2 
v=1
while v \sim 3v=menu('таңдау','1','2','шығу') 
  switch v
  case 1
   disp (1)
  case 2 
   disp(2)
  case 3
   disp( 'ШЫҒУ') 
  end
end 
disp('СОҢЫ')
```
#### **5.5 Басқа операторлар**

*Break* операторы *for* және *while* циклдерін тоқтады. Мысалы:

*for i=1:1:5 for j=1:5 if i==2& j==3 break*

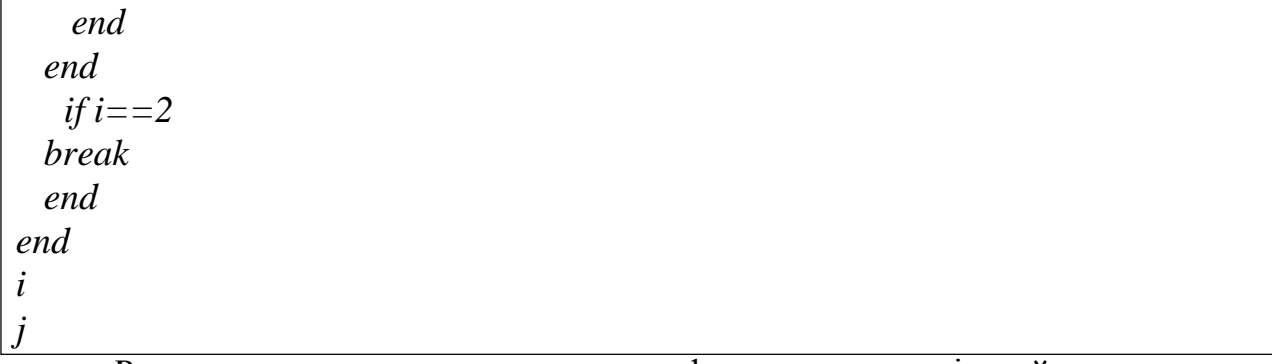

*Return* операторы шақырылған функцияны кері қайтару немесе пернемен жұмыс істеу режимін орындайды.

*function [i,j]=return1 for i=1:1:5 for j=1:5 if i==2& j==3 i j return end end end*

Нәтижесі:

*» [z,x]=return1 i = 2*  $j =$ *3 z = 2 x = 3 »*

Бағдарламаны орындау кезінде кез келген пернені басқанға дейін үзіліс жасау үшін *pause* командасы қолданылады. *Pause(n)* командасы *n*  секундта жұмыс жүйесін тоқтатады. *Pause on* командасы үзілісті іске қосса, *pause off* командасы оның жұмысын тоқтатады.

Мысалы:

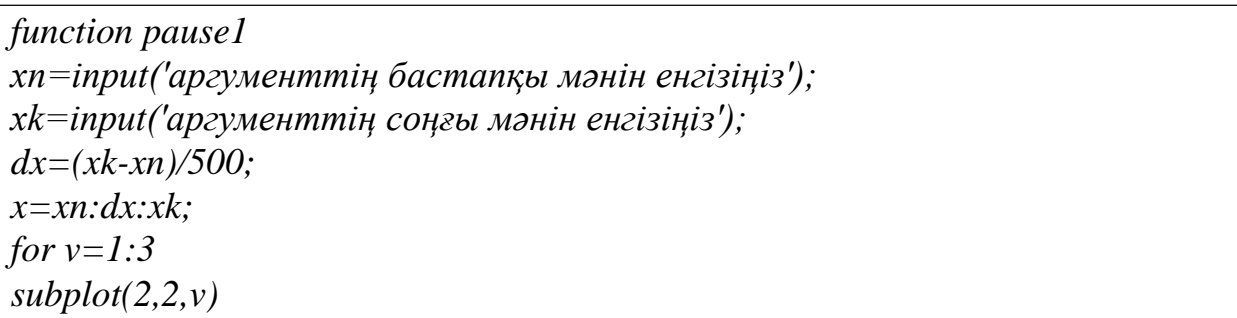

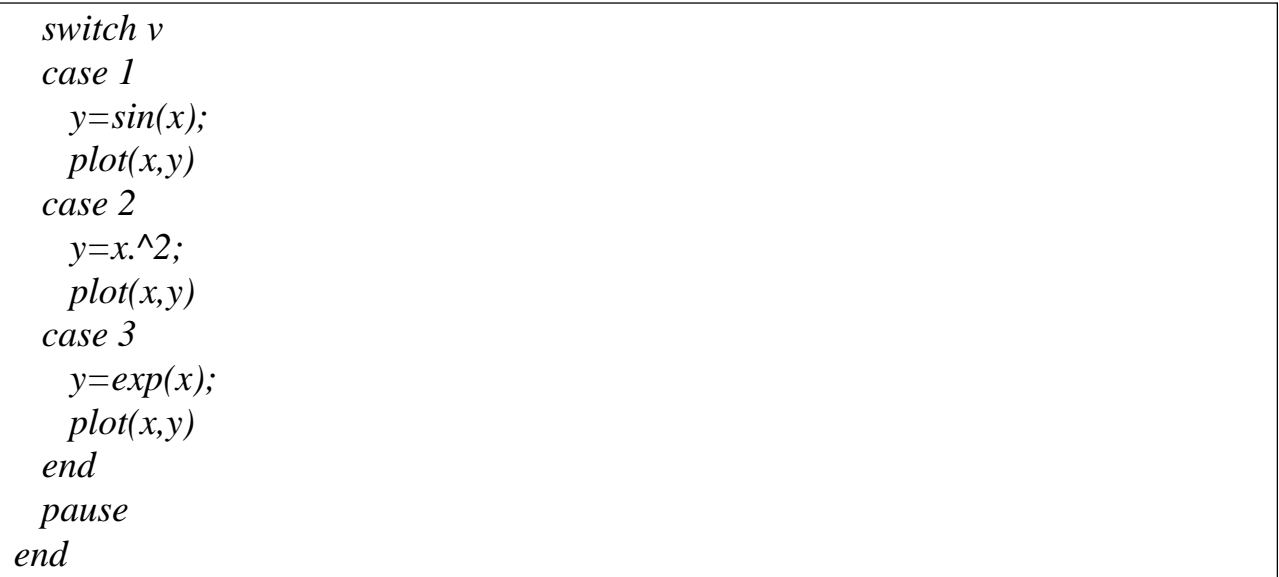

### **Мысалдар**

**1-ші мысал.** Жазықтықтарда *n* нүкте берілген. Ең кiшi массасы бар нүктенің кейбіреуі өзіне ең жақын тұрған нүктеге өз массасын алып беріп, өзі жойылады. Ол үдеріс жалғыз нүкте қалғанша жүреді. Сол нүктенiң координатасын анықтау керек.

Функциялардың мәтiндерi:

```
function l5_p3_s_1(n,x1,x2,y1,y2,m1,m2) 
x=fv(x1,x2,n);
y=fv(y1,y2,n);
m=fv(m1,m2,n); 
[X,Y]=l5_p3_1(x,y,m,x1,x2,y1,y2)
function k=fv(x1,x2,n)k=x1+(x2-x1)*rand(n,1);
function [X,Y]=l5_p3_1(x,y,m,xn,xk,yn,yk) 
a=[x y m];
s=size(a); 
scatter(x,y,sqrt(m/pi)*100,'filled') 
axis([xn,xk,yn,yk])
for i=1:s(1)-1
 [min,imin]=min(a(:,3)); 
  b=a(imin,:);
 pause 
  a(imin,:)=[];
  a(:,4)=sqrt((a(:,1)-b(1)).^2+(a(:,2)-b(2)).^2 );
  [rmin,ib]=min(a(:,4));
```
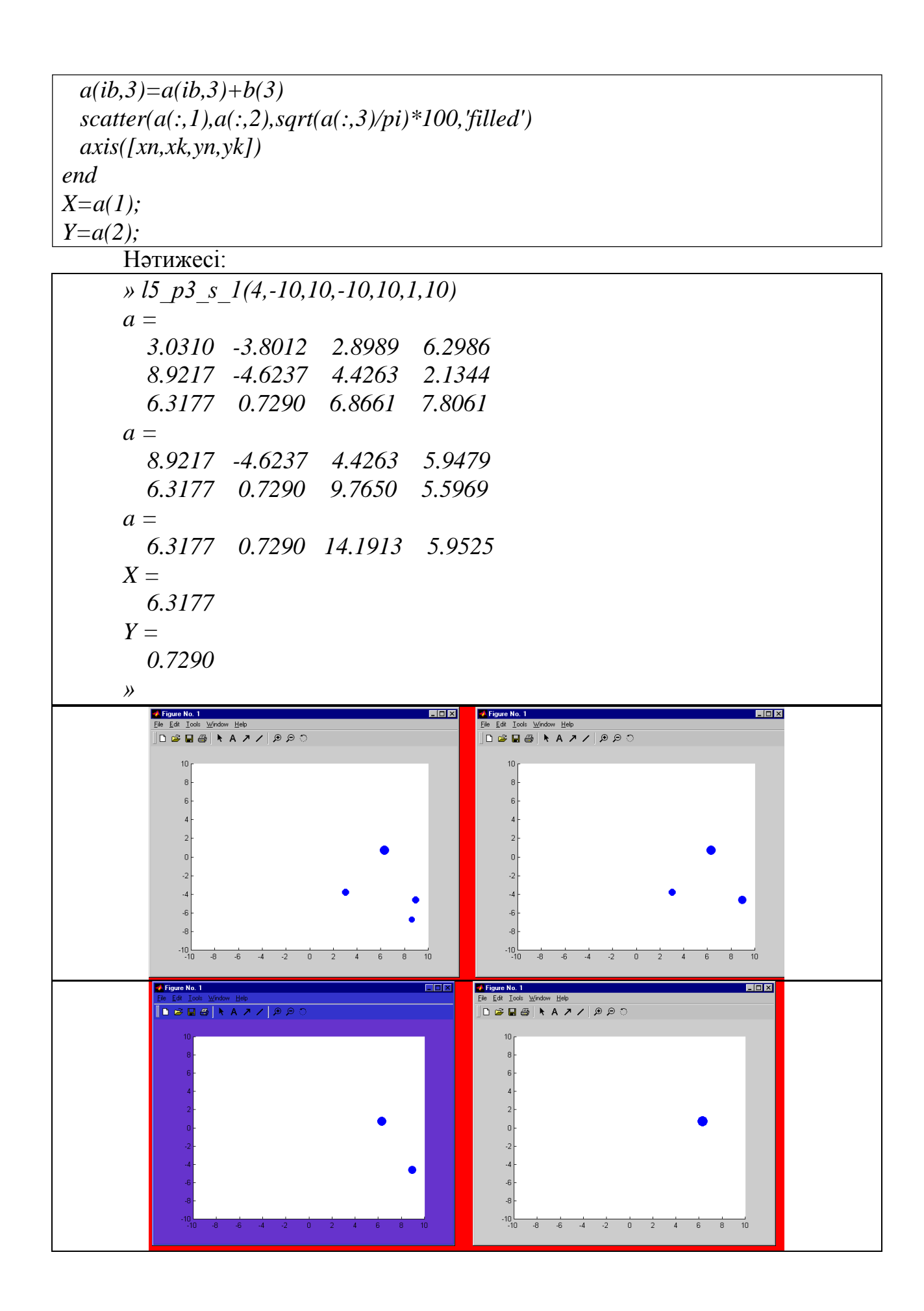

2-шi мысал. Бастапқы матрицаның нөлдiк элементтерiнiң индекстерiн және санын анықтау керек.

Функция (нөлдiк элементтердiң саны - *k*, *a* жиымында ол нөлдiк элементтердiң индексi, бiрiншi бағанда - жолдың нөмiрi, екiншi бағанда бағанның нөмірі):

*function [a,k]=l5\_p4(b) s=size(b); k=0; for*  $i=1:s(1)$ *for j=1:s(2) if*  $b(i,j) = 0$ *k=k+1; a(k,1)=i; a(k,2)=j; end end end*

Нәтижесі:

*» h=[4 0 -3; 6 8 0; 0 0 0],[R,K]=l5\_p4(h) h = » 4 0 -3 6 8 0 0 0 0*  $R =$ *1 2 2 3 3 1 3 2 3 3 K = 5*

## **5.6 Зертханалық жұмыс**

1. Берілген төрт айнымалының оң қосындысын табыңыз.

2. Берілген координаттары бар нүкте орналасқан координаталық жазықтықта квадрант нөмірін анықтаңыз.

3. Төрт айнымалы арасында бірдей мәндердің барлық жұптарын табыңыз.

4. Берілген төрт айнымалының максималды мәнін тауып, оның атын шығарыңыз.

5. Массивтің теріс элементтерінің көбейтіндісін табыңыз.

6. Массивтің жұп орындарында тұрған "бірліктердің" санын есептеңіз.

7. Табу сомасына оң массив элементтерінің, тұрған орындарында еселі 5.

## **6 тақырып MATLAB -тағы типтік есептер**

### **6.1 Сызықтық емес теңдеулерді және теңдеулер жүйесіні шешу**

 $f(x) = 0$  теңдеуінің түбірін анықтау үшін *fzero(fun, x0, tol*) түрдегі функциясы қолданылады. Мұндағы, *fun* – түбірін табу керек функция, *х0*  түбірінің бастапқы жуықтауы. *fzero* функциясы түбірдің жуық мәнін қайтарады; *tol* – анықталатын түбірдің қателігі (егер қателік берілмесе, ол *ерs*ге тең болып саналады). *fun* функциясы MATLAB ережесі бойынша формула ретінде беріледі, дәйекшеде немесе М-функция атымен теңдеудің сол жағын анықтауыш ретінде жазылады. Бастапқы жуықтау скалярлық

түрде немесе аралық түрінде берілуі мүмкін. Функция соңында әртүрлі белгі арқылы беріледі (векторлық координат басы және аралық соңы).

Мысалы,

```
2^{x} + sin(x) + x = 0 теңдеуінің түбірін анықтайық. Теңдеудің
```
сол жағын есептеу үшін *f7* аламыз:

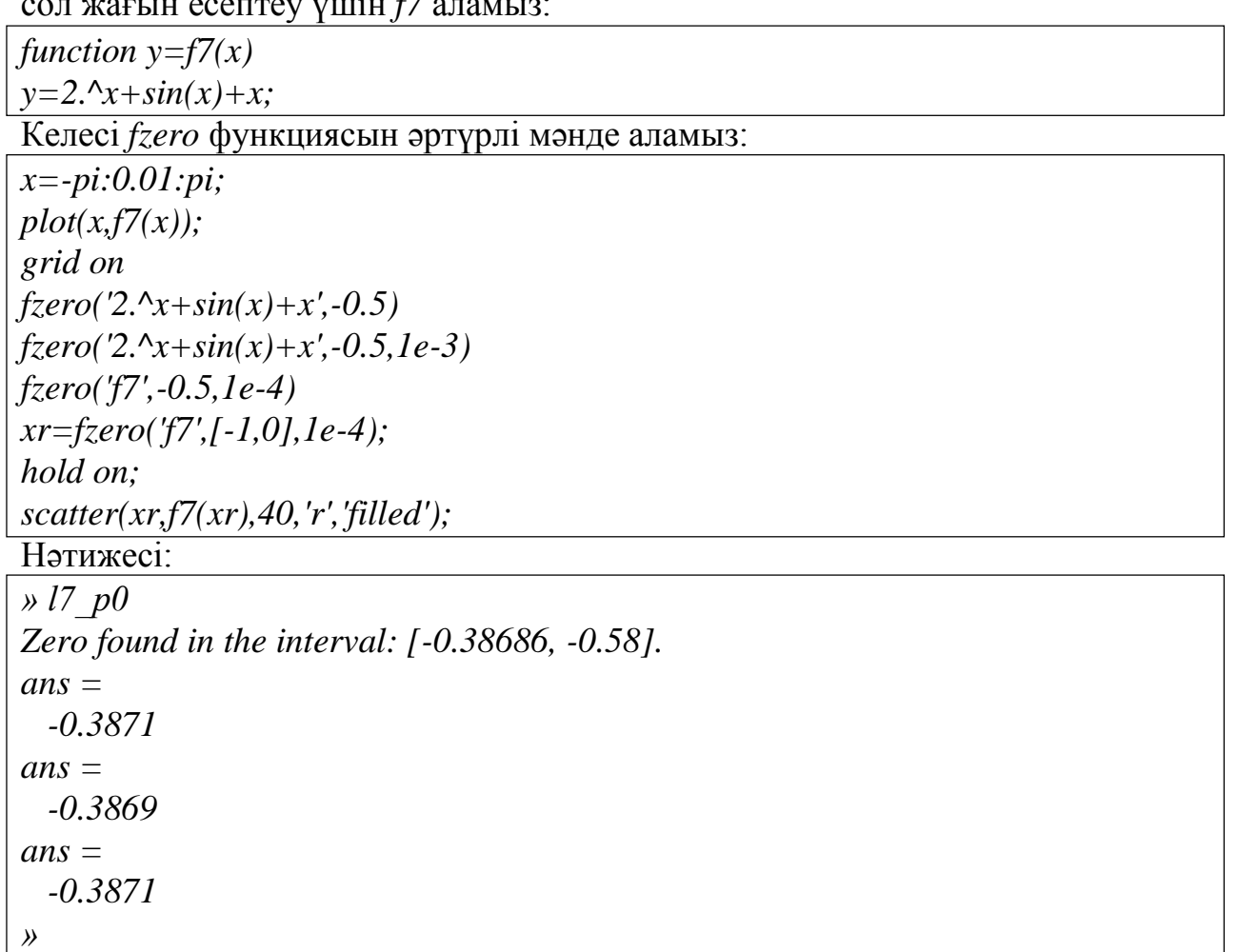

Графигі:

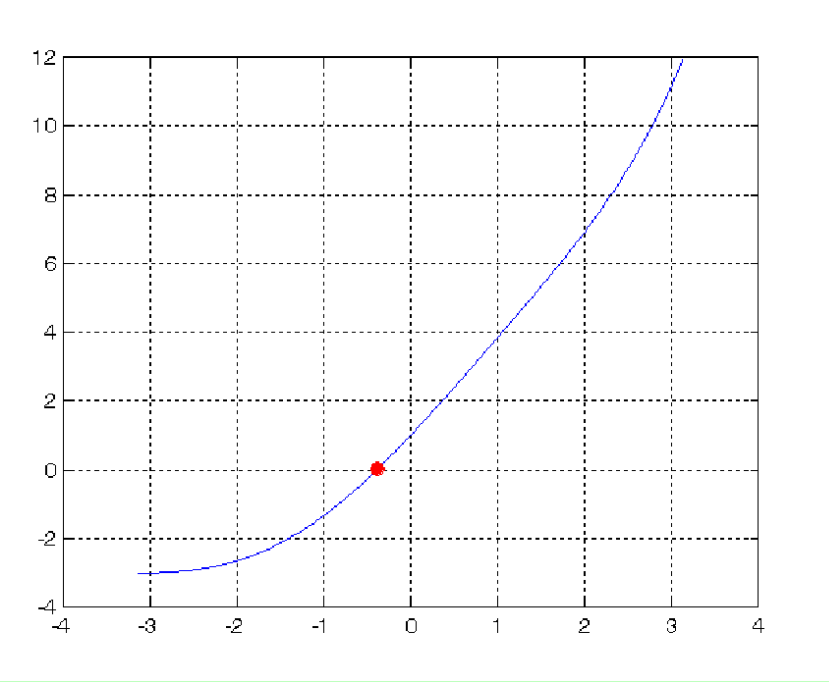

*fzero* функциясы берілген функцияның абсцисса осіндегі қиылысқан нүктелерін анықтайды. Функцияның абсцисса осімен қиылысқан нүктелері *0* болып есептелмейді.

Теңдеулер мен теңдеулер жүйесін символдық түрде шешу үшін *solve* функциясы қолданылады. Ол функцияны қолданғанда, теңдеу доғал жақшаға алынып, дәйекшемен үтір арқылы жазылады. Мысалы,  $2^{x} + \sin(x) = -x$ теңдеуінің графикалық шешімін мына түрде орындауға болады:

*» xr=solve('2^x+sin(x)=-x'); x=-2:0.01:2;y1=2.^x+sin(x); y2=-x;... plot(x,y1,x,y2);hold on; scatter(double(xr),double(-xr),40,'filled') » xr xr = -.38712465392757487234848391052801 »*

Алдағы суретте  $y = 2^x + \sin(x)$  және  $y = -x$  функцияларының графигі және олардың қиылысқан нүктелері көрсетілген:

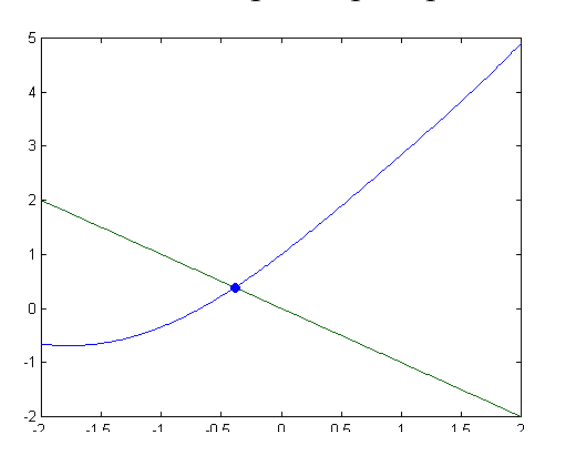

Келтірілген мысалда *xr* символдық айнымалы қолданылады, сол себепті нүктенің құрылуында *double* типі қолданылады *(double (xr)).* Келесі мысал теңдеулер жүйесінің шешімін көрсетеді:

 $\sin(x+y) - 1.2x = 0.2$  $\left\{ \right.$ 

$$
x^{2} + y^{2} = 1
$$
  
\n
$$
y [xr, yr] = solve('sin(x+y) - 1.2*x = 0.2', 'x^{2} + y^{2} = 1')
$$
  
\n
$$
xr =
$$
  
\n
$$
-0.95682502589007371450373183654668
$$
  
\n
$$
yr =
$$
  
\n
$$
-0.29066453142834570132077207025201
$$
  
\n
$$
y
$$

Тексеру:

*» x=double(xr) x = -0.95683 » y=double(yr) y = -0.29066 » abs(sin(x+y)-1.2\*x-0.2)<eps*   $ans =$ *1 » abs(x^2+y^2-1)<eps*   $ans =$ *1*

## **6.2 Бір немесе бірнеше айнымалысы бар функциялардың минимумын анықтау**

Функцияның минимумын табу бір айнымалысы бар *fmin* функциясының көмегімен іске асырылады және келесі түрде жазылады:

*xmin=fmin(' ', x1,x2)* функцияның атауы  $xmin = fmin(' \frac{1}{4} \frac{1}{4} \frac{1$ *xmin=fmin(' ', x1,x2, options, p1, p2, …, p10), мұндағы,*  функцияның атауы функцияның атауы

функцияның атауы

– табу керек минимумның М-функциясының

атауы; *x1, x2*- аралықтың басы және соңы; *options* – басқаратын параметр векторы, ол оптимизациялау алгоритмнің құрылғысына арналған, егер бәрі қалыпты күйде қалса, онда бұл аргумент орнына бос жиым жазылады. *p1, p2,…, p10* – функция параметрлері.

Мысалы, функцияның минимумдарын аралық арқылы анықтау:

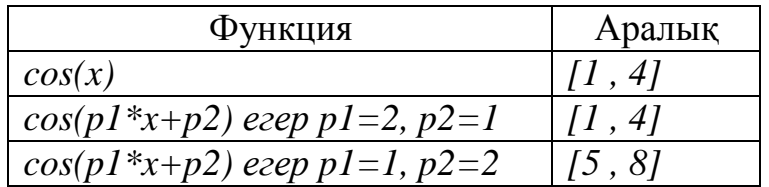

М-функциясы:

*function y=l7\_p9f1(x,p1,p2) y=cos(x\*p1+p2);*

Сценарийдің мәтіні:

*xmin1=fmin('cos',1,4) xmin1\_2=fmin('l7\_p9f1',1,4,[],1,0) xmin2=fmin('l7\_p9f1',1,4,[],2,1) xmin3=fmin('l7\_p9f1',5,8,[],1,2) x=0:0.01:pi\*4; plot(x,[cos(x);l7\_p9f1(x,2,1);l7\_p9f1(x,1,2)]) hold on grid on scatter([xmin1;xmin2;xmin3],[cos(xmin1);l7\_p9f1(xmin2,2,1);l7\_p9f1(xmin3,1,2) ],70,'filled')*

Нәтижесі:

```
» l7_p9 
xmin1 =
     3.14158640896816
xmin1_2 =
     3.14158640896816
xmin2 =
     1.07078246937276
xmin3 =
     7.42479085012525
```
Графигі:

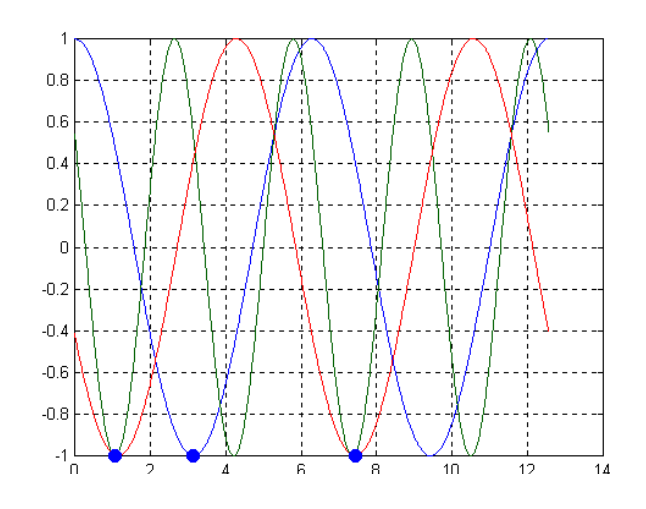

Бірнеше айнымалысы бар функцияларды минимизациялау келесі функциямен анықталады:

*xmin=fmins('функция атауы',x0)*

Айнымалыдағы *хmin* векторын осы функция қайтарады, функция мұнда бастапқы жуықтаудың минимальді мәндерін *х0* векторында қабылдайды.

 $f(x, y) = cos(x) * sin(y)$  функциясының минимумының координаттарын

*(3,-5)* нүктелер арқылы арқылы табамыз. График жоғарғы түрде салынып, сызықтары минимум нүктесін көрсетеді. Сценарий:

*subplot(1,2,1) mesh(xx,yy,l7\_p10f1(xx,yy)) axis([-2\*pi,2\*pi,-2\*pi,2\*pi,- 1,1]) hold on scatter3(xmin(1),xmin(2),l7\_p10f1(xmin(1),xmin(2)),70,2,'filled') subplot(1,2,2) contour(xx,yy,l7\_p10f1(xx,yy) ) grid on hold on scatter3(xmin(1),xmin(2),l7\_p10f1(xmin(1),xmin(2)),70,2,'filled') l7\_p10f1* және *l7\_p10f2* функциясы: *function f=l7\_p10f1(x,y) f=cos(x).\*sin(y); close all; x=-2\*pi:0.3:2\*pi; y=x; x0=[3 ,-5]; xmin=fmins('l7\_p10f2',x0) [xx,yy]=meshgrid(x,y);*

 $function f=17\_p10f2(x)$ *f=cos(x(1)).\*sin(x(2));*

#### Нәтиже:

*-4.71242727650315 » l7\_p10 xmin = 3.14155102269033*

#### Алынған график:

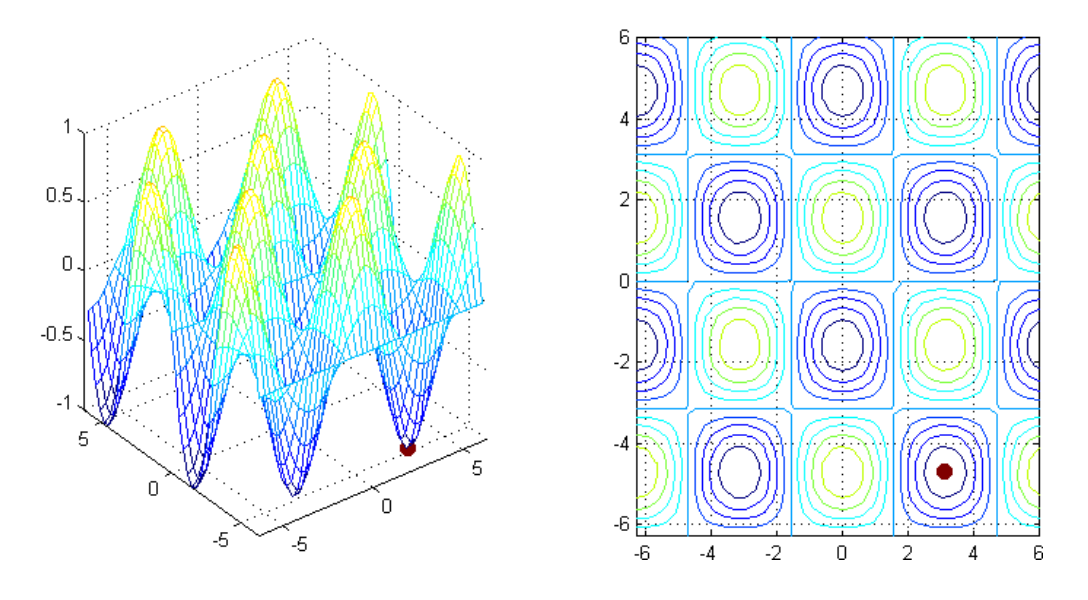

**6.3 Сандық дифференциалдау мен шектік айырымды есептеу** *diff(x,n)* функциясы шектік айырымды есептейді. Егер *n* элементтен тұратын *х* аргументі бірөлшемді жиым болса, функция бірөлшемді жиымды *[x(2)-x(1) x(3)-x(2)…x(n)-x(n-1)]* қайтарады. Қайтарылатын жиымдағы элементтер саны *n-1.*

*diff(x,n)* функциясы *diff(x,n)=diff(diff(x,n-1))* қатынасындағы *n* ретті шектік айырымды есептейді.

```
» y=[4 3 7 1]; dy=diff(y) 
dy =
  -1 4 -6
» ddy=diff(dy) 
ddy =
  5 -10
» ddyy=diff(y,2) 
ddyy =
   5 -10
»
```
Кесте бойынша берілген жуық мән алғашқы функцияның туындысы *у(х)* бойынша *diff(y)/diff(x)* қатынасына байланысты.

Мысалдағы бірінші терезеде *sin(x)* функциясының 1-ші реттік туындысының функциясының графигі берілген.

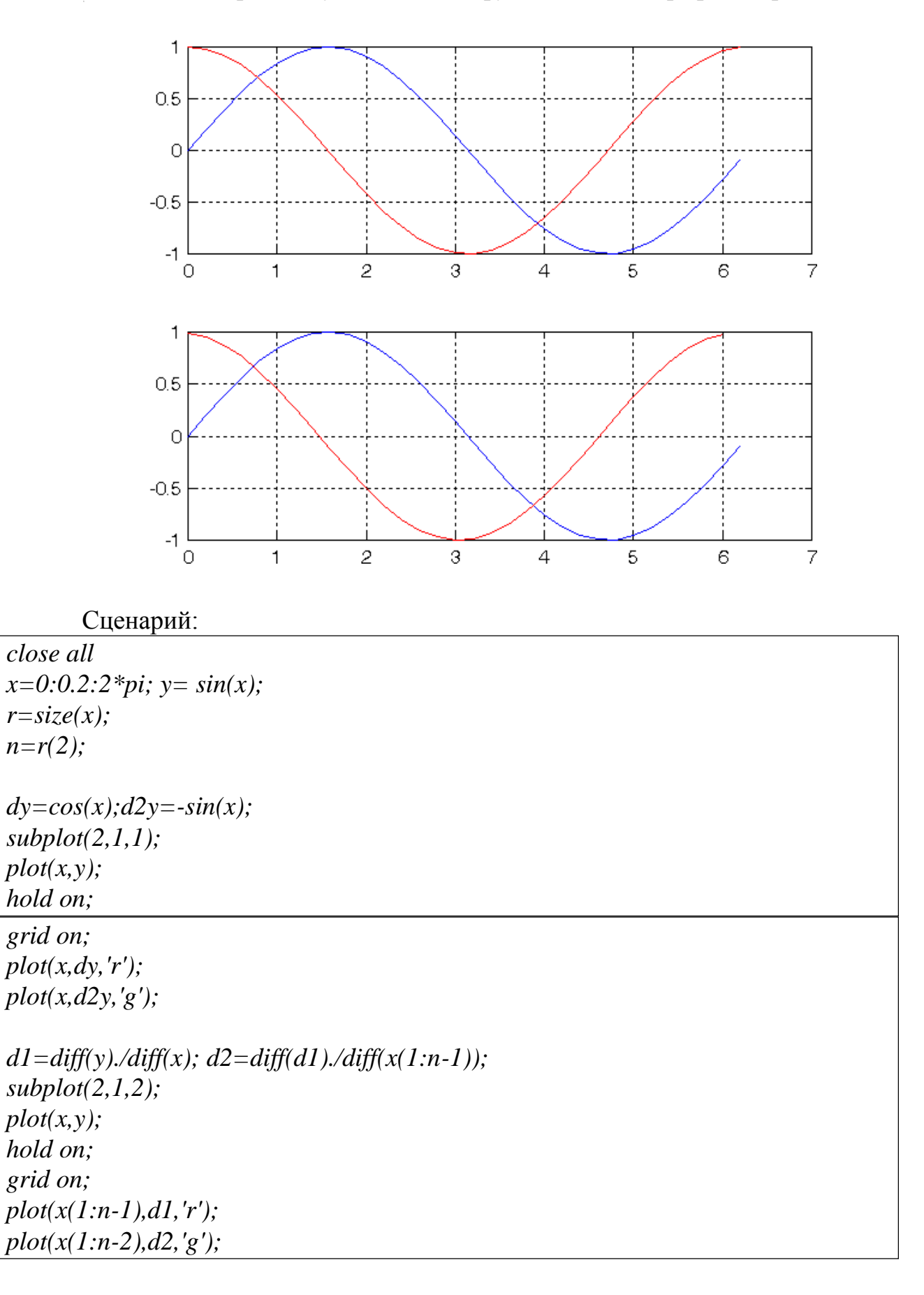

#### **6.4 Сандық интегралдау**

*у* функциясынан *х* айнымалысы бойынша алынған интегралдың мәнін трапеция әдісімен есептейтін *trapz(x,y)* функциясы кері қайтарады. Мысалы,

*y x* функциясының интегралын *1*-ден *2*-ге дейінгі аралықта есептейміз:

Нәтижесі: *x=1:0.1:2; y=x; i=trapz(x,y)%сандық интегралдау ik=2^2/2-1/2%тексеру*

*» l7\_p2 i = 1.5 ik = 1.5*

Егер функция бір ғана *trapz(y)* аргументімен шақырылса, онда 1-ге тең интегралдың тұрақты адымы есептеледі (адымның туынды мәніне ие болу үшін интегралдың алынған мәнін интегралдаудың адым санына көбейту керек), яғни

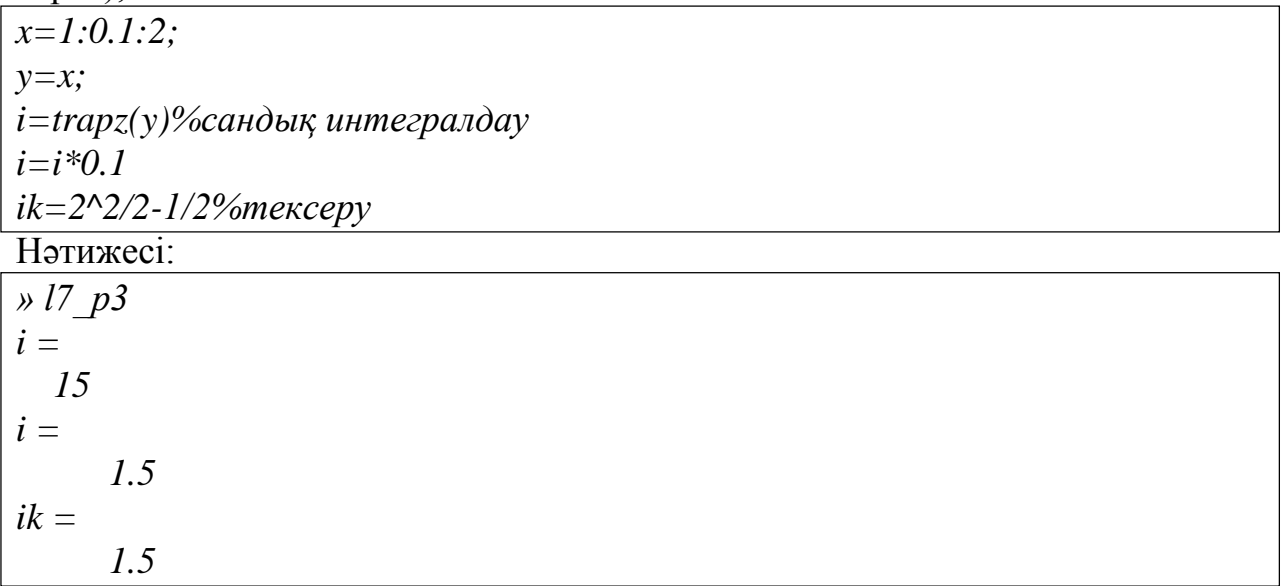

Ал *cumtraps(x,y)* (*cumtraps(y)*) функциялары қосымша өтпелі нәтижелердің мәнін есептейді. Тікбұрышты импульс түріндегі (графикте жуан қызыл түспен бейнеленген) функция үшін *cumtraps* функциясы ізделінген интегралдың жинақталуын көрсететін функцияны көрсетуге кӛмектеседі. *t1* туынды уақыт моментіндегі мәні *0*-ден *t1*-ге дейінгі аралықтағы интегралдың мәніне тең. Сценарий мәтіні:

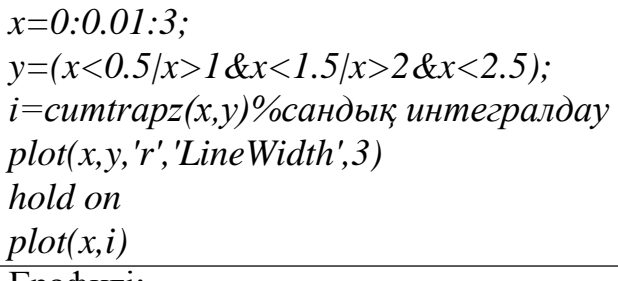

Графигі:

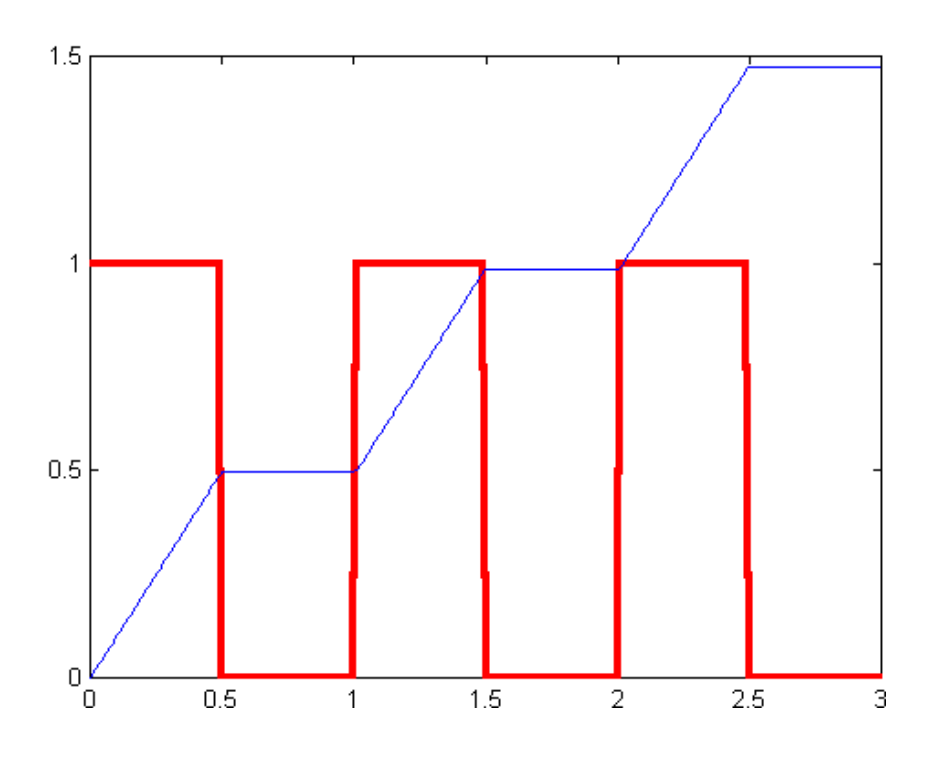

*quad* және *quad8* функциясы интегралды квадраттау әдісі бойынша есептеуге көмектеседі (*quad* функциясы Ньютон-Котес формуласы бойынша екінші реттік болып саналады).

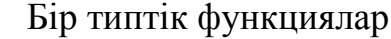

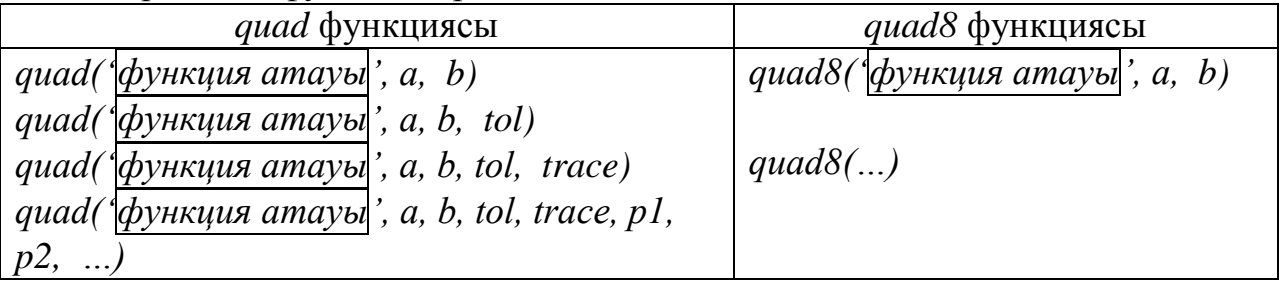

мұндағы *a, b* – төменгі және жоғарғы интегралдың шектері; *tol* – интегралдаудың салыстырмалы қателігі, тұрақты *1е-3*; егер *trace 0* –

қосымша нақты интеграласты функциясын орындауға қажет; *p1, p2, …*  интеграласты функциясының параметрлері.

 $\pi/2$ Бұл функцияларды  $\int \cos^2(x) dx$ интегралын есептеу үшін қолданайық.  $-\bar{\pi}$  / 2

Сценарий мәтіні:

*disp(['i1=',num2str(i1,20),' i1\_8=',num2str(i1\_8,20),' i2='num2str(i2,20),' i2\_8='num2str(i2\_8,20)]) close all; i1=quad('l7\_p5f',-pi,pi); i1\_8=quad8('l7\_p5f',-pi,pi); i2=quad('l7\_p5f',-pi,pi,1e-1); i2\_8=quad8('l7\_p5f',-pi,pi,1e-10,1);*

М-функциясы интеграласты өрнегінің мәнін есептеу үшін

*function*  $y=l7$  *p5f(x)* 

*y=cos(x).^2;*

Нәтижесі:

*» l7\_p5*

*i1=3.1415926535897931 i1\_8=3.1415926535897931* 

*i2=3.1415926535897931 i2\_8=3.1415926535897931*

Интеграласты функциясының нүктелiк графигi:

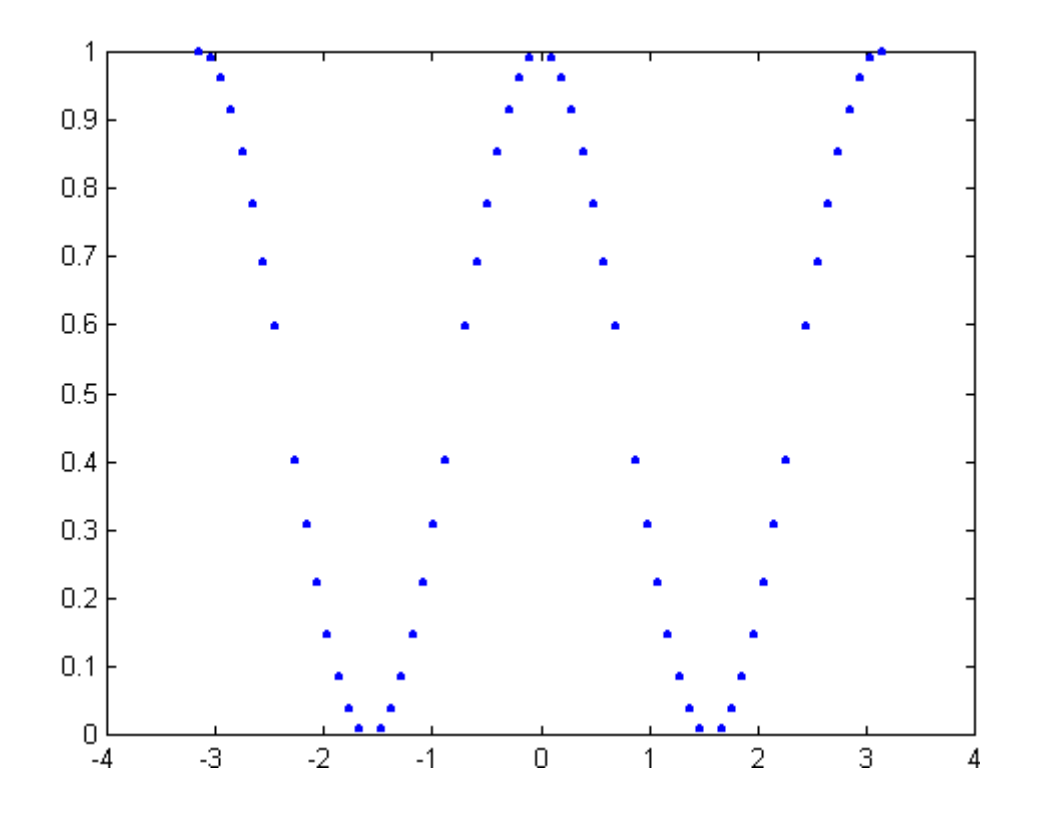

*y* 2 *x*1 *f* (*x*,*y*)*dxdy* түрдегі екі еселі интералды шешуді *dblquad* функциясы *y*1 *x*1

атқарады.

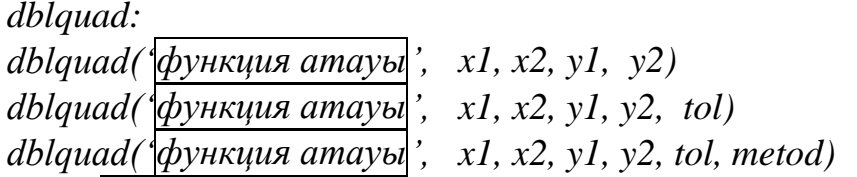

мұндағы ' функция атауы|' - М-функциясының атауы, интеграласты функциясының мәнін береді. Оның екі параметрі болады: біріншісі ішкі интегралдағы айнымалының векторлық мәні, екіншісі сыртқы интегралдағы айнымалының скалярлық мәні. Интегралданатын функция векторды қайтару керек;  $x1$ ,  $x2 - i$ шкі интегралдың төменгі және жоғарғы шектері;  $y1$ ,  $y2$ сыртқы интегралдың төменгі және жоғарғы шектері;

 $2\pi \pi$ Мысалы,  $\int_{0}^{1} \sin(x)^{2} \cdot \cos(x)^{2} \cdot y \, dx \, dy$  $0^{\bullet}0$ интегралының мәнiн табамыз. М-

функциясының мәтіні:

*function f=l7\_p6f(x,y)* 

 $f=sin(x)$ .<sup>^2</sup>.\*cos(x).^2\*y;

```
Функцияны шақыру және есептеудiң нәтижелерi:
```
*» i=dblquad('l7\_p6f',0,pi,0,2\*pi) i = 7.75156917007495 » i=dblquad('l7\_p6f',0,pi,0,2\*pi,'quad8') i =*

*7.75156917007495*

#### **6.5 Көпмүшелерге қатысты есептерді шығару**

Полином немесе көпмүше

 $P(x) = a_1 x^n + a_2 x^{n-1} + a_3 x^{n-2} + \dots + a_n x + a_{n+1}$ 

түрінде беріледі.

дәрежесінің кему ретімен)  $A = [q, a_2, ... a_{n+1}]$  (вектор элементінің коэффициент Көпмүше коэффициенттердің векторы арқылы беріледі (айнымалы саны ретінде көпмүше дәрежесіне бір санға артық болатын *0*-дік коэффициенттер есепке алынады).

*Polyval(A,x)* функциясы *х* аргументінде коэффициенті *А* векторымен бірге дәрежелі көпмүшенің мәнін қайтарады:

*» h=[-2 7 2];polyval(h,3) ans = 5 » -2\*3^2+7\*3+2 ans =*
Егер *х* - жиым болса, *polyval* функциясы дәрежелiк көпмүше мәндерiнiң шамасын *х* жиым элементтерiнiң барлық мәндерiн де кері қайтарады. *А* векторының коэффициенттерінің бар с көпмүшесінің түбiрлерiн есептеу *roots(A)* функциясы арқылы жүзеге асырылады: *»r=roots(h) r = 3.7656 -0.26556*  $\mathcal{B}X = -5:0.05:5; Y = polyval(h, X); plot(X, Y); hold on; scatter(r, polyval(h, r), 40; filled');$ *grid on 5*

Алынған график:

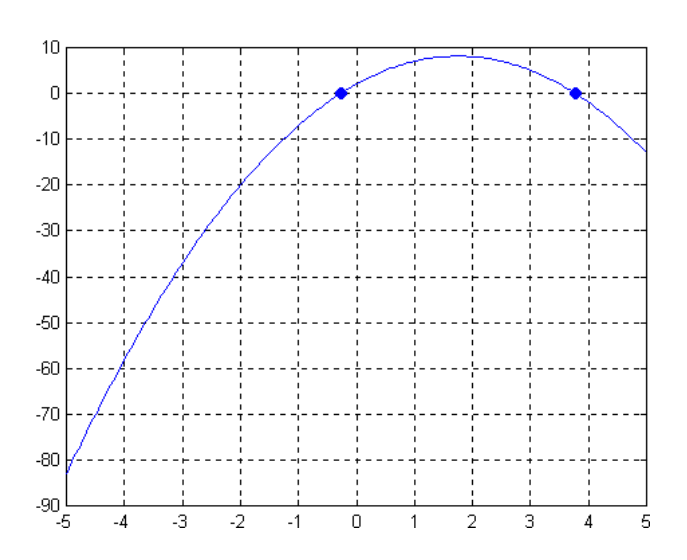

*Conv* функциясы *w* коэффициентінің векторының көпмүшесін қайтарады және ол берілген коэффиценттердің векторы *a* және *b* болатын екі кӛпмүшенің туындысы болып табылады, яғни *w=conv(a,b)*

*Deconv* функциясы *u* және *v* коэффициенттерінің векторының көпмүшесін қайтарады. Ол көпмүшеден қалған қалдық болып саналады. Коэффициенттің *а* және *b* векторлары арқылы *d* көпмүшесіне берілген.  $[u, v] = deconv(a, b).$ 

Мысалы:

```
» a=[4 5 8]; b=[2 3 4 7]; d=conv(a,b) 
d =
  8 22 47 72 67 56
» deconv(d,b) 
ans =
  4 5 8
» d(1)=d(1)+3
d =
  11 22 47 72 67 56
» deconv(d,b)
```
ans =  
\n
$$
5.5 \t 2.75 \t 8.375
$$
\n
$$
x = 5.5 \t 2.75 \t 8.375
$$
\n
$$
y = 0 \t 0 \t 0 \t -2.625 \t 14.25 \t -2.625
$$

Көпмүшелерді дифференциалдауды *polyder* функциясы орындайды. Бұл функцияның дәлелi дифференциалданатын көпмүше коэффициенттерiнiң векторы болып табылады. Функция, тиісінше, туынды көпмүшенің коэффициенттерінің векторын кері қайтарады.

*» a=[4 5 7]; d= polyder(a) d = 8 5 »*

МАТLAB-та көпмүшені интегралдаудың да функциясы бар.

#### **Аппроксимациялау**

 $B = polyfit(x, y, n)$  функциясы *n* дәрежелі көпмүшенің  $y(x)$  кестелі функциясының аппроксимациясына пайдаланылады, ол дәрежелік кӛпмүшенің *В* векторын кері қайтарады. Функция параметрлері: *x, y* – аргумент пен функцияның векторлық мәні, *n* – көпмүшенің дәрежесі. Функцияны аппроксимациялаудың нәтижелерiн *2, 3, 4* және *5* дәрежелік көпмүшелер арқылы қарастырамыз. Сценарийі:

Нәтижесі: *» l7\_p11 x=1:1:10;*  $y=5+(0.1*sin(x))$ ; *scatter(x,y,50,'filled')*  $b2=polyfit(x,y,2)$  $b3=polyfit(x,y,3)$ *b4=polyfit(x,y,4)*   $b5=polyfit(x, y, 5)$ *xp=0:0.1:11; hold on plot(xp,polyval(b2,xp),'r') plot(xp,polyval(b3,xp),'g') plot(xp,polyval(b4,xp),'m') plot(xp,polyval(b5,xp),'b','LineWidth',2)*

*b2 =*

*-0.0397381205521077 0.00323858317961304*

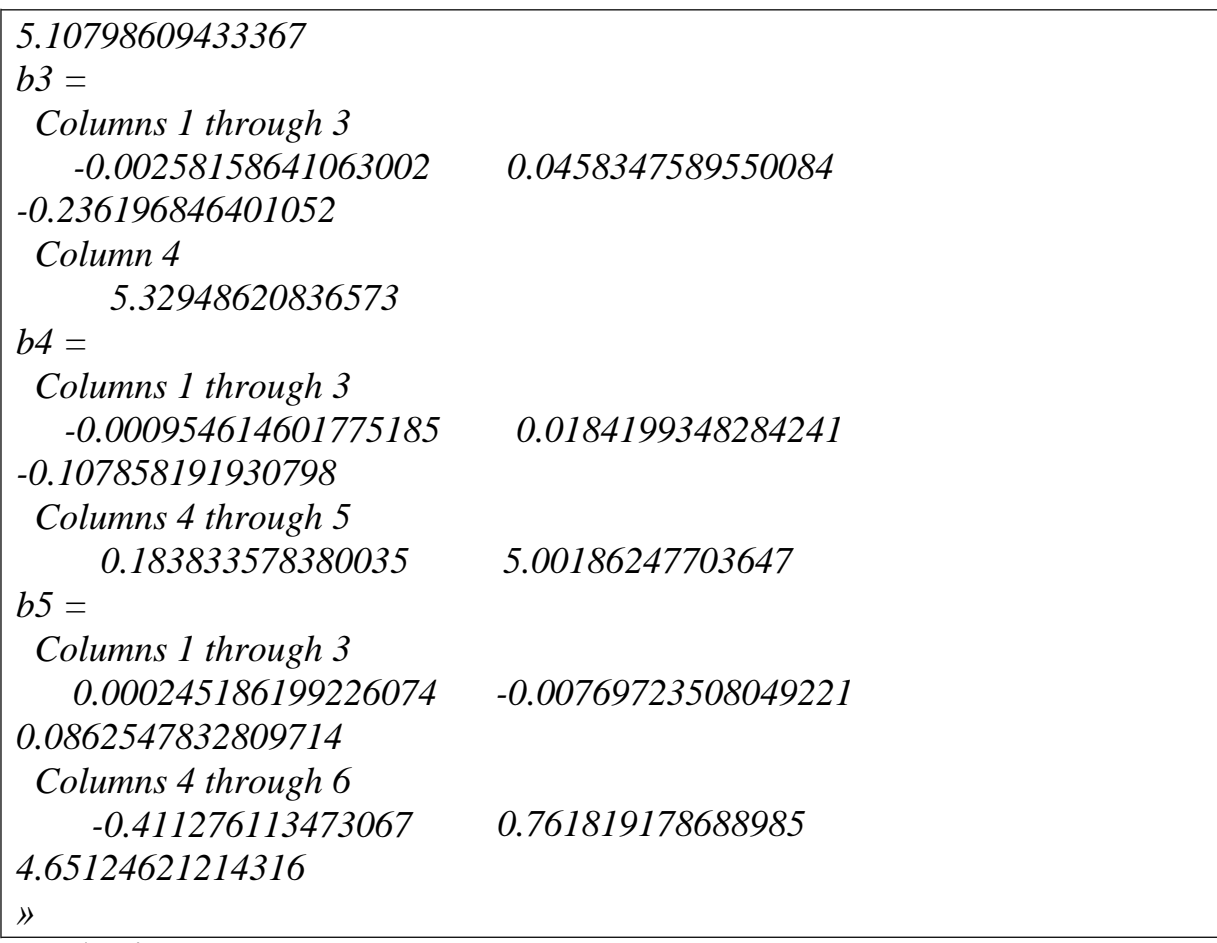

Графигі:

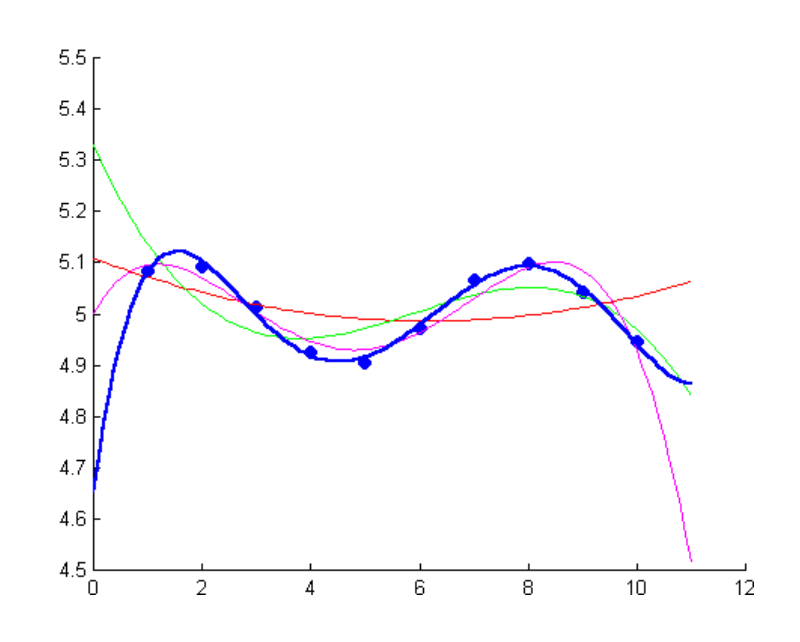

# **Интерполяциялау**

Бір айнымалылы текше сплайндық кестелік *(у)х* функциясын интерполяциалау үшін *yi=spline(x, y, xi*) функциясы қолданылады. Мұндағы, *х, у* - аргумент пен функция мәні, *уі* функциясы *хі* аргументі үшін функция мәнін қайтарады.

Мысалы:

*%кестелі функцияны береміз: x=1:1:10;*  $y=5+(0.1*sin(x).^{0}.0.1);$ *scatter(x,y,50,'filled') hold on xp=0:0.1:11;* %функция графигін құру үшін интерполяция сплайынын пайдаланамыз: *plot(xp,spline(x,y,xp),'r')*

Графигі:

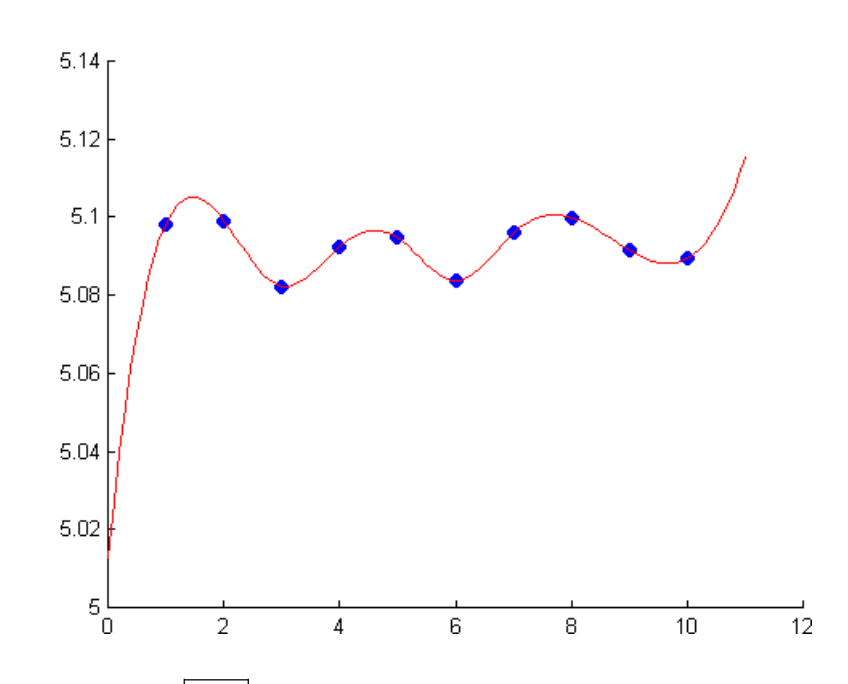

*yi=interp1(x,y,xi,'әдіс')* функциясы *у(x)* кестелiк функциясын интерполяциялау үшiн қолданылады. Мұндағы, *interp1* функциясы *xі*  аргументіндегі *yі* кестелiк функциясының мәнiн кері қайтарады. Ол функцияны қолданғанда бірнеше әдіс қолданылуы мүмкін: *'nearest'* – сатылық интерполяция; *'linear'* - сызықтық интерполяция (егер әдiс кӛрсетiлмесе, онда ол тұрақты орындалады); *'spline'* - текше сплайндарымен интерполяция (сол сияқты *spline* функциясы); *'cubic'* - текше интерполяциясы.

Мысалы: *close all; %кестелік функция береміз x=1:1:10;*  $y=5+(0.1*sin(x).^{0}.0.1);$ *xp=0.5:0.1:11; subplot(2,2,1) scatter(x,y,30,'filled')*

*hold on plot(xp,interp1(x,y,xp),'r') title('linear') axis([0,12,5.08,5.105])*

*subplot(2,2,2)* 

*scatter(x,y,30,'filled') hold on plot(xp,interp1(x,y,xp,'nearest'),'k') title('nearest') axis([0,12,5.08,5.105])*

*subplot(2,2,3) scatter(x,y,30,'filled') hold on plot(xp,interp1(x,y,xp,'spline'),'g') title('spline') axis([0,12,5.08,5.105])*

*subplot(2,2,4) scatter(x,y,30,'filled') hold on plot(xp,interp1(x,y,xp,'cubic'),'b') title('cubic') axis([0,12,5.08,5.105])*

Әртүрлі мысалдардан алынған графиктер:

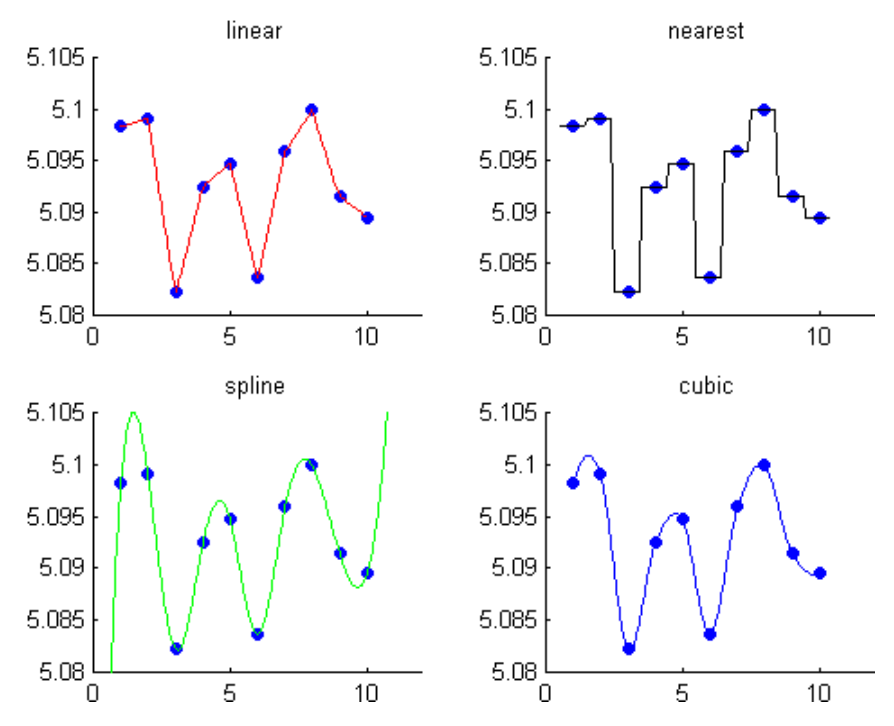

#### **6.6 Дифференциалдық теңдеулер жүйесі**

Дифференциалдық теңдеулер – бұл бір немесе бірнеше айнымалылардан тұратын белгісіз функциясы бар және тәуелсіз айнымалылары бар белгісіз функциясының туындысы бар теңдеу. Бір айнымалысы бар дифференциалдық теңдеудің түрі келесідей болады.

$$
\frac{dy}{dt} = f(t, y).
$$

Ал *n*-ші ретті дифференциалдық теңдеулер жүйесі *<sup>y</sup>*

$$
\begin{vmatrix}\ny & = & f_1(t, y_1, y_2...y_n) \\
y & = & f(t, y_1, y_2...y_n) \\
y & = & f_1(t, y_1, y_2...y_n)\n\end{vmatrix}
$$

мұндағы *t* - тәуелсіз айнымалы, тәртіп бойынша – бұл уақыт.

Дифференциалдық теңдеулер жүйесінің дербес шешімін (Коши есебі) табу үшін бастапқы шарттар:  $y_1(t_0)$ ,  $y_2(t_0)$ ,  $y_3(t_0)$ , ...  $y_n(t_0)$  берілуі тиіс. Дифференциалдық теңдеулер жүйесінің алғашқы шарттары бойынша шешімі  $y_1(t)$ ,  $y_2(t)$ ,  $y_3(t)$ , …  $y_n(t)$  тәуелділіктеріне алып келеді.

Әрбір *n*-ші ретті айқын түрде берілген дифференциалдық теңдеулерді  $y^{(n)}(t) = f(t, y, y', y', \ldots, y^{(n-1)})$ ) жаңа белгісіз  $y_1 = y$ ,  $y_2 = y'$ ,  $y_3 = y'$ , ...  $y_n = y^{(n-1)}$  функцияларын енгізу арқылы *n* дифференциалдық теңдеулер жүйесіне түрлендіруге болады:

$$
\begin{cases}\n y_{1} = y_{2} \\
 y_{2} = y_{3} \\
 \dots \\
 y_{n-1} = y_{n} \\
 y_{n} = f(t, y_{1}, y_{2}, \dots, y_{n})\n\end{cases}
$$

MATLAB-та дифференциалдық теңдеулер жүйесін сандық жолмен шешу үшін *ode45, ode23, ode113, ode15s, ode23s, ode23t* және *ode23tb*  функциялары қолданылады. Бұл функциялар түрлі сандық әдістерді қолданады, мысалы, *ode45* - Рунге-Куттаның 4-ші және 5-ші реттік әдістері, *ode23* - Рунге-Куттаның 2-ші және 3-ші реттік әдістері. Ал *ode15s, ode23s, ode23t, ode23tb* функциялары дифференциалдық теңдеулердің қатты жүйелерін шешуде қолданылады. Бұл дифференциалдық теңдеулердің шешімдері тәуелсіз айнымалылардың түрлі аралықтарында әр түрлі болады, яғни біріншісінде өте жоғары ауытқулар байқалса, келесісінде өте төмен болады.

Дифференциалдық теңдеулердің жүйелерін шешуде *ode45* функциясының қолданылуын келесідей мысалдан көруге болады.

 $Y = [y_1, y_2, ..., y_n]$  және  $F = [f_1, f_2, ..., f_n]$  векторлары енгізілсін. Онда дифференциалдық теңдеулер жүйесі  $Y' = F(t, Y)$  түрге ие болады.

Дифференциалдық теңдеулер жүйесін шешетін функцияны қолдану үшін (  $F(t, Y)$  ) теңдеулер жүйесінің оң жақ бөлігін шешетін арнайы *m*функциясын құру керек.

Функцияны шақыру үшін *[t,Y]=ode45('функция атауы',ts,Y0)*  қолданамыз. *Ode45* функциясы дифференциалдық теңдеулер жүйесін *ts=[tn, tk]* уақыт аралығында *Y0* бастапқы шартымен интегралдайды. Мұндағы бірінші параметр – ол дифференциалдық теңдеулер жүйесінің оң жағын есептейтін *m* -функцияның атауы. Кері қайтарылатын *Y* жиымының әр жолы *t* векторы арқылы анықталатын уақыттағы шешімі болады (бірінші бағанда – *y*<sub>1</sub>, ал екіншісінде - *y*<sub>2</sub> және т.т.).

**Мысалы.** *Ode45 и ode15s* функцияларын қолданып,

$$
\begin{cases}\n\frac{dy_1}{dt} = 5 y_2 * \sin(t) \\
\frac{dy_2}{dt} = t + 1 - y_1 - t \cdot y_2\n\end{cases}
$$

түріндегі дифференциалдық теңдеулер жүйесін шешу керек. Алынған тәуелділік графигін әрбір терезеге жекелеп тұрғызайық.

Дифференциалдық теңдеулер жүйесінің оң жақ бөлігін шешуге арналған *m*-функциясы:

*function Y=l7\_p7f(t,y) Y=[ 5\*y(2)\*sin(t);t+1-y(1)-t\*y(2) ];*

Сценарий мәтіні:

*y0=[0,0]; [T,Y]=ode45('l7\_p7f',[0,70],y0); subplot(2,1,1) plot(T,Y); [T1,Y1]=ode15s('l7\_p7f',[0,70],y0); subplot(2,1,2) plot(T1,Y1);*

Алынған графиктер:

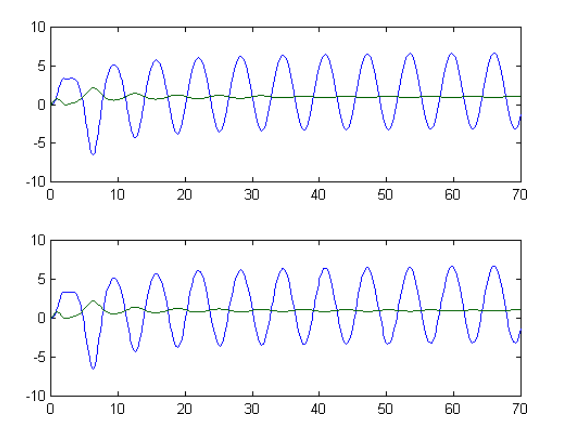

#### **6.7 Зертханалық тапсырмалар**

## **1. Интегралдық есептеулер элементтері**

Анықталмаған интегралды есепте:

1.  $\int xe^{x^2} dx$ ; 2.  $\int \frac{1}{(x^2+1)^2}$ ;  $(x^2+1)^2$ *xdx* 3.  $\int \frac{x}{\sqrt{1-x^2}}$ ;  $1 - x^{10}$ 4 *x*  $x^4 dx$ 4.  $\int (x+5) \ln x dx$ ; 5.  $\int (2x+1)\sin x dx$ ; 6.  $\int (1-3x)\cos x dx$ ; 7.  $\int \frac{\cos x dx}{5\sin^3 x}$ ; sin cos  $\sqrt[5]{\sin^3 x}$  $rac{xdx}{1^3 x}$ ; 8.  $\int \frac{dx}{x^2 - x^2}$ ;  $x^2 - 1$ *dx* 9.  $\int \frac{3\pi}{7+}$ ;  $7 + \cos 2$ sin 2 *x*  $\int \frac{xdx}{\sqrt{2x}}$ ; 10.  $\int (2x-9)e^{x} dx$ .

#### Анықталған интегралды есепте:

1. 
$$
\int_{0}^{1} \sin x^{2} dx
$$
;  
\n2.  $\int_{-1}^{1} \ln x^{2} dx$ ;  
\n3.  $\int_{-1}^{2} \cos x^{3} dx$ ;  
\n4.  $\int_{0}^{1} \sin \frac{1}{x} dx$ ;  
\n5.  $\int_{0}^{1} t g x dx$ ;  
\n6.  $\int_{0}^{1} \sin x \cos x dx$ ;  
\n7.  $\int_{0}^{1} \sin x^{2} dx$ ;  
\n8.  $\int_{0}^{1} \sin 2x \cos x dx$ ;  
\n9.  $\int_{0}^{1} x \sin x dx$ ;  
\n10.  $\int_{1}^{5} \frac{\ln x}{x} dx$ .

## **2. Функция элементтері**

Функцияның анықталу облысын табыңыздар:

1. 
$$
y = \sqrt{5x - 6} + \frac{3x}{\sqrt{2x^2 + x - 1}}
$$
  
\n2.  $y = \sqrt{6x^2 - 5x + 1} + \frac{11}{\sqrt{7x - 9}}$   
\n3.  $y = \sqrt{9 - 4x^2} + \frac{6}{\sqrt{6 - 5x}}$   
\n4.  $y = \sqrt{4x^2 - 9x} + \frac{1}{\sqrt{3x - 2}}$   
\n5.  $y = \sqrt{2 - 7x} + \frac{12x}{\sqrt{9 - 16x^2}}$   
\n6.  $y = \sqrt{2x - 3} + \frac{x}{\sqrt{4x^2 + 4x + 1}}$ 

$$
7. y = \sqrt{9x^2 - 6x + 1} + \frac{x}{\sqrt{11 - 2x}}.
$$
 8. y =  $\frac{12}{\sqrt{3x - x^2}} + \sqrt{19x - 11}.$ 

$$
9. y = \frac{3x}{\sqrt{1 + 3x - 4x^2}} + \sqrt{9 - 5x}.
$$

10. 
$$
y = \frac{19}{\sqrt{1+4x+3x^2}} + \sqrt{2x-13}
$$
.

### **3. Сызықтық алгебраның элементтері**

Теңдеулер жұйесін екі тәсілмен шығарыңыздар:

- 1) Крамер әдісімен;
- 2) Кері матрица әдісімен.

$$
\begin{cases} a_{11}x_1 + a_{12}x_2 + a_{13}x_3 = b_1, \\ a_{21}x_1 + a_{22}x_2 + a_{23}x_3 = b_2, \\ a_{31}x_1 + a_{32}x_2 + a_{33}x_3 = b_3. \end{cases}
$$

 1.  $\overline{\mathcal{L}}$  $\Big\}$  $\left\{ \right.$  $\left\lceil$  $+2x_2+2x_3=$  $-x_2 + 2x_3 =$  $+3x_2 - x_3 =$  $2x_2 + 2x_3 = 11$ .  $3x_1 - x_2 + 2x_3 = 7$ ,  $2x_1 + 3x_2 - x_3 = 5$ ,  $1 + 2 \lambda_2 + 2 \lambda_3$  $1 \quad x_2 \quad x_3$  $1 + 3\lambda_2$   $\lambda_3$  $x_1 + 2x_2 + 2x$  $x_1 - x_2 + 2x$  $x_1 + 3x_2 - x$  2.  $\overline{\mathcal{L}}$  $\Big\}$  $\left\{ \right.$  $\left| \right|$  $-5x_2 - 2x_3 =$  $+4x_2-2x_3=$  $-2x_2+3x_3=$  $3x_1 - 5x_2 - 2x_3 = 0$ .  $2x_1 + 4x_2 - 2x_3 = 6$  $2x_2 + 3x_3 = 7$ , 1  $3\lambda_2$   $2\lambda_3$  $1 + \pi \lambda_2$   $2 \lambda_3$  $1 \quad 2 \quad 2 \quad 3$  $x_1 - 5x_2 - 2x$  $x_1 + 4x_2 - 2x$  $x_1 - 2x_2 + 3x$ 3.  $\{$  $\left\lceil$  $-4x_2+2x_3=$  $3x_1 - 4x_2 + 2x_3 = 9$ ,  $x_1 - 4x_2 + 2x$ 4.  $\left\{ \right.$  $\int$  $-2x_2 - x_3 =$  $2x_1 - 2x_2 - x_3 = 1$ ,  $x_1 - 2x_2 - x$ 

3. 
$$
\begin{cases} 2x_1 + 5x_2 + 3x_3 = 0, \\ 5x_1 + 7x_2 - 2x_3 = -4. \end{cases}
$$
 4. 
$$
\begin{cases} 3x_1 - 4x_2 + 2x_3 = 5, \\ 3x_1 - 2x_2 - 6x_3 = -3. \end{cases}
$$

5. 
$$
\begin{cases} 4x_1 + x_2 + x_3 = 6, \\ 3x_1 + 2x_2 - x_3 = 4, \\ 2x_1 - 2x_2 + x_3 = 1. \end{cases}
$$
6. 
$$
\begin{cases} 6x_1 - 5x_2 + 3x_3 = 1, \\ 4x_1 + x_2 - x_3 = 5, \\ 2x_1 + 2x_2 + 4x_3 = 4. \end{cases}
$$

7. 
$$
\begin{cases} x_1 + x_2 + 2x_3 = 3, \\ 2x_1 - x_2 - x_3 = 4, \\ 4x_1 + 3x_2 + 5x_3 = 10. \end{cases}
$$
8. 
$$
\begin{cases} 9x_1 + 2x_2 - x_3 = -4, \\ 4x_1 + x_2 + x_3 = -3, \\ 2x_1 - 3x_2 - 4x_3 = -4. \end{cases}
$$

9. 
$$
\begin{cases} x_1 + 4x_2 + 2x_3 = 4, \\ 3x_1 + x_2 - x_3 = -6, \\ 4x_1 - 2x_2 + x_3 = -9. \end{cases}
$$
 10. 
$$
\begin{cases} 5x_1 - x_2 - x_3 = 6, \\ 2x_1 + 2x_2 - x_3 = 6, \\ x_1 + 2x_2 + 3x_3 = 12. \end{cases}
$$

### **4. Дифференциалдық теңдеулер**

Келесі дифференциалдық теңдеулерді шешіңіздер: 1) y -2y=0; 2) 2y -x=0; 3) 3y =2x; 4) 6y + $\cos x = 0$ ; 5) 8y - $x^2 = 1$ ; 6) 2y' -y=0; 7) y -x=0; 8) y =2x; 9) 6y +sinx=0; 10) y =x<sup>2</sup>+1.

# **5. Дифференциалдық есептеулер элементтері**

Туындыны есепте

1. a)  $y = \sqrt[3]{2x^2 + 1}$ ; <br> 6)  $y = \cos^2 |2x - \frac{\pi}{2}| + \log^2 x$ . 3  $y = \cos^2\left(2x - \frac{\pi}{3}\right) + tgx^2$  $\setminus$  $=\cos^2\left(2x-\frac{\pi}{2}\right)$ 2. a)  $y = \sqrt[5]{(x-1)^2}$ ; <br> 6)  $y = \ln(2x^2 + 1) - tg^2x$ . 3. a)  $y = \sqrt[7]{(1-2x)^5}$ ; 6)  $y = \cos x \cdot e^{\sin x}$ . 4. a)  $y = \sqrt[7]{2x^2 + x - 1}$ ; 6)  $y = \cos \left| \frac{1}{2}x - \frac{\pi}{6} \right|$ . 3 6  $\cos\left(\frac{1}{2}\right)$ 2  $\overline{\phantom{a}}$ J  $\left(\frac{1}{2}x-\frac{\pi}{6}\right)$  $\setminus$  $y = \cos\left(\frac{1}{2}x - \frac{\pi}{6}\right)$ 5. a)  $y = \sqrt[3]{1 + 2x - x^2}$ ; 6)  $y = \frac{1}{2} \ln x^2$ . 3  $y = \frac{1}{2} \ln x^2$ 6. a)  $y = \frac{3x+1}{1-2}$ ;  $1 - 2$  $3x + 1$ *x*  $y = \frac{3x}{1}$  $\overline{\phantom{a}}$  $=\frac{3x+1}{2}$ ; 6)  $y = c t g e^{2x}$ . 7. a)  $y = e^{-tgx}$ ; <br>**6**)  $y = \cos x^2 - \frac{7}{6} \cos^3(x-2)$ . 9  $y = \cos x^2 - \frac{7}{8} \cos^3(x -$ 8. a)  $y = \frac{y}{2}$ ; 3 9  $2^{\circ}$  $=$ *x*  $y = \frac{3}{2}$ ; <br>**6**)  $y = 3\sin(9x-3) + \cos^2 x$ . 9. a)  $y = e^{i g 2x+1}$ ; <br> 6)  $y = \frac{11x-3}{6}$ .  $6x + 19$  $11x - 5$  $+$  $=\frac{11x-}{x}$ *x*  $y = \frac{11x}{6}$ 

10. a) 
$$
y = tg^2x + ctgx^2
$$
; 6)  $y = \sin^2 3x$ .

#### **Қорытынды тест**

1. МATLAB - бұл қысқартылған:

а) Mathematical;

б) Matrix Laboratory;

в) Mathem Laboratory;

г) Materialized Labour.

2. Жұмыс аумағын тазарту үшін қандай функция қолданылады?

а) delete;

б) clear;

в) clears;

г) clear x.

3. Айнымалыатының (оныңидентификаторы) алғашқынеше символы сақталады?

- а) 25;
- б) 11;
- в) 30;
- г) 31.

# 4. Символдық шамалар немен бекітіледі?

- а) ' ';
- б) " ";
- в)  $[$ ];
- г) {}.

5. Нәтиже аns айнымалысына қай жағдайда теңестіріледі?

- а) меншіктелмесе;
- б) \*;
- $\mathbf{B}$ ) /;
- $_{\Gamma}) =$ .

6. Арифметикалық операция ^ MatLab-та:

а) дәрежелеу;

б) әр элементті дәрежелеу;

в) арифметикалық амал;

г) әр элементті арифметикалық амал.

7. x санының синусы:

a)  $asin(x)$ ;

- $\delta$ ) sin(x);
- в)  $sinh(x)$ ;
- г)  $a\sinh(x)$ .
- 8. Керігиперболалық синус:
- a)  $asin(x)$ ;
- $\delta$ ) sin(x);
- в)  $sinh(x)$ ;
- г)  $a\sinh(x)$ .
- 9. Төрт квадратты арктангенс:
- a)  $atan(x);$
- $\delta$ ) atanh(x);
- в) atan $2(x,y)$ ;
- г)  $tanh(x)$ .
- 10. Гиперболалық тангенс:
- a)  $atan(x)$ ;
- б) atanh(x);
- в) atan $2(x,y)$ ;
- г)  $tanh(x)$ .
- 11. x санының косинусы:
- a)  $cos(x)$ ;
- $\delta$ ) cosh $(x)$ ;
- в)  $acos(x)$ ;
- г)  $acosh(x)$ .
- 12. x санының тангенсы:
- a)  $tanh(x)$ ;
- $\delta$ ) tan $(x)$ ;
- в) atan $h(x)$ ;
- г) coth $(x)$ .
- 13. кері гиперболалық тангенс:
- a)  $tanh(x)$ ;
- $\delta$ ) tan $(x)$ ;

в) atan $h(x)$ ;

г)  $\coth(x)$ .

14. х санының экспонентасы:

- a)  $exp(x)$ ;
- б) е х ;
- в)  $abs(x)$ ;
- г) angle $(x)$ .
- 15. pow2(х) функцияның жазылуы:
- а) негізі 2 болатын х санын есептеу;
- б) 2 санын х сан бойынша дәрежелеу;
- в) х кешендік санының аргументінің мәнін есептейді;
- г) х кешенді аргументтің нақты бөлігін көрсетеді.
- 16. real(x) функцияның жазылуы:
- а) негізі 2 болатын х санын есептеу;
- б) х кешендік санының аргументінің мәнін есептейді;
- в) х кешенді аргументтің нақты бөлігін көрсетеді;
- г) х кешенді аргументтің жорамал бөлігін көрсетеді.
- 17. angle(x) функцияның жазылуы:
- а) негізі 2 болатын х санын есептеу;
- б) х кешендік санының аргументінің мәнін есептейді;
- в) х кешенді аргументтің нақты бөлігін көрсетеді;
- г) х кешенді аргументтің жорамал бөлігін көрсетеді.
- 18. imag(x) функцияның жазылуы:
- а) негізі 2 болатын х санын есептеу;
- б) х кешендік санының аргументінің мәнін есептейді;
- в) х кешенді аргументтің нақты бөлігін көрсетеді;
- г) х кешенді аргументтің жорамал бөлігін көрсетеді.
- 19. х санының модулі:
- a)  $exp(x)$ ;
- $\delta$ ) abs $(x)$ ;
- в)  $\text{imag}(x)$ ;
- г) angle $(x)$ .
- 20. х кешендік санының аргументінің мәнін есептейді:

a)  $exp(x)$ ;

- б) abs(x);
- в)  $\text{imag}(x)$ ;
- г) angle $(x)$ .

21. х кешенді аргументтің жорамал бөлігін көрсетеді:

- a)  $exp(x)$ ;
- $\delta$ ) abs(x);
- в)  $\text{imag}(x)$ ;
- г) angle $(x)$ .

### 22. Матрицаны солдан оңға қарай бөлу:

- а) (М1/М2);
- б) (М1./М2);
- в) (М1\М2);
- г)  $(M1.\M2)$ .

23. Элемент бойынша матрицаны солдан оңға қарай бөлу:

- а) (М1/М2);
- б) (М1./М2);
- в) (М $1\$ M2);
- г)  $(M1.\M2)$ .

24. Матрицаны оңнан солға қарай бөлу:

- а) (М1/М2);
- б) (М1./М2);
- в)  $(M1\vert M2)$ ;
- г)  $(M1.\M2)$ .

25. Элемент бойынша матрицаны оңнан солға қарай бөлу:

- а) (М1/М2);
- б) (М1./М2);
- в)  $(M1\vert M2)$ ;
- г)  $(M1 \text{M2})$ .

26. prod(v) функциясының қызметі:

а) v векторының элементтерінің қосындысы;

б) v векторының элементтерінің көбейтіндісі;

в) v векторының арифметикалық ортасы;

- г) v векторын өсү ретімен орналастыру.
- 27. mean(v) функциясының қызметі:
- а) v векторының элементтерінің қосындысы;
- б) v векторының элементтерінің көбейтіндісі;
- в) v векторының арифметикалық ортасы;
- г) v векторын өсү ретімен орналастыру.
- 28. sort(v) функциясының қызметі:
- а) v векторының элементтерінің қосындысы;
- б) v векторының элементтерінің көбейтіндісі;
- в) v векторының арифметикалық ортасы;
- г) v векторынөсуретіменорналастыру.
- 29. -sort(-v) функциясының қызметі:
- а) v векторының элементтерінің көбейтіндісі;
- б) v векторының арифметикалық ортасы;
- в) v векторын өсү ретімен орналастыру;
- г) v векторын кему ретімен орналастыру.
- 30. prod(a,1) функциясының қызметі:
- а) а матрицасының элементтерін баған бойынша көбейту
- б) а матрицасының элементтерін жол бойынша көбейту;
- в) а векторының элементтерінің қосындысы;
- г) а векторының элементтерінің көбейтіндісі.
- 31. prod(a,2) функциясыныңқызметі:
- а) а матрицасының элементтерін баған бойынша көбейту;
- б) а матрицасының элементтерін жол бойынша көбейту;
- в) а векторының элементтерінің көбейтіндісі;
- г) а матрицасының элементтерінің баған бойынша қосындысы.
- 32. sum(v) функциясының қызметі:
- а) а матрицасының элементтерін баған бойынша көбейту;
- б) а матрицасының элементтерін жол бойынша көбейту;
- в) а векторының элементтерінің қосындысы;
- г) а векторының элементтерінің көбейтіндісі.
- 33. sum(a,1) функциясының қызметі:
- а) а матрицасының элементтерін баған бойынша көбейту;

б) а матрицасының элементтерін жол бойынша көбейту;

в) а векторының элементтерінің қосындысы;

г) а матрицасының элементтерінің баған бойынша қосындысы.

34. sum(a,2) функциясының қызметі:

а) а матрицасының элементтерін баған бойынша көбейту;

б) а матрицасының элементтерін жол бойынша көбейту;

в) а матрицасының элементтерінің жол бойынша қосындысы;

г) а матрицасының элементтерінің баған бойынша қосындысы.

35. v векторының жолының ұзындығы:

a) length $(v)$ ;

б) leng(v);

в) Length[v];

г) length $(x)$ .

36. Екі векторды скалярлық көбейту:

a)  $\cos(x1,y2)$ ;

б) sum(v1.\*v2);

в) dot(v1,v2);

г)  $det(v1.*v2)$ .

37. Скалярлық көбейту:

a)  $\cos(x1,y2)$ ;

 $6)$  dot(v1,v2);

в) sum(v1.\*v2);

г)  $det(v1.*v2)$ .

38. екі векторды векторлық көбейту:

a)  $\cos(x1, v2)$ ;

б) dot(v1,v2);

в) sum(v1.\*v2);

г) det(v1.\*v2).

39. cross(v1,v2) функциясының қызметі:

а) екі векторды скалярлық көбейту;

б) екі векторды векторлық көбейту;

в) скалярлық көбейту;

г) матрицаның анықтауышы.

40. sum(v1.\*v2) функциясының қызметі:

а) екі векторды скалярлық көбейту;

б) екі векторды векторлық көбейту;

в) скалярлық көбейту;

г) матрицаның анықтауышы.

41. dot(v1,v2) функциясының қызметі:

а) екі векторды скалярлық көбейту;

б) екі векторды векторлық көбейту;

в) скалярлық көбейту;

г) матрицаның анықтауышы.

42. det(M) функциясының қызметі:

а) екі векторды скалярлық көбейту;

б) екі векторды векторлық көбейту;

в) скалярлық көбейту;

г) матрицаның анықтауышы.

43. rank(M) функциясының қызметі:

а) екі векторды векторлық көбейту;

б) скалярлық көбейту;

в) матрицаның анықтауышы;

г) матрицаның рангы.

44. Матрицаның кері матрицасы:

а) cross(М);

б) dot(М);

в)  $det(M)$ ;

г) inv(M).

45. Көбінесе жүйенің командалары мен функциялары мәтіндік файл

түрінде

қандай кеңейтілумен сақталады?

а) .r;

б) .m;

в) .p;

г)  $.txt.$ 

46. MATLAB жүйесін Microsoft Word, Microsoft Excel программаларымен

біріктіруге бола ма?

а) ия;

б) жоқ.

47. Matlab комментарийлері қандай символдан басталады?

- a)  $\langle \cdot \rangle$ ;
- б) \* ;
- в)  $\frac{1}{2}$ ;
- г)  $\%$ .
- 48. Не үшін m-файлдар құрылады?
- а) Matlab пакетінде жазылған барлық программаны сақтау үшін;
- б) айнымалыны, тұрақтыны және өрнекті сақтау үшін;
- в) біртінеп командаларды орындауға шақыруға бөлек командаларды жазу үшін;
- г) мәтінді өңдеуге жолдық мәліметтерді сақтау үшін.
- 49. Matlab жүйесінде мәліметтің негізгі элементін таңдаңдар:
- а) класс;
- б) факт;
- в) массив;
- г) вектор.
- 50. Matlab тілінде матрицаны (массивті) қалай анықтауға болады?
- а) A=[9 8 5; 0 1 3];
- б) A=array [1..20] of ...;
- в) A:massiv;
- г) int  $A = \arf 20$  ].

51. Массив элементтерінің аралықтарын теңететін функцияны көрсетіңдер:

a) plot  $(x1, y1, s1, x2, y2, s2, x3, y3, s3, ...)$ ;

- $(6)$  Cond  $(M, p)$ ;
- в) Rank (M);
- г) linspace  $(a, b)$ .

52. Екі өлшемді график құру үшін қандай функция қолданылады?

- а) xlabel;
- б) legend;
- в) plot;

г) lineto.

53. МATLAB жүйесінің кеңейтілу пакетінің аталуы:

а) Toolkits;

б) Tools;

в) Toolboxes.

54. МATLAB жүйесінің комплекстік сандарды есептеуге мүмкіндігі бар ма?

а) да; б) жоқ;

55. Логикалық ЖӘНЕ:

- а) &;
- $\delta$ ) ~;
- $\mathbf{B}$ ) |;
- г)  $\langle$ .

56. Логикалық НЕМЕСЕ:

- а) &;
- $6) \sim;$
- $\mathbf{B}$ ) |;
- г)  $\langle$ .

57. Логикалық ЕМЕС:

- а) &;
- $6)$  ~;
- $\mathbf{B}$ ) |;
- г)  $\langle$ .

58. and(x,y):

- a)  $x|y$ ;
- б) x&y;
- $B) \sim X$ ;
- г)  $\operatorname{xor}(x, y)$ .
- 59. or(x,y):
- а) x|y;
- б) x&y;
- $B) \sim X$ ;

г)  $\text{xor}(x, y)$ . 60. not(x): а) x|y; б) x&y;  $B) \sim X$ ; г)  $\text{xor}(x, y)$ . 61. Тең емес:  $a) \sim =$ ;  $(6) \sim =$ ;  $B) = \leftarrow ;$  $_{\Gamma}$ ) = $\sim$ . 62. Ондық логарифм: a)  $log10(x)$ ; б) log(x); в)  $ln10(x)$ ; г)  $ln(x)$ . 63. Комплекстік санның нақты бөлігі: a)  $imag(x);$ б) complex(a,b); в) conj $(x)$ ; г) real $(x)$ . 64. Комплекстік санның жорамал бөлігі: a)  $\text{imag}(x)$ ; б) complex(a,b); в) conj $(x)$ ;

г) real $(x)$ .

65. Комплекстiк түйіндес санды х-ке кері қайтарады:

a)  $imag(x);$ 

б) complex(a,b);

в) conj $(x)$ ;

г) real $(x)$ .

66. a+jb комплекстік санын құрайды:

a)  $imag(x);$ 

 $\delta$ ) complex $(a,b)$ ;

в) conj $(x)$ ;

г) real $(x)$ .

67. imag $(x)$ :

а) a+jb комплекстік санын құрайды;

б)комплекстiк түйіндес санды х-ке кері қайтарады;

в) комплекстік санның жорамал бөлігі;

г) комплекстік санның нақты бөлігі.

68. conj $(x)$ :

- а) a+jb комплекстік санын құрайды;
- б) комплекстiк түйіндес санды х-ке кері қайтарады;
- в) комплекстік санның жорамал бөлігі;
- г) комплекстік санның нақты бөлігі.

69. real $(x)$ :

- а) a+jb комплекстік санын құрайды;
- б) комплекстiк түйіндес санды х-ке кері қайтарады;
- в) комплекстік санның жорамал бөлігі;
- г) комплекстік санның нақты бөлігі.
- 70. complex(a,b):
- а) a+jb комплекстік санын құрайды;
- б) комплекстiк түйіндес санды х-ке кері қайтарады;
- в) комплекстік санның жорамал бөлігі;
- г) комплекстік санның нақты бөлігі.

71. Нөлге қарай бағыттағы жақын тұрған бүтінге қарай дөңгелектеу:

a)  $fix(x)$ ;

б) ceil(x);

- в)  $mod(x,y)$ ;
- г) floor $(x)$ .

72. Оң шексіздіктегі жақын тұрған бүтінге қарай дөңгелектеу:

- a)  $fix(x)$ ;
- б) ceil(x);
- в)  $mod(x,y)$ ;
- г) floor $(x)$ .

73. Таңбаны есепке алуы мен бүтiн санды бөлуден қалдық:

a)  $fix(x)$ ;

б) ceil(x);

в)  $mod(x,y)$ ;

г) floor $(x)$ .

74. Теріс шексіздіктегі жақын тұрған бүтінге қарай дөңгелектеу:

a)  $fix(x)$ ;

б) ceil(x);

в)  $mod(x,y)$ ;

г) floor $(x)$ .

75. fix(x):

а) теріс шексіздіктегі жақын тұрған бүтінге қарай дөңгелектеу;

б) таңбаны есепке алуы мен бүтiн санды бөлуден қалдық;

в) оң шексіздіктегі жақын тұрған бүтінге қарай дөңгелектеу;

г) Нөлге қарай бағыттағы жақын тұрған бүтінге қарай дөңгелектеу. 76. ceil(x):

а) теріс шексіздіктегі жақын тұрған бүтінге қарай дөңгелектеу;

б) таңбаны есепке алуымен бүтін санды бөлуден қалдық;

в) оң шексіздіктегі жақын тұрған бүтінге қарай дөңгелектеу;

г) Нөлге қарай бағыттағы жақын тұрған бүтінге қарай дөңгелектеу.

77. mod(x,y):

а) теріс шексіздіктегі жақын тұрған бүтінге қарай дөңгелектеу;

б) таңбаны есепке алуымен бүтiн санды бөлуден қалдық;

в) оң шексіздіктегі жақын тұрған бүтінге қарай дөңгелектеу;

г) Нөлге қарай бағыттағы жақын тұрған бүтінге қарай дөңгелектеу. 78. floor(x):

а) теріс шексіздіктегі жақын тұрған бүтінге қарай дөңгелектеу;

б) таңбаны есепке алуымен бүтiн санды бөлуден қалдық;

в) оң шексіздіктегі жақын тұрған бүтінге қарай дөңгелектеу;

г) Нөлге қарай бағыттағы жақын тұрған бүтінге қарай дөңгелектеу.

79. Жұмыс аймағын толық тазарту үшін:

а) close;

б) clear;

в) clears;

г) delete.

80. Қолданыстағы айнымалылардың аттарын экранға шығару үшін:

- а) Who;
- б) Whos;
- в) Workspace;
- г) What.

81. Экранға жиымдардың өлшемдері және айнымалылардың жадыдағы шамасы мен типтері жайындағы деректердіэкранға шығару үшін:

- а) Who;
- б) Whos;
- в) Workspace;
- г) What.

82. Ағымдағы каталогындағы файлдардың атауларын шығару үшін:

- а) Who;
- б) Whos;
- в) Workspace;
- г) What.
- 83. Күнделікті жазуды бастау командасы:
- а) diary файл атауы;
- б) type файл атауы;
- в) diary off;
- г) diary on.
- 84. Күнделіктің жазылуын қайта бастау:
- а) diary файл атауы;
- б) type файл атауы;
- в) diary off;
- г) diary on.
- 85. Күнделікті файлға жазуды тоқтату:
- а) diary файл атауы;
- б) type файл атауы;
- в) diary off;
- г) diary on.

86. Күнделік файлының мәтінін экранға шығару: а) diary файл атауы; б) type файл атауы; в) diary off; г) diary on. 87. k=[3:2:7] векторы неше элементтен тұрады? а) 7; б) 3; в) 5; г) 2. 88. r = 0 5 матрицасы берілген. r(3,1) =? элементін тап: 0 7 5 0 а) 0; б) 7; в) 5; г) 3. 89. Holdon командасы: а) бір терезеге графиктердің жиынын шығаруға рұқсат етеді; б) бар графикке қисықты қосуға рұқсат етеді; в) бар графикке дөңгелек диаграмма салу; г) бағаналық диаграмма сызу. 90. Subplot функциясы: а) бір терезеге графиктердің жиынын шығаруға рұқсат етеді; б) бар графикке қисықты қосуға рұқсат етеді; в) бар графикке дөңгелек диаграмма салу; г) бағаналық диаграмма сызу. 91. y және z функциялардың графигін қызыл бүтін сызық және қара крестермен сызу үшін: a) » plot  $(x,y, 'r-', x.z, 'k×')$ ;  $(6)$  » plot  $(x,y,'r-','k×')$ ; в) » plot  $(x,y, 'r-',x,z);$  $(\Gamma)$  » plot  $(x,y,x,z,\kappa^{\times})$ . 92. bar(x) функциясы:

- а) бір терезеге графиктердің жиынын шығаруға рұқсат етеді;
- б) бар графикке қисықты қосуға рұқсат етеді;
- в) бар графикке дөңгелек диаграмма салу;
- г) бағаналық диаграмма сызу.

93. pie (x) функциясы:

- а) бір терезеге графиктердің жиынын шығаруға рұқсат етеді;
- б) бар графикке қисықты қосуға рұқсат етеді;
- в) айналма диаграмма салу;
- г) бағаналық диаграмма сызу.
- 94. prod(v) функциясының қызметі:
- а) v векторының элементтерінің қосындысы;
- б) v векторының элементтерінің көбейтіндісі;
- в) v векторының арифметикалық ортасы;

г) v векторын өсү ретімен орналастыру.

95. v векторының жолының ұзындығы:

- a) length $(v)$ ;
- б) leng(v);
- в) Length[v];
- г) length $(x)$ .
- 96. Екі векторды скалярлық көбейту:
- a)  $\cos(x1, v2)$ ;
- б) sum(v1.\*v2);
- в) dot(v1,v2);
- г) det(v1.\*v2).
- 97. Скалярлық көбейту:
- a)  $\cos(x1,y2)$ ;
- б) dot(v1,v2);
- в) sum(v1.\*v2);
- г) det(v1.\*v2).
- 98. екі векторды векторлық көбейту:
- a)  $\cos(y1,y2)$ ;
- б) dot(v1,v2);
- в) sum(v1.\*v2);

г)  $det(v1.*v2)$ .

99. cross(v1,v2) функциясының қызметі:

- а) екі векторды скалярлық көбейту;
- б) екі векторды векторлық көбейту;
- в) скалярлық көбейту;
- г) матрицаның анықтауышы.
- 100. prod(v) функциясының қызметі:
- а) v векторының элементтерінің қосындысы;
- б) v векторының элементтерінің көбейтіндісі;
- в) vвекторыныңарифметикалықортасы;
- г) v векторын өсу ретімен орналастыру.
- 1 Алексеев Е.Р., Чеснокова О.В. MATLAB 7. Самоучитель. "НТ Пресс" 2006.
- 2 Ануфриев И., Смирнов А., Смирнов Е. MATLAB 7. Наиболее полное руководство. – СПб.: БХВ-Петербург, 2005.
- 3 Бенькович Е.С. и др. Практическое моделирование динамических систем. СПб.: БХВ-Петербург, 2002.
- 4 В.Кондрашов, С.Королев. Matlab как система программирования научно-технических расчетов. Мир. 2002.
- 5 Веремей Е., Корчанов В., Коровкин М., Погожев С. Компьютерное моделирование систем управления движением морских подвижных объектов. НИИ Химии СПбГУ. 2002.
- 6 Гандер В., Гржебичек И. Решение задач в научных вычислениях с применением Maple и MATLAB. "Вассамедина" 2005.
- 7 Говорухин В., Цибулин В. Компьютер в математическом исследовании: Maple, MATLAB, LaTeX. Питер. 2001.
- 8 Гонсалес Р., Вудс Р., Эддинс С. Цифровая обработка изображений в среде MATLAB. Москва: Техносфера, 2006.
- 9 Гультяев А. MATLAB 5.3. Имитационное моделирование в среде Windows. Корона принт. 2001.
- 10 Гультяев А. Визуальное моделирование в среде Matlab: Учебный курс. Питер. 2000.
- 11 Дьяконов В.П., Абраменкова И., Круглов В. MATLAB с пакетами расширений. Нолидж. 2001.
- 12 Дьяконов В.П., Круглов В. MATLAB. Анализ, идентификация и моделирование систем. Специальный справочник. Питер. 2001.
- 13 Дьяконов В.П., Круглов В. Математические пакеты расширения MATLAB. Специальный справочник. Питер. 2001.
- 14 Иглин С.П. Математические расчеты на базе Matlab. Издательство "BHV-Санкт-Петербург" 2005.
- 15 Карлащук В. И. Электронная лаборатория на IBM PC. Лабораторный практикум на базе Electronics Workbench и MATLAB. СОЛОН-Пресс. 2004.
- 16 Кривилев А. Основы компьютерной математики с использованием системы MATLAB. Лекс-Книга, 2005.
- 17 Курбатова Е.А. Matlab 7. Самоучитель. М.: Издательский дом «Вильямс», 2006.
- 18 Лазарев Ю.Ф. Начала программирования в среде MatLAB: Учебное пособие. - К.: НТУУ "КПИ", 2003.
- 19 Лазарев, Ю. Моделирование процессов и систем в MatLab: учебный курс / Ю. Лазарев. – СПб.: Питер; Киев: BHV, 2005.
- 20 Мартынов Н., Иванов А.. Matlab 5.x. Вычисления, визуализация,

программирование. Кудиц-образ. 2000.

- 21 Мартынов Н.Н., Иванов А. Matlab 5.x. Пособие по программированию в системе MATLAB. МГУ. 2000.
- 22 Мартынов Н.Н.. Введение в MATLAB 6. Кудиц-образ. 2002.
- 23 Мэтьюз Д.и Финк К. Численные методы. Использование MATLAB. Вильямс. 2001.
- 24 Поршнев С.В. MATLAB 7. Основы работы и программирования. "Бином. Лаборатория знаний" 2006.
- 25 Потемкин В. Вычисления в среде MATLAB. Диалог-МИФИ. 2004.
- 26 Чен К., Джиблин П., Ирвинг А. MATLAB в математических исследованиях. Мир. 2001.
- 27 Штовба С.Д. Проектирование нечетких систем средствами MATLAB.: Горячая Линия - Телеком, 2007.